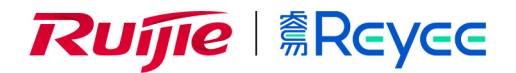

# **RG-EW** 系列无线路由器

# EW\_3.0(1)B11P65 WEB 管理手册

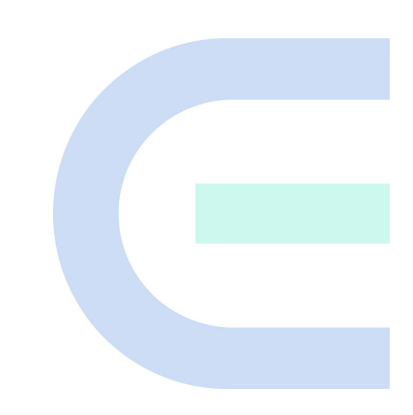

文档版本 **V1.0**  归档日期 **2021-09-13**  copyright © 2021 锐捷网络

#### 版权声明

copyright © 2021 锐捷网络

保留对本文档及本声明的一切权利。

未得到锐捷网络的书面许可,任何单位和个人不得以任何方式或形式对本文档的部分或全部内容进行复制、摘录、 备份、修改、传播、翻译成其他语言、将其部分或全部用于商业用途。

# 、 、 和其他锐捷网络商标均为锐捷网络

的商标。

本文档提及的其他所有商标或注册商标,由各自的所有人拥有。

#### 免责声明

您所购买的产品、服务或特性等应受商业合同和条款的约束,本文档中描述的部分或全部产品、服务或特性可能不 在您的购买或使用范围之内。除非合同另有约定,锐捷网络对本文档内容不做任何明示或默示的声明或保证。

由于产品版本升级或其他原因,本文档内容会不定期进行更新。锐捷网络保留在没有任何通知或者提示的情况下对 文档内容进行修改的权利。

本手册仅作为使用指导。锐捷网络在编写本手册时已尽力保证其内容准确可靠,但并不确保手册内容完全没有错误 或遗漏,本手册中的所有信息也不构成任何明示或暗示的担保。

前言

#### <span id="page-2-0"></span>读者对象

本书适合下列人员阅读

- 网络工程师
- 技术推广人员
- 网络管理员

#### 技术支持

- 锐捷睿易官方网站: <https://www.ruijiery.com/>
- 锐捷睿易在线客服:<https://ocs.ruijie.com.cn/?p=smb>
- 锐捷网络官方网站服务与支持版块: <https://www.ruijie.com.cn/service.aspx>
- 7天无休技术服务热线: 4001-000-078
- 锐捷睿易技术论坛: <http://bbs.ruijiery.com/>
- 常见问题搜索:<https://www.ruijie.com.cn/service/know.aspx>
- 锐捷睿易技术支持与反馈信箱: [4001000078@ruijie.com.cn](mailto:4001000078@ruijie.com.cn)
- 锐捷网络服务公众号:【锐捷服务】扫码关注

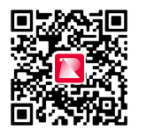

#### 本书约定

**1.** 图形界面格式约定

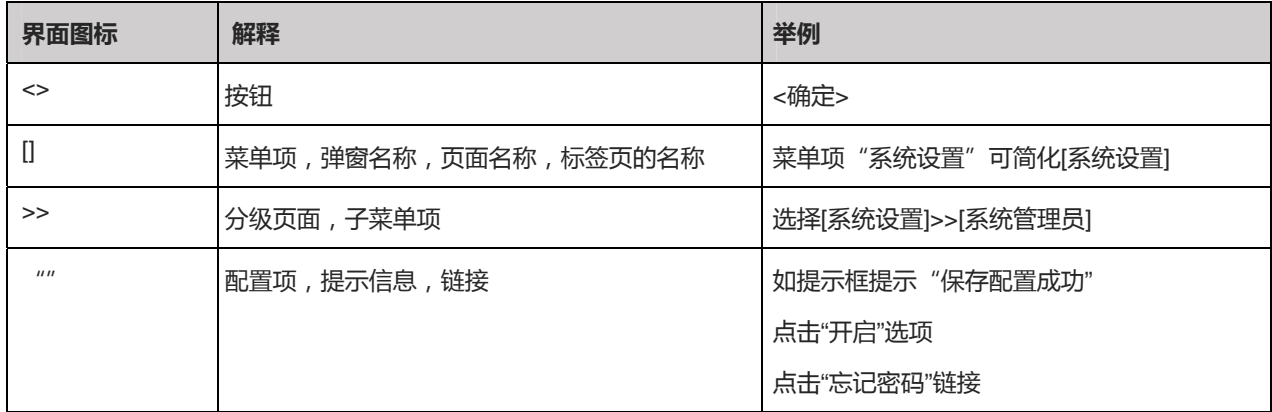

#### **2.** 各类标志

本书还采用各种醒目标志来表示在操作过程中应该特别注意的地方,这些标志的意义如下:

1 警告

表示用户必须严格遵守的规则。如果忽视此类信息,可能导致数据丢失或设备损坏。

注意

表示用户必须了解的重要信息。如果忽视此类信息,可能导致功能失效或性能降低。

#### 说明

用于提供补充、申明、提示等。如果忽视此类信息,不会导致严重后果。

产品/版本支持情况

用于提供产品或版本支持情况的说明。

#### **3.** 说明

本手册重在介绍产品的特点以及使用方法,指导用户对设备进行配置和试用。

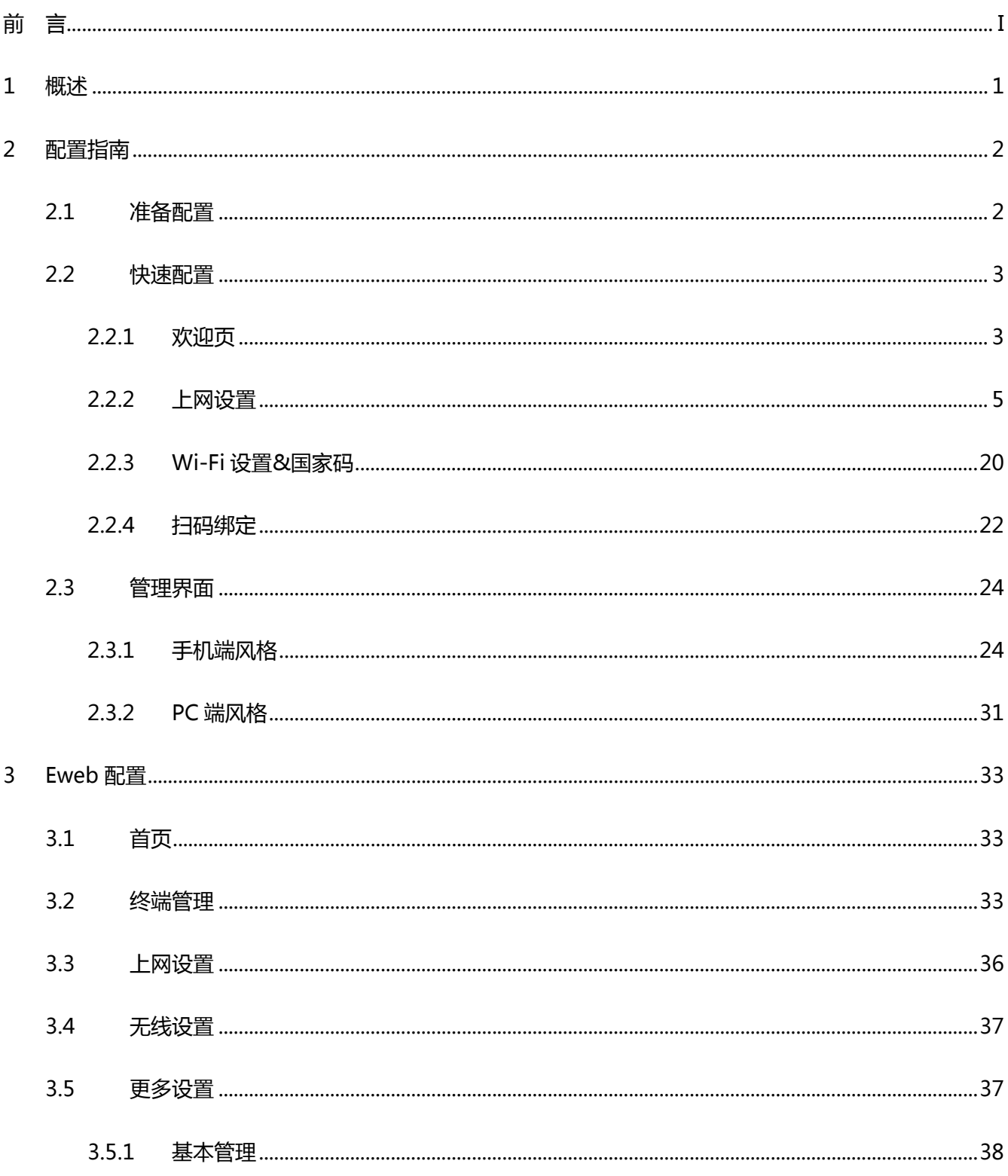

目录

#### $\mathbf i$

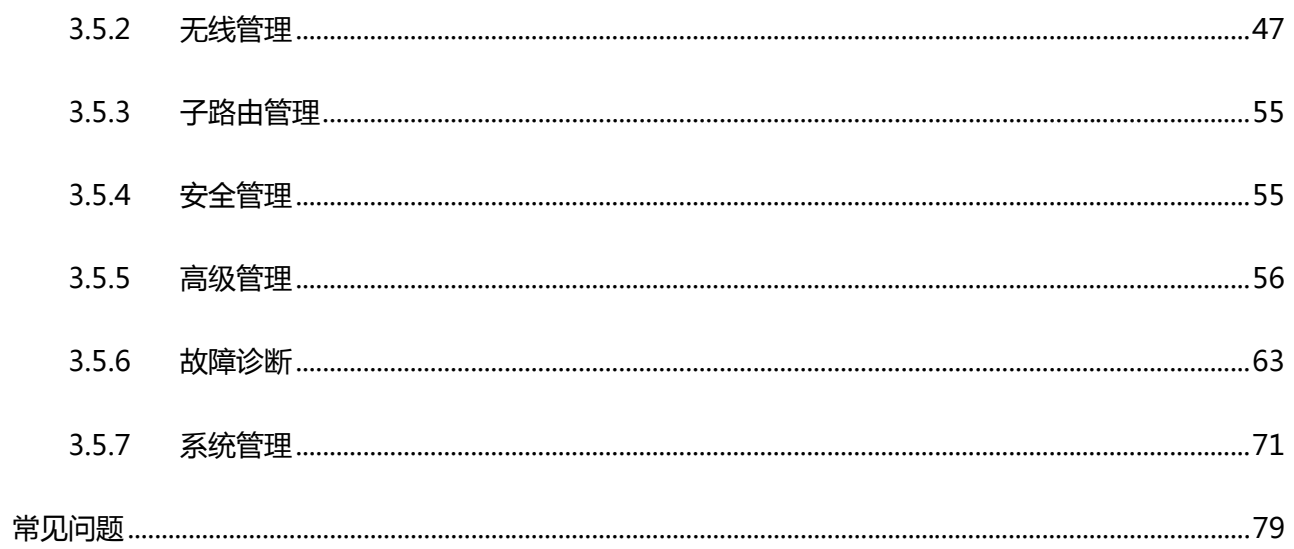

 $\overline{4}$ 

# <span id="page-6-0"></span>**1** 概述

Eweb 是指设备 WEB 网管, 也就是管理或配置设备的 web 管理系统, 通过使用浏览器 ( 如 Chrome ) 访问 EWEB 来管理设 备。

WEB 管理包括 WEB 服务器和 WEB 客户端两部分。WEB 服务器集成在设备上, 用来接收和处理客户端发来的请求, 并把处 理结果返回给客户端, WEB 客户端通常指浏览器, 如 Chrome, IE, 360 浏览器等。

# <span id="page-7-0"></span>**2** 配置指南

# <span id="page-7-1"></span>**2.1** 准备配置

#### 应用场景

如下图所示,管理员通过浏览器访问设备,使用 WEB 管理系统对设备进行配置。

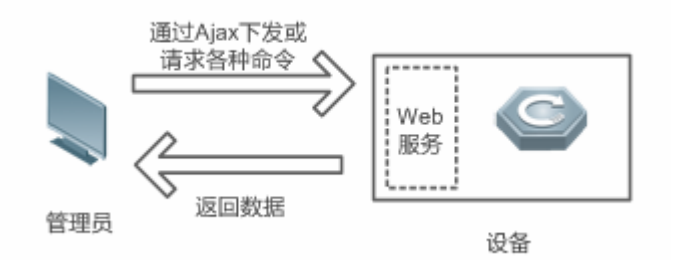

【注释】 Web 管理界面是通过拼接各种设备命令,然后通过 AJAX 请求到设备,设备根据命令返回相关数据。设备上有一个 WEB 服务,可以处理基本的 HTTP 协议请求。

#### 功能部属

#### 配置环境要求

客户端的要求:

- 网管使用 WEB 浏览器登录到 WEB 管理界面对设备进行管理。客户端通常是指 PC,也可能是一些其它的移动终端设备, 如笔记本电脑、IPAD 等。
- 浏览器:支持 Chrome ( 谷歌浏览器 ) 、火狐浏览器、IE10.0、IE11.0、以及部分基于谷歌内核的浏览器 ( 如 360 浏览器 的极速模式)。使用其它浏览器登录 WEB 管理时,可能出现乱码或格式错误等异常。特别注意如果您还在使用,IE6,7,8,9 请升级到最新版本 IE, 推荐使用 Chrome 等更标准浏览器 (或 360 浏览器极速模式), 以获取最佳体验。
- 分辨率 :建议分辨率设置为 1024\*768 或以上像素。在其它分辨率下 ,页面字体和格式可能出现不对齐、不够美观等异常。
- 客户端 IP 地址已设为与设备 LAN 口同一网段,如 192.168.110.X,子网掩码为 255.255.255.0,也可选择"自动获得 IP 地址"来通过设备 DHCP 自动分配 IP 地址。默认网关为设备管理地址 192.168.110.1。

服务器的要求:

- 设备需要启动 WEB 服务(缺省开启)。
- 设备需要配置管理 IP 地址(缺省使用 LAN 口的 192.168.110.1),可直接访问 192.168.110.1 访问 WEB 管理系统。

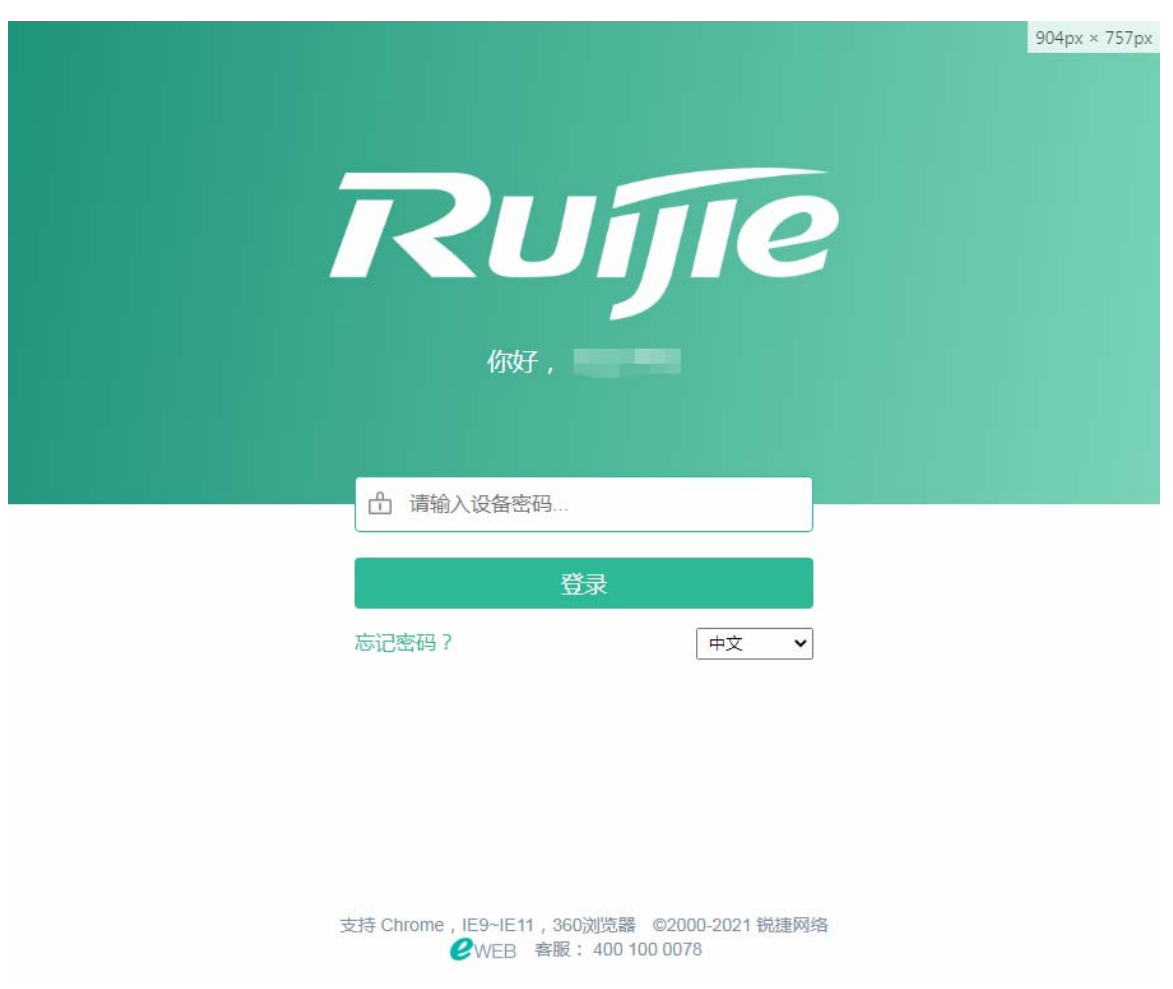

例:打开 Chrome 浏览器, 在地址栏输入 http://192.168.110.1, 登录设备 web 管理界面, 如下图:

输入密码后点击<登录>。

# <span id="page-8-0"></span>**2.2** 快速配置

初始配置下无需登录会直接进入快速配置界面。

# <span id="page-8-1"></span>**2.2.1** 欢迎页

初次配置会有欢迎界面,如下:

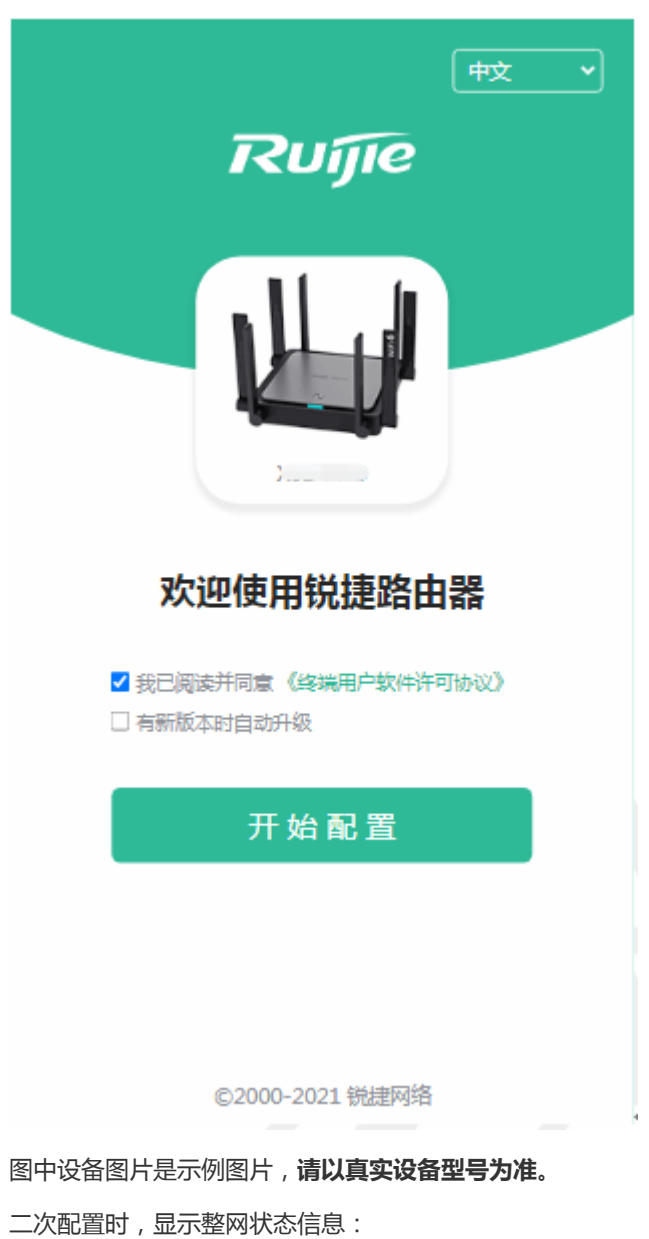

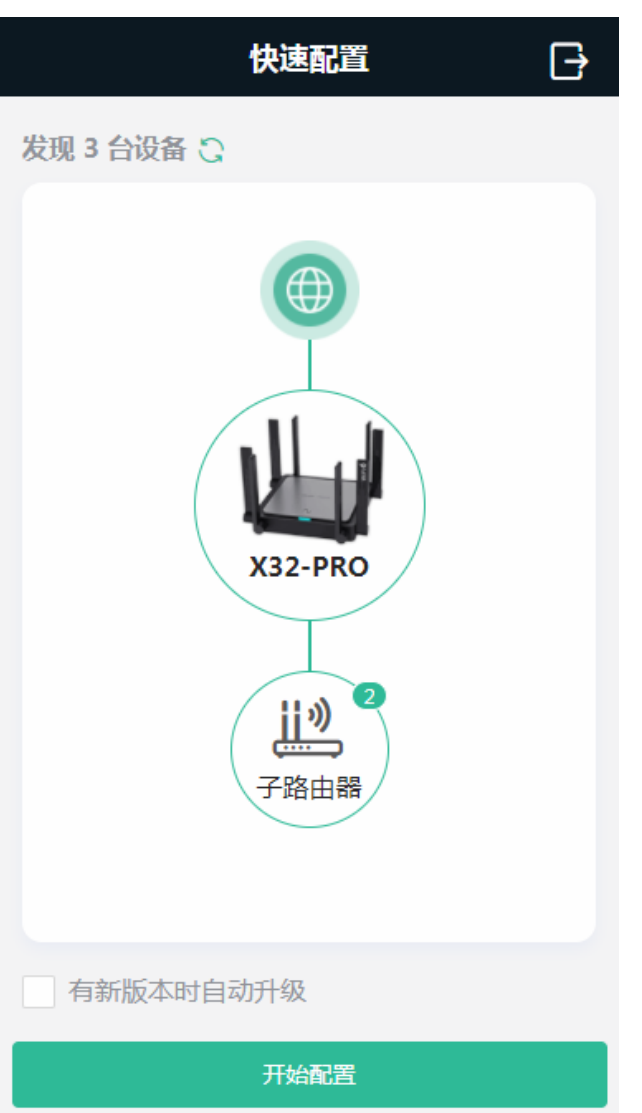

如果网络中有子路由器会显示子路由个数。(图例中以 X32-PRO 做为主设备)

# <span id="page-10-0"></span>**2.2.2** 上网设置

设备未连接网线时:

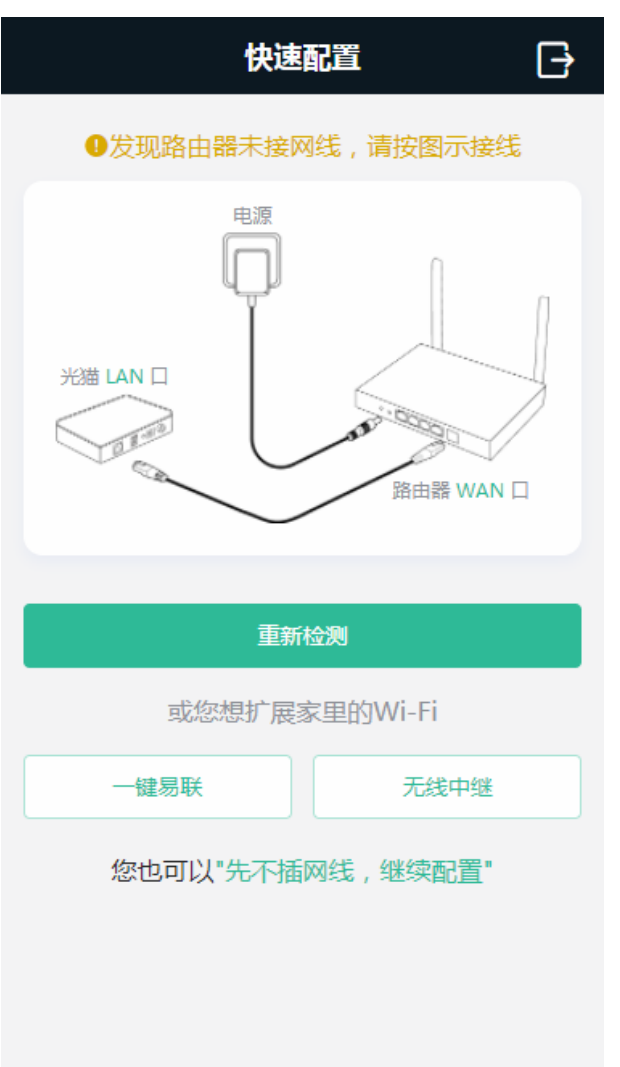

# **2.2.2.1** 一键易联

如果此时设备是未配置过的新设备,才会有<一键易联>按钮。通过"一键易联"功能,可以让本设备自动无线中继到已配置的 设备。

点击<一键易联>:

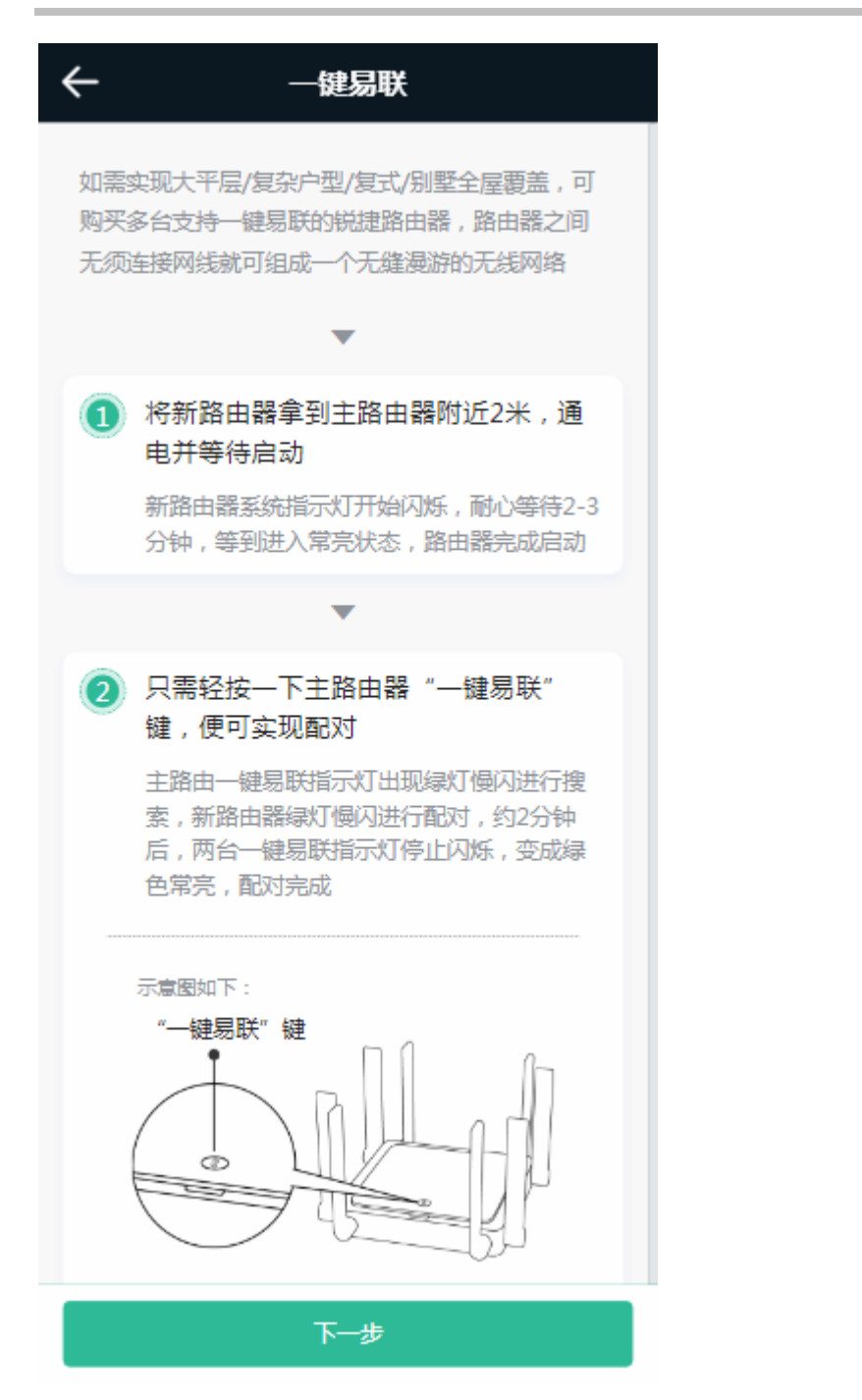

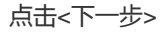

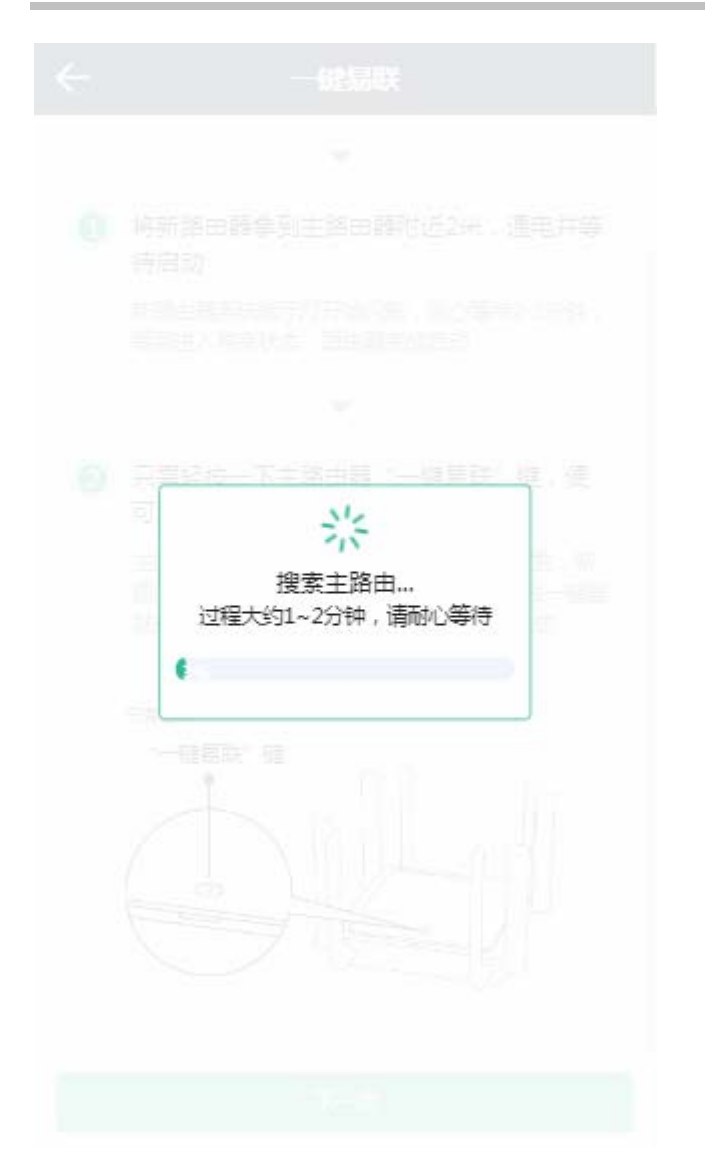

一键易联结果:

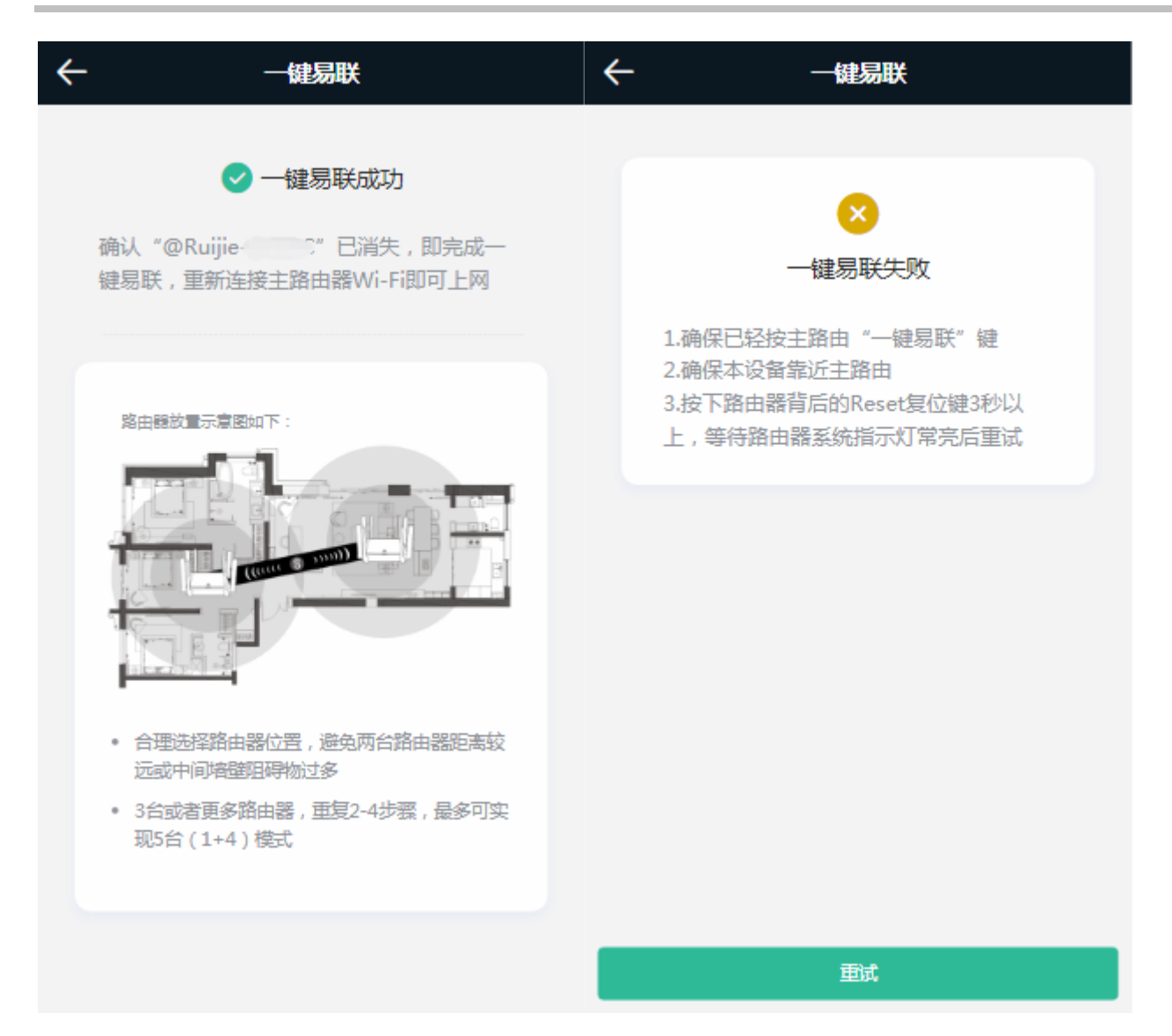

#### **2.2.2.2** 无线中继

点击<无线中继>按钮,将扫描附近的 Wi-Fi:

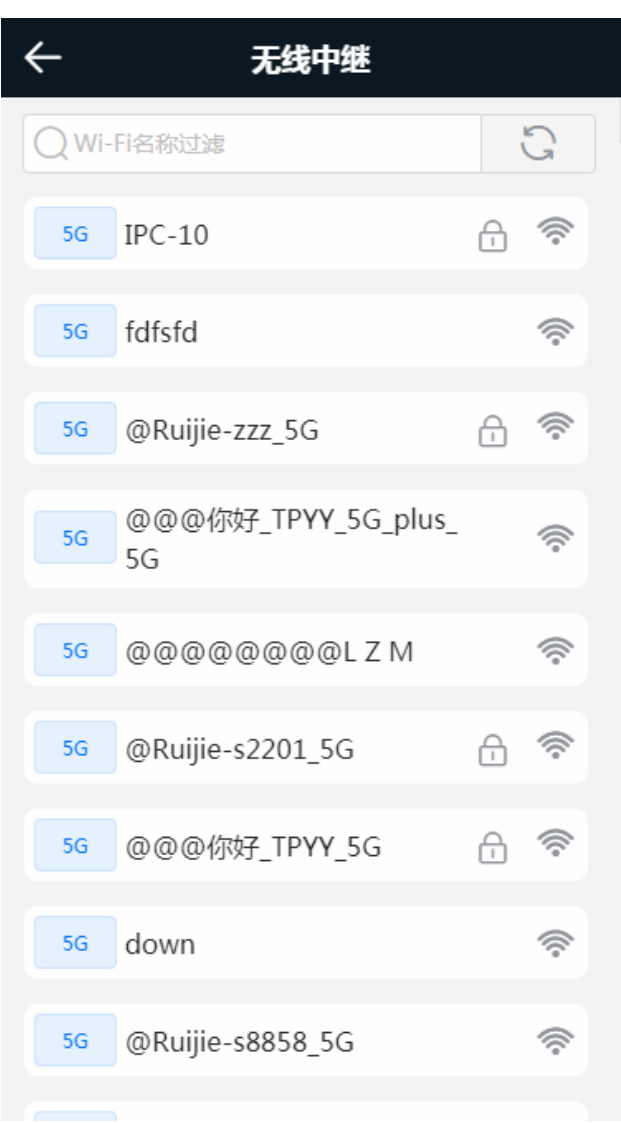

选择要中继的 Wi-Fi:

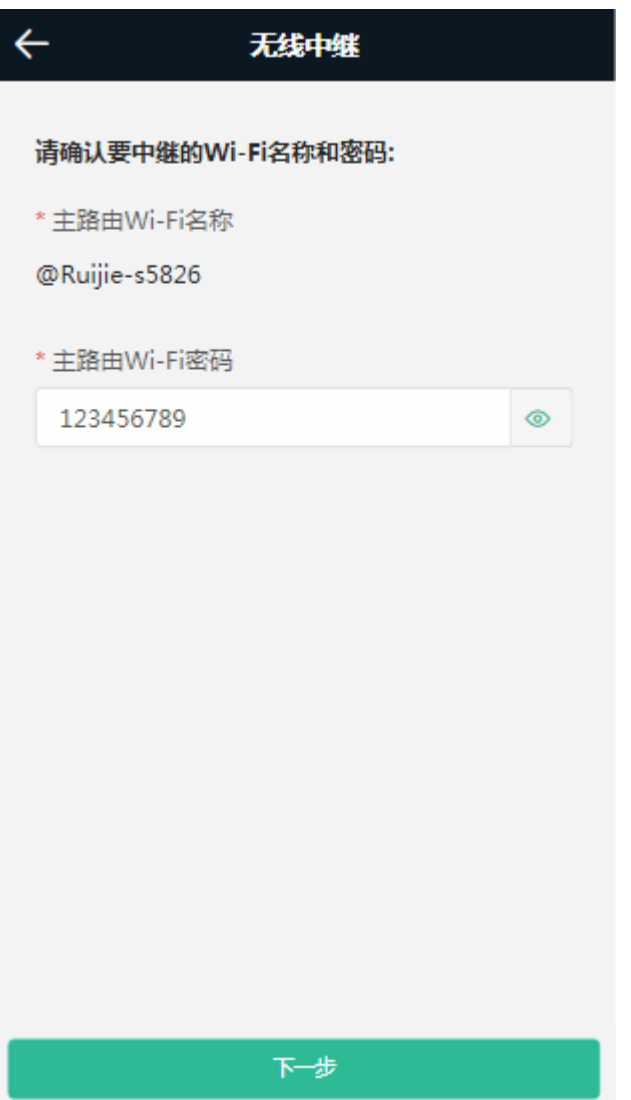

输入"主路由 Wi-Fi 密码"(如果主路由 Wi-Fi 是开放网络则无此输入项)

点击<下一步>,设置本设备无线信息和管理密码(新设备时才有此配置项)

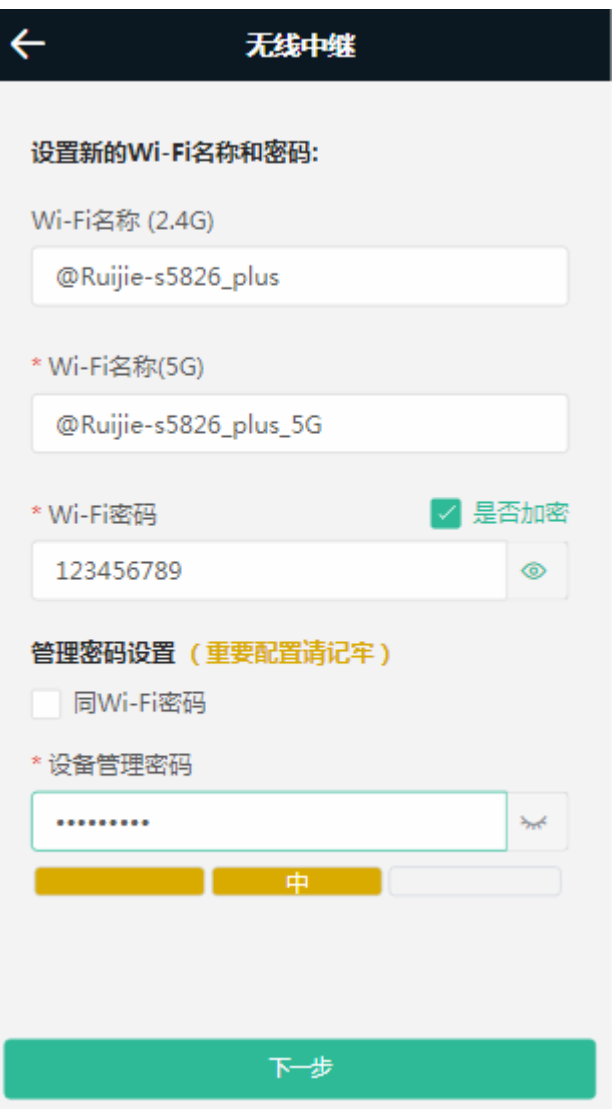

点击<下一步>,完成配置

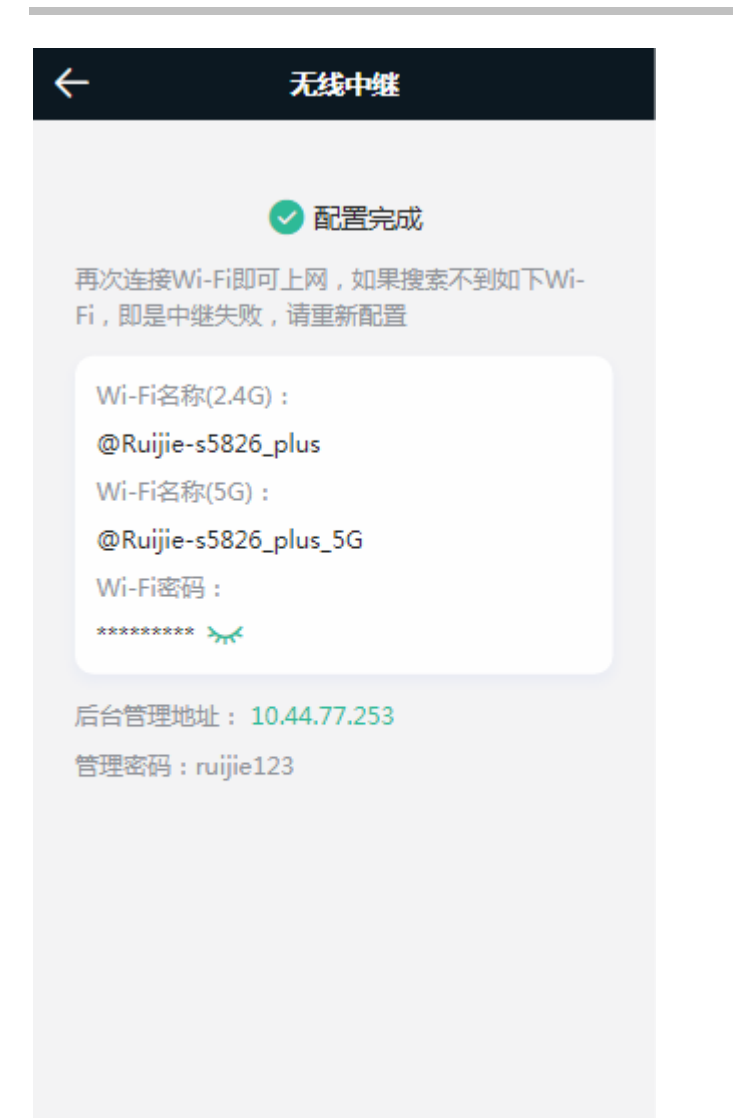

## **2.2.2.3** 有线中继

设备有接网线时,可以配置有线中继(新设备首次配置时才有此选项):

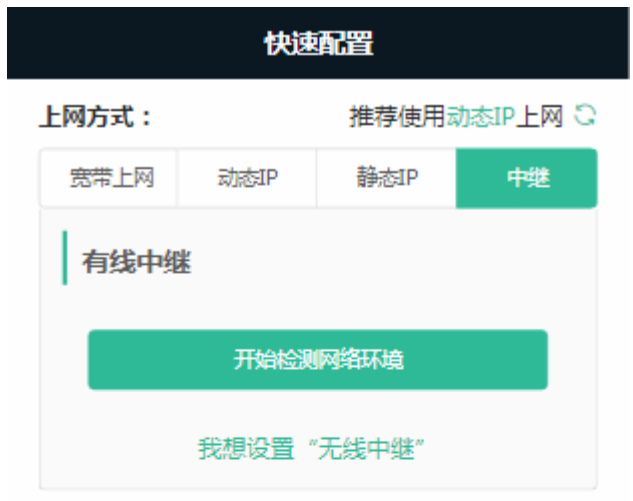

点击<开始检测网络环境>

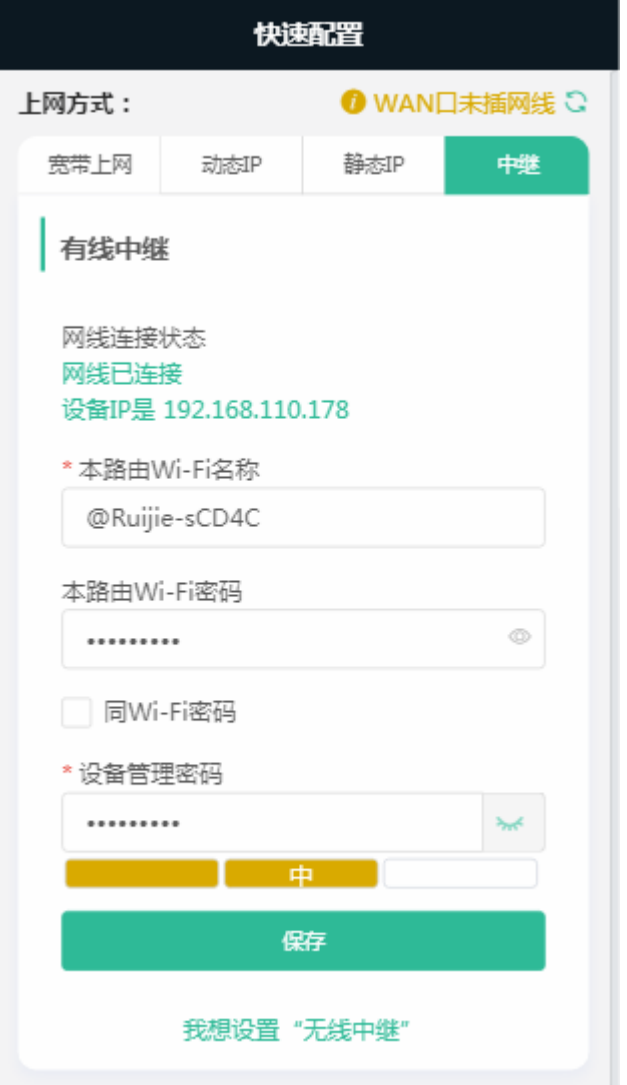

点击<保存>,配置完成:

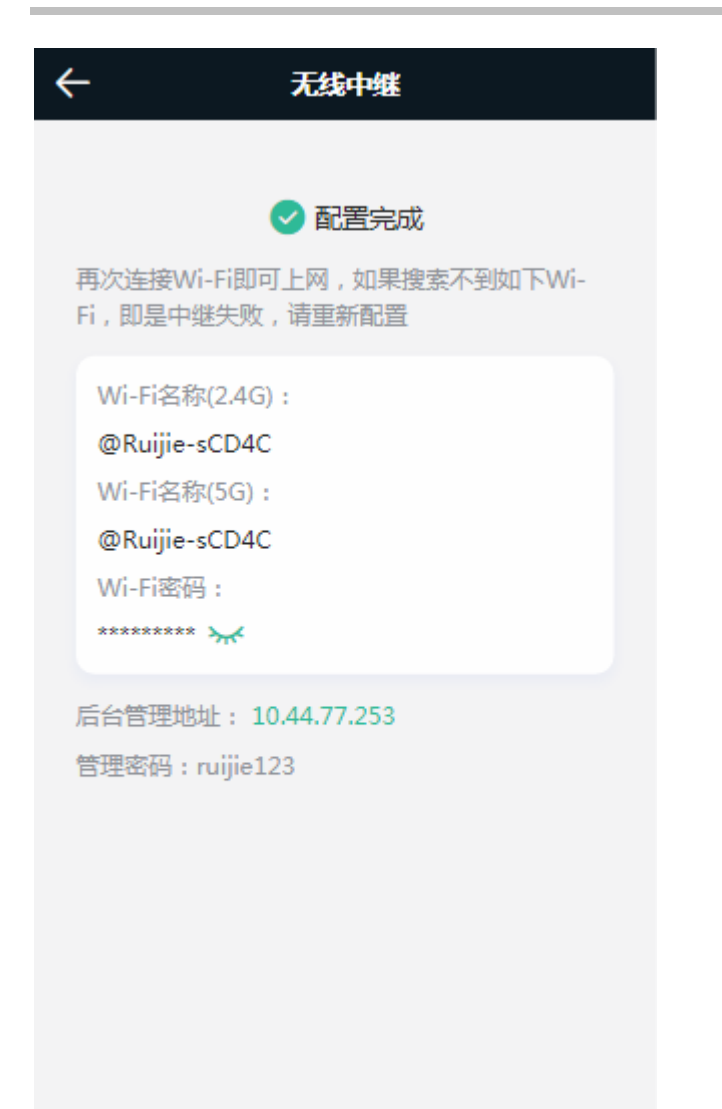

## **2.2.2.4** 上网方式

设备未设置中继配置时,还可以选择如下上网方式: 若设备已联网正常会提示已联网。

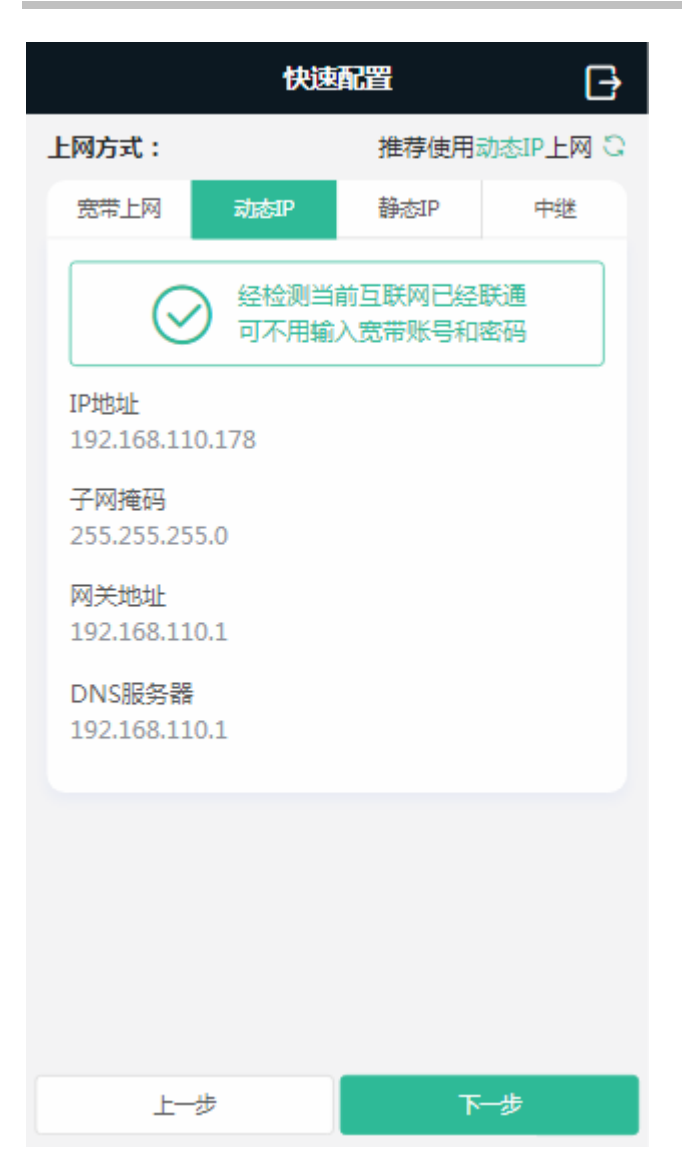

若设备无法上网页面会自动检测上网方式。一般根据推荐的上网方式配置。

若设备<mark>未插网线</mark>,点击"先不插网线,继续配置":

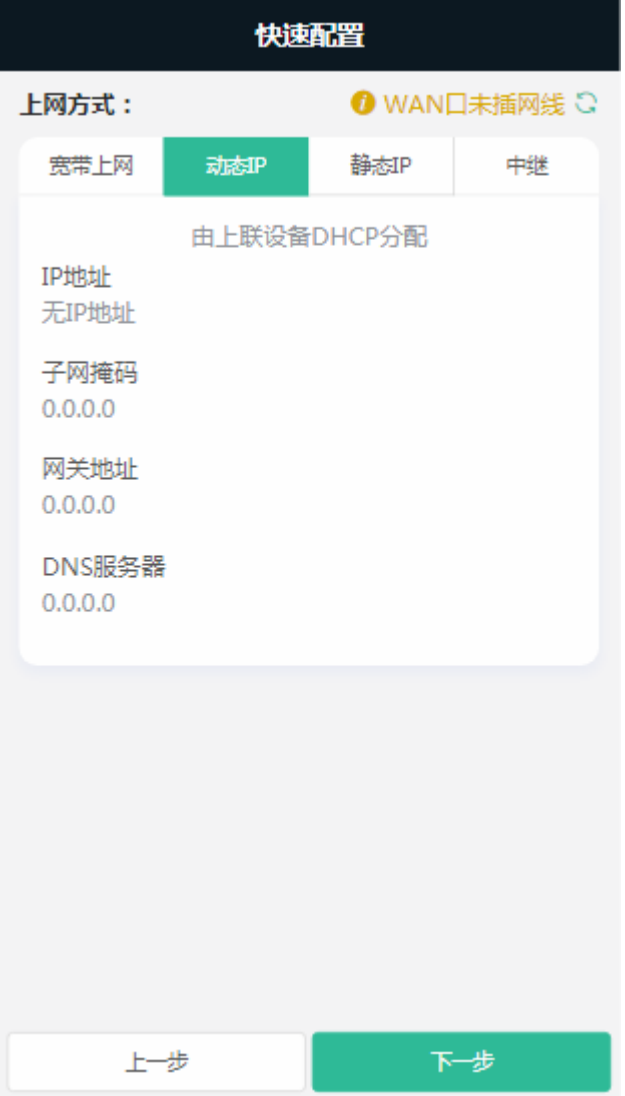

若是 PPPoE 账号上网,需由运营商提供。

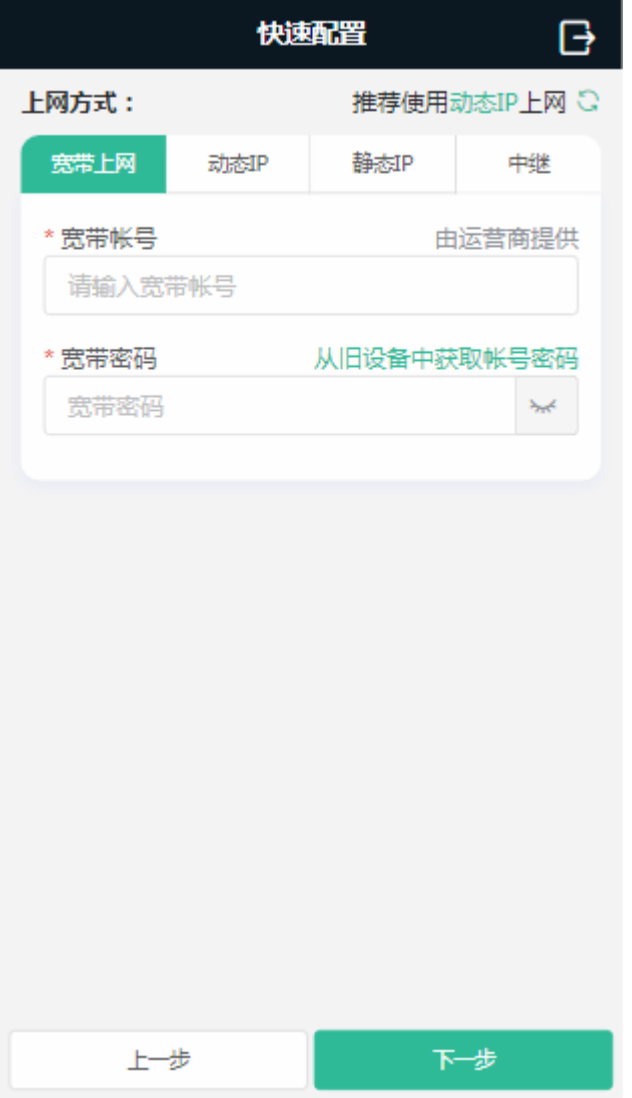

#### 若选择静态 IP 地址配置

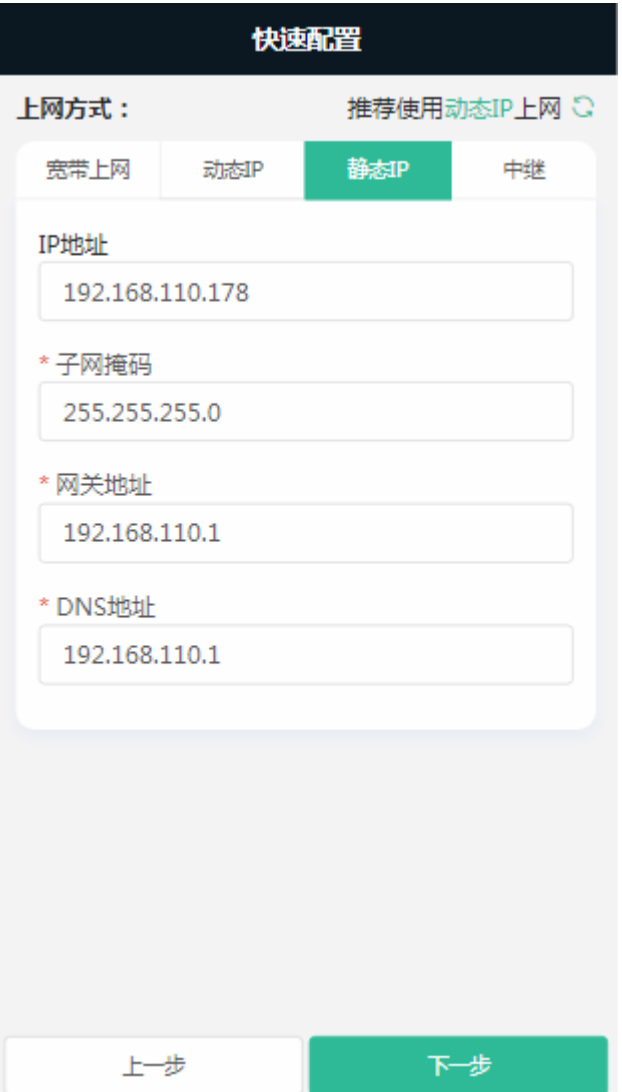

# <span id="page-25-0"></span>**2.2.3 Wi-Fi**设置**&**国家码

无线配置&国家码页面。首次配置是默认密码,还包含管理密码的设置。

the control of the control of the control of the control of the control of

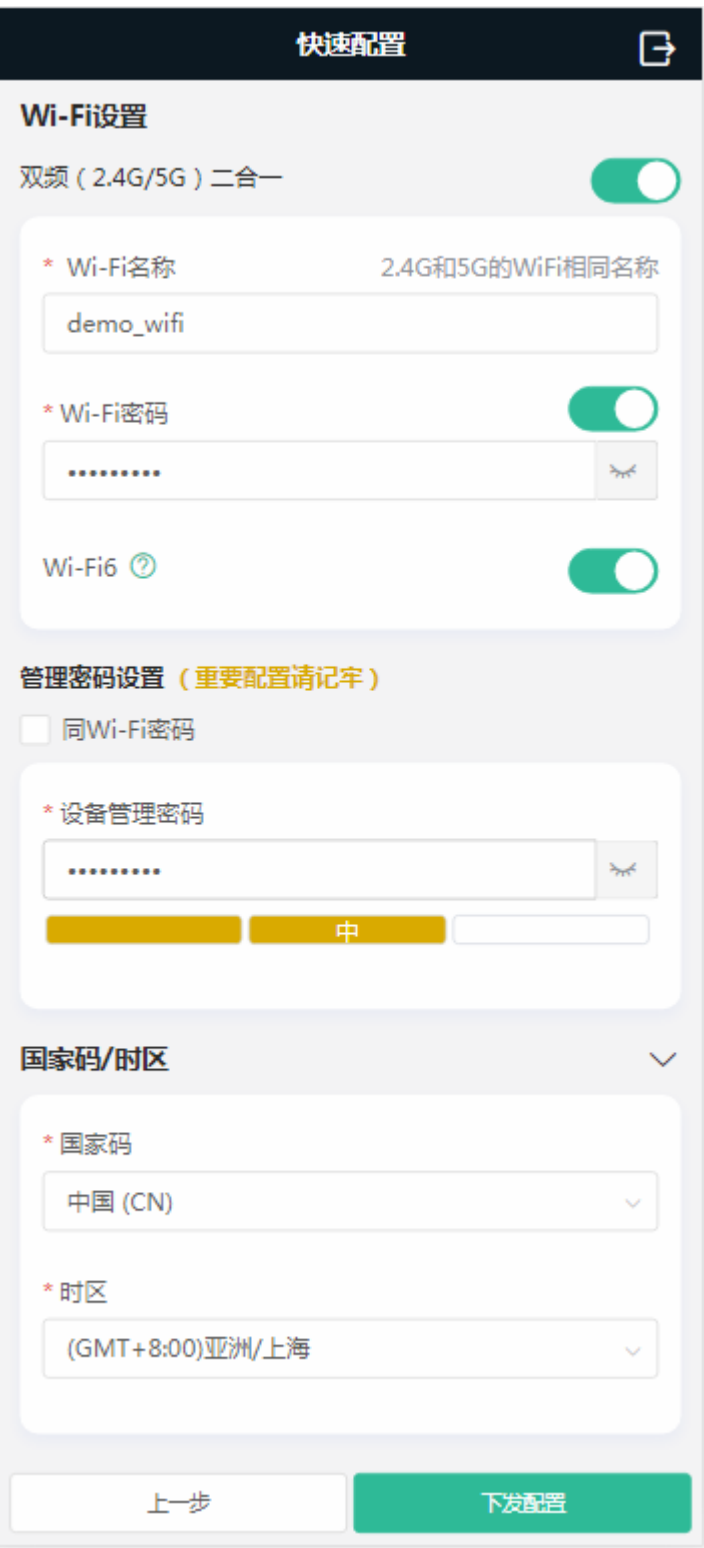

# <span id="page-27-0"></span>**2.2.4** 扫码绑定

下发配置后进入扫码绑定页面,页面包含小程序二维码,微信扫一扫即可绑定微信,实现远程管理。如下:

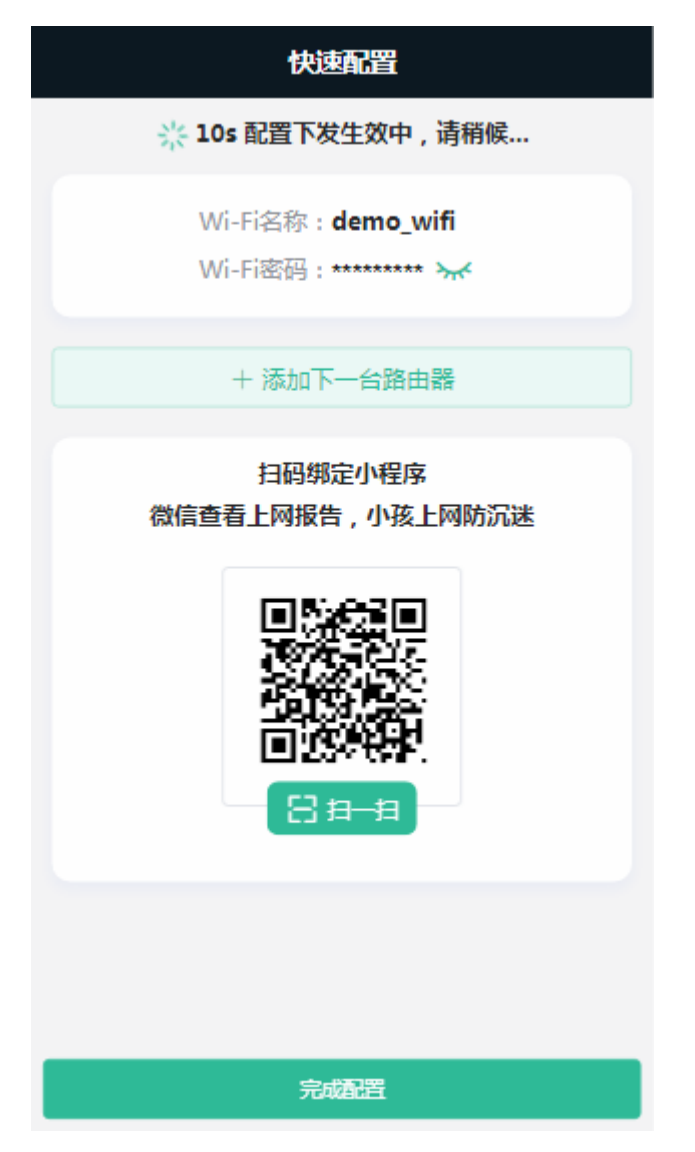

点击下方<完成配置>进入本地 EWEB 页面。备注: 新设备并且是手机客端自动弹出的界面时, 没有"完成配置"。 点击<添加下一台路由器>:

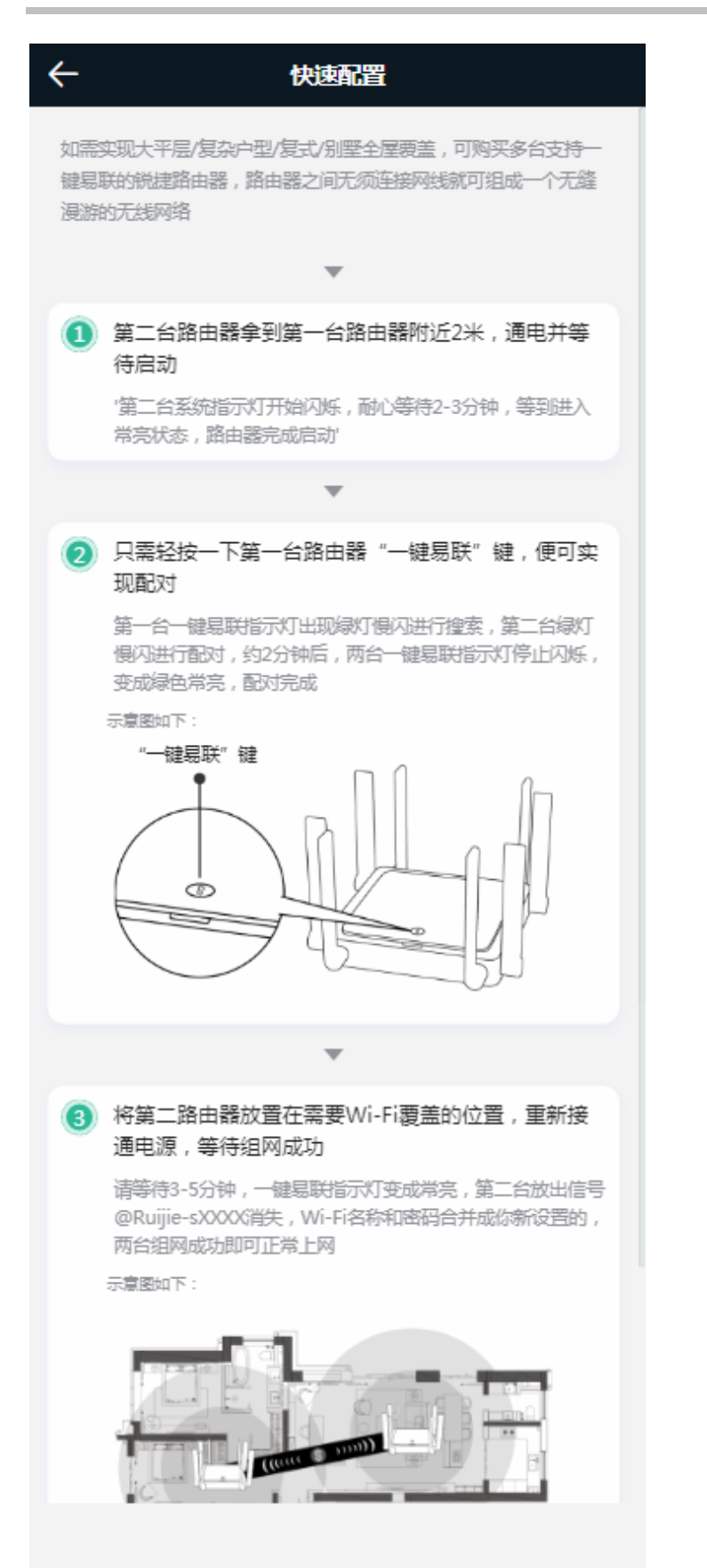

# <span id="page-29-0"></span>**2.3** 管理界面

# <span id="page-29-1"></span>**2.3.1** 手机端风格

系统会根据屏幕宽度和浏览器类型智能判断是否显示为手机端风界面,主要界面如下:

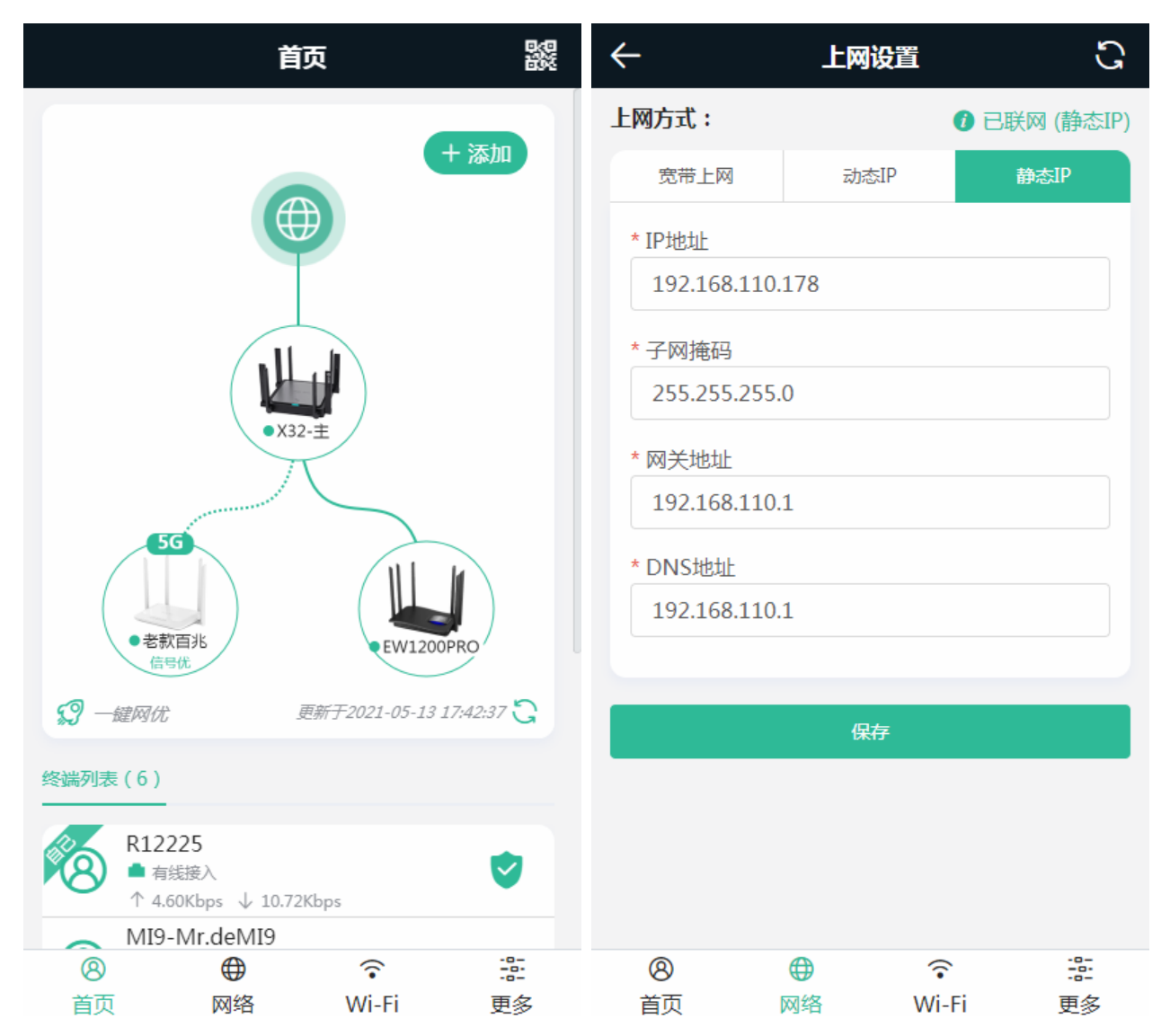

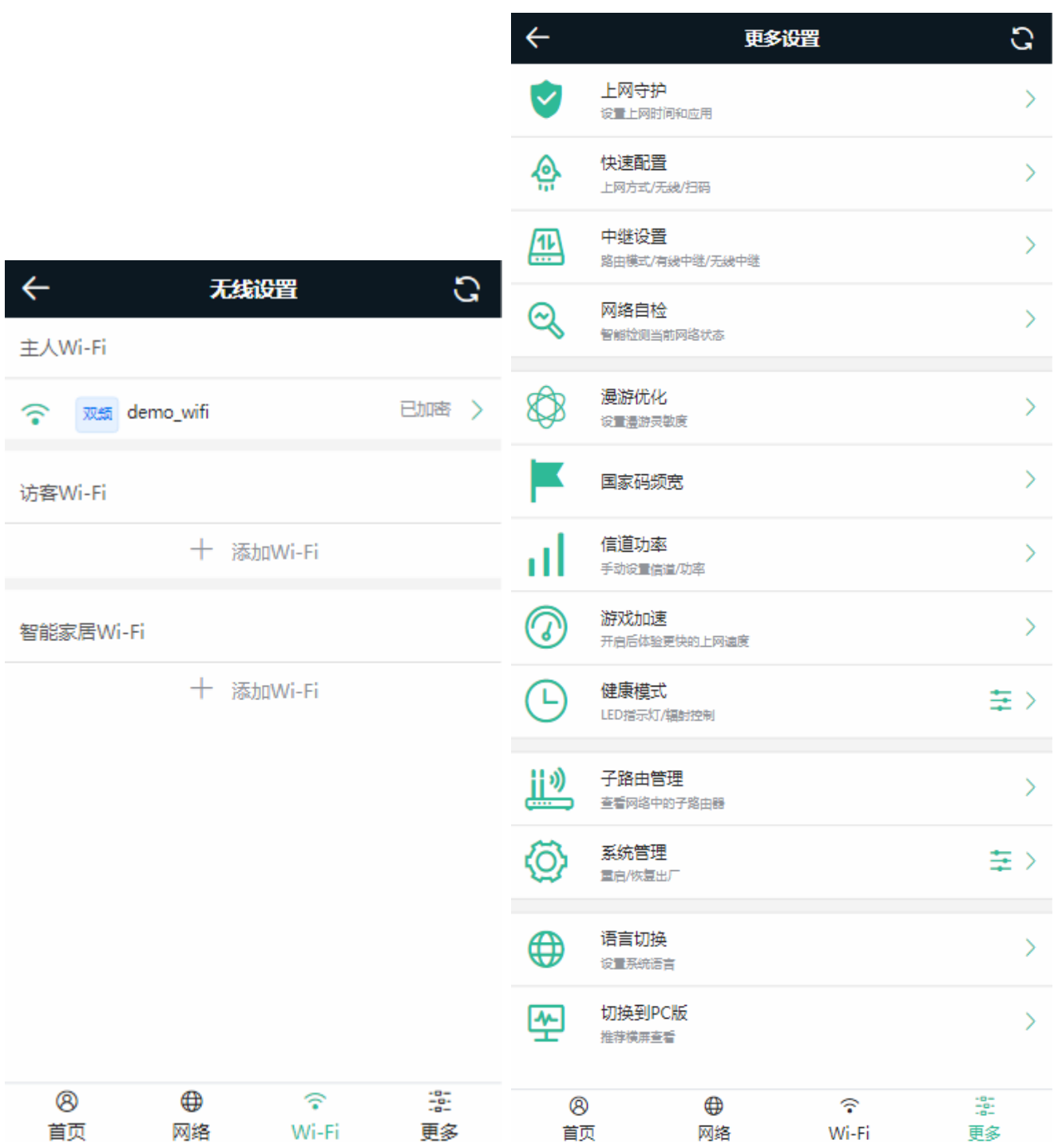

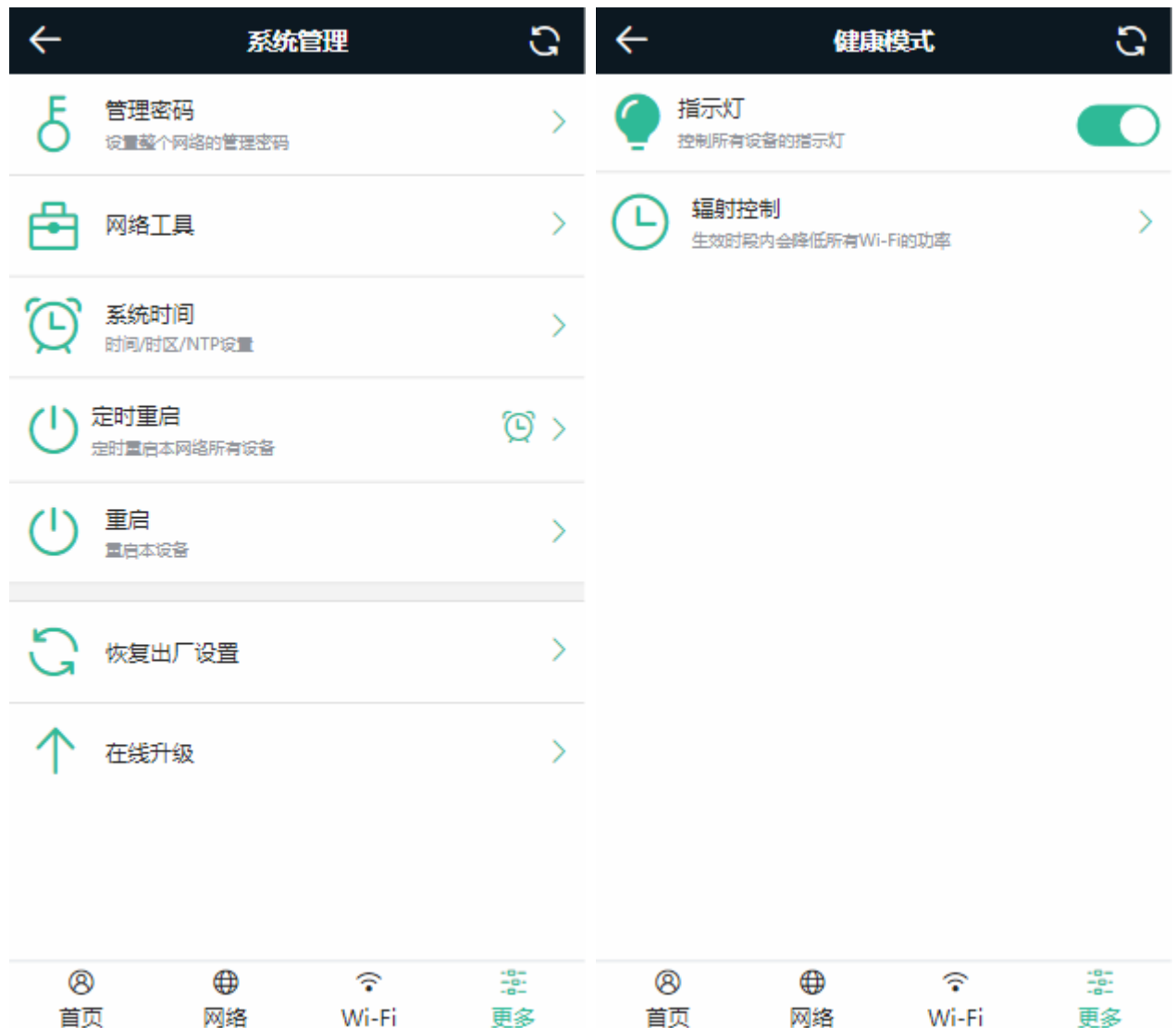

## **2.3.1.1** 上网守护

在手机端首页的"终端列表"(或者更多设置->上网守护页面)中,点击用户列表栏右侧的"开启守护"按钮:

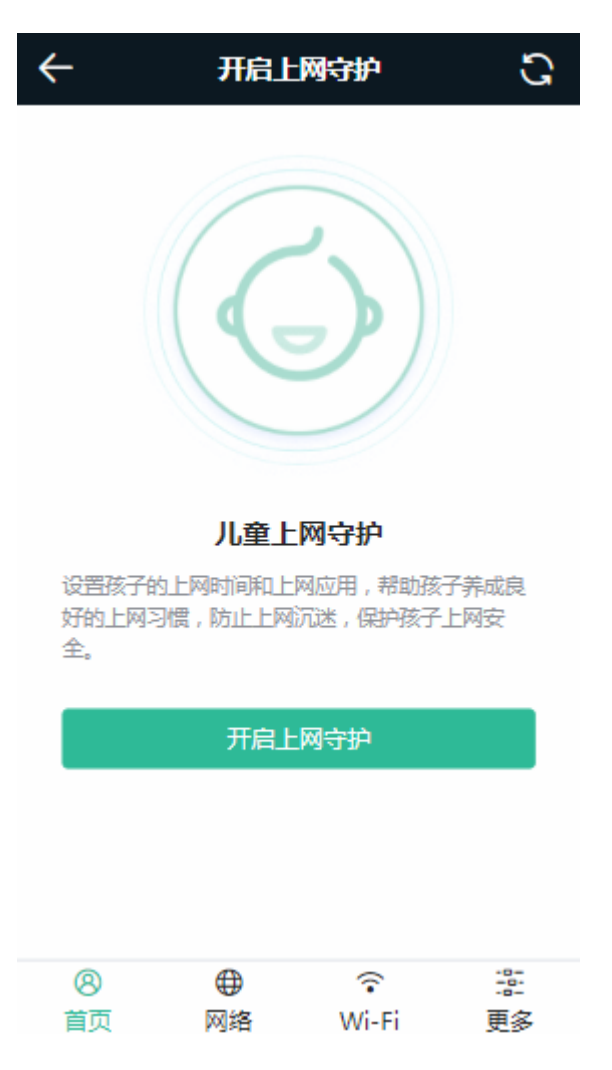

点击"开启上网守护":

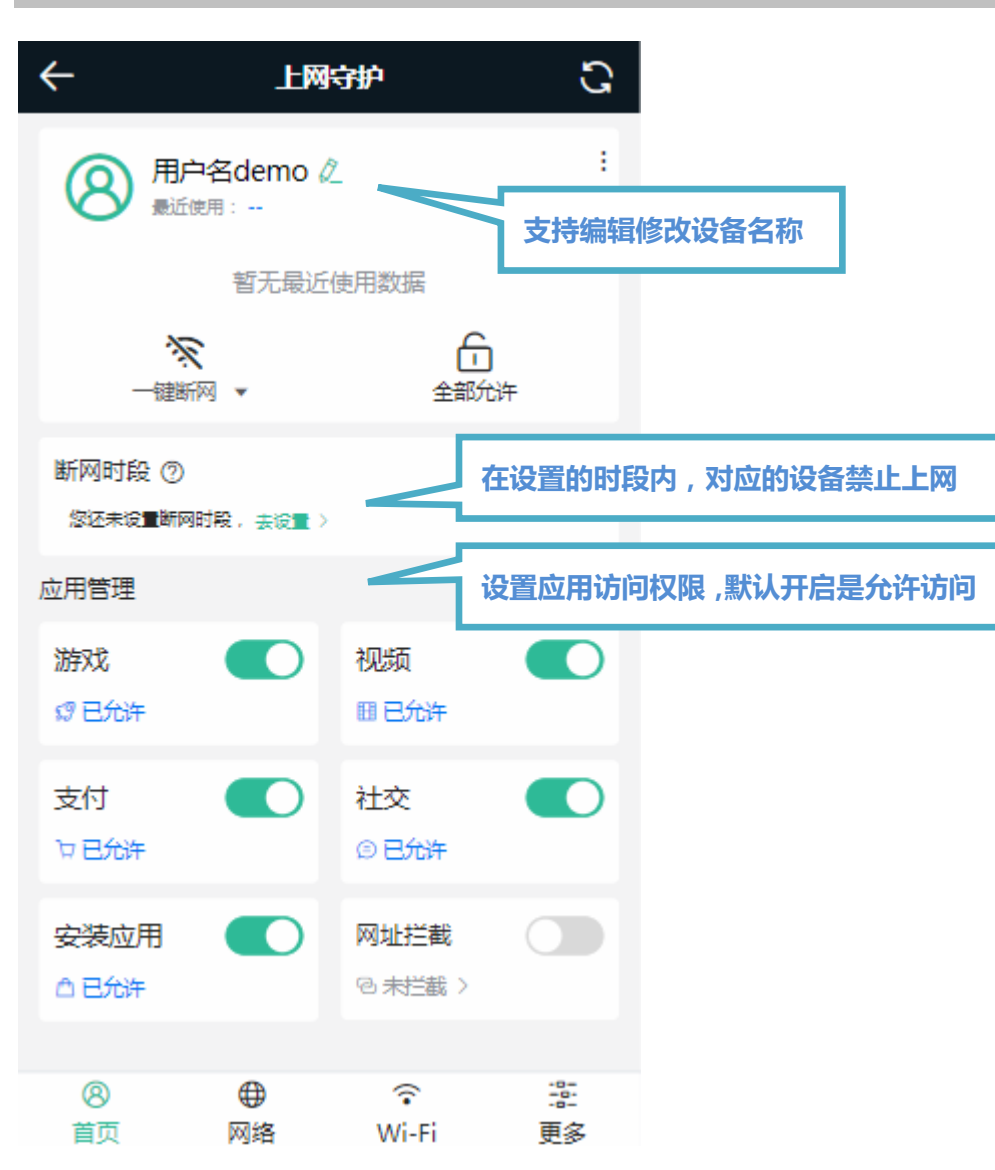

对设备名字进行修改:

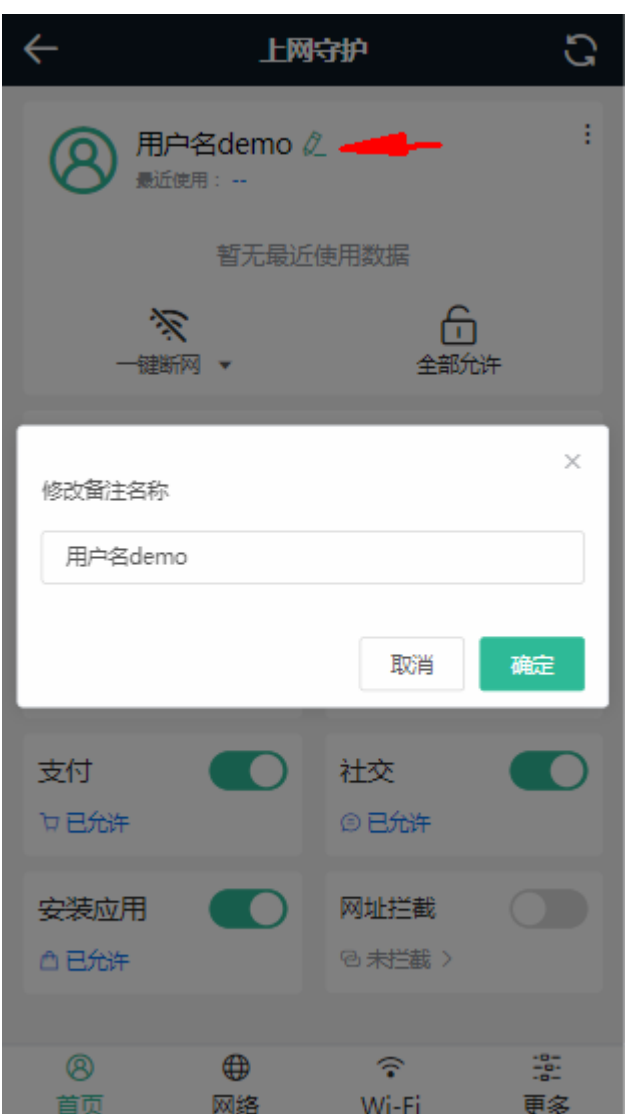

添加断网时段:

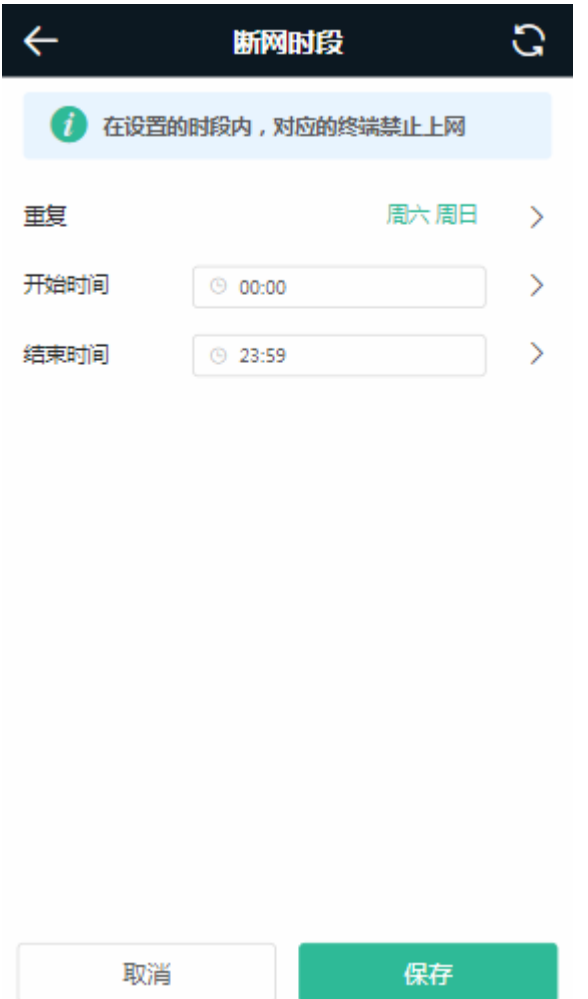

#### 设置应用访问权限,默认开启是允许访问:

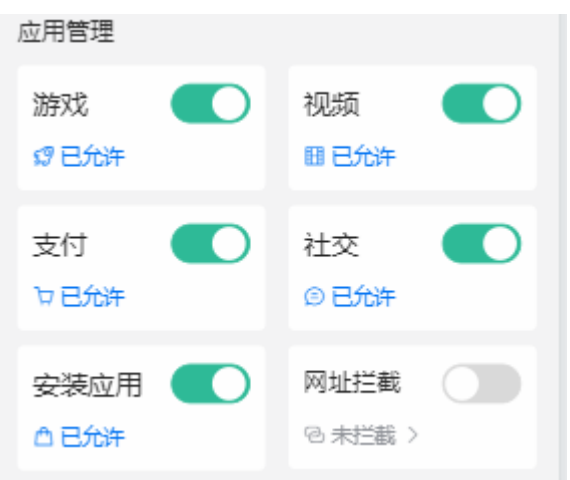

网址拦截默认是关闭,点击"未拦截>",进入页面支持添加要拦截的网址:
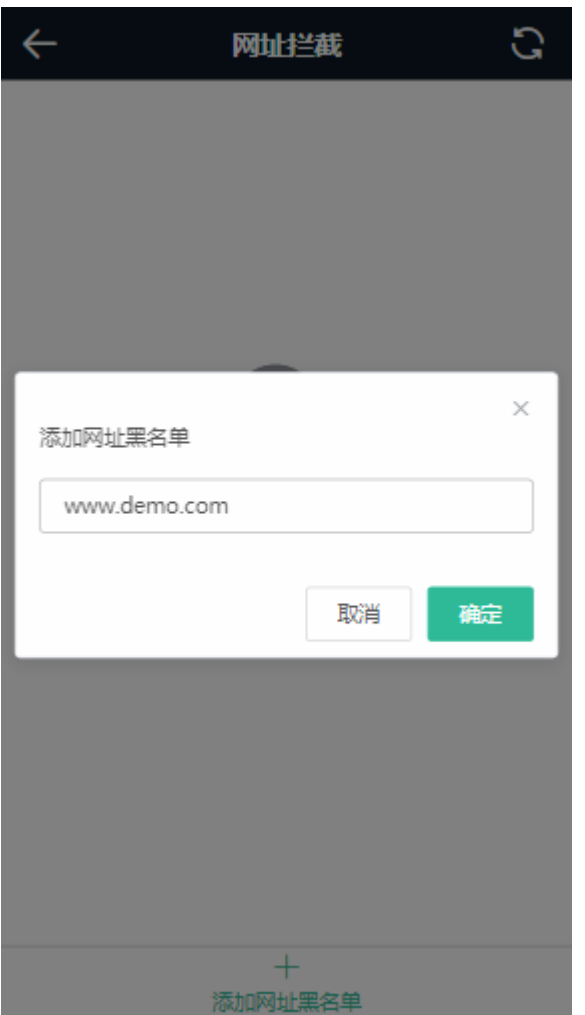

## **2.3.2 PC**端风格

点击手机端界面的更多菜单最后一个菜单"切换到PC版"可切换到"PC端风格"(推荐横屏查看)。PC版界面将在下一章节 "[Eweb](#page-38-0)配置"中详细介绍。专业版主要界面如下:

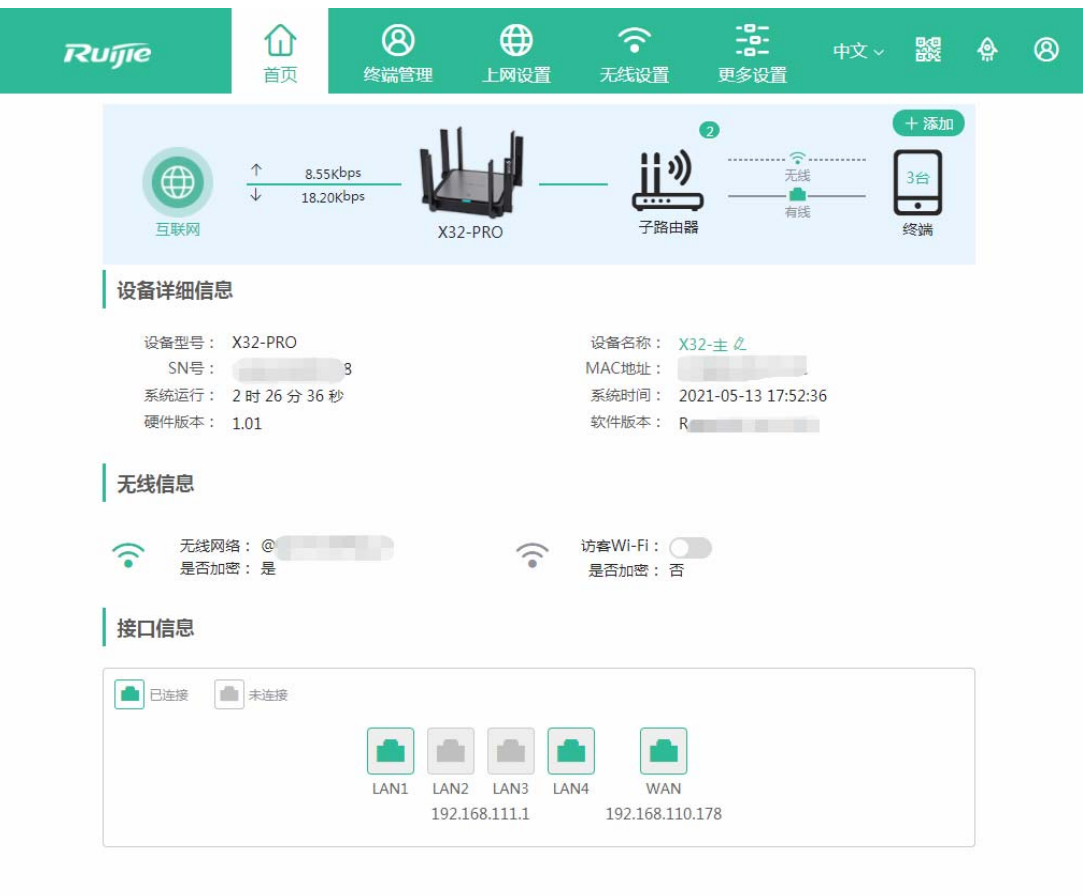

# <span id="page-38-0"></span>**3 Eweb** 配置

本章节罗列了 PC 端的主要页面,并对页面功能做了简洁说明。

# **3.1** 首页

概览页面呈现设备的概况、系统信息、无线信息和接口信息。界面如下:

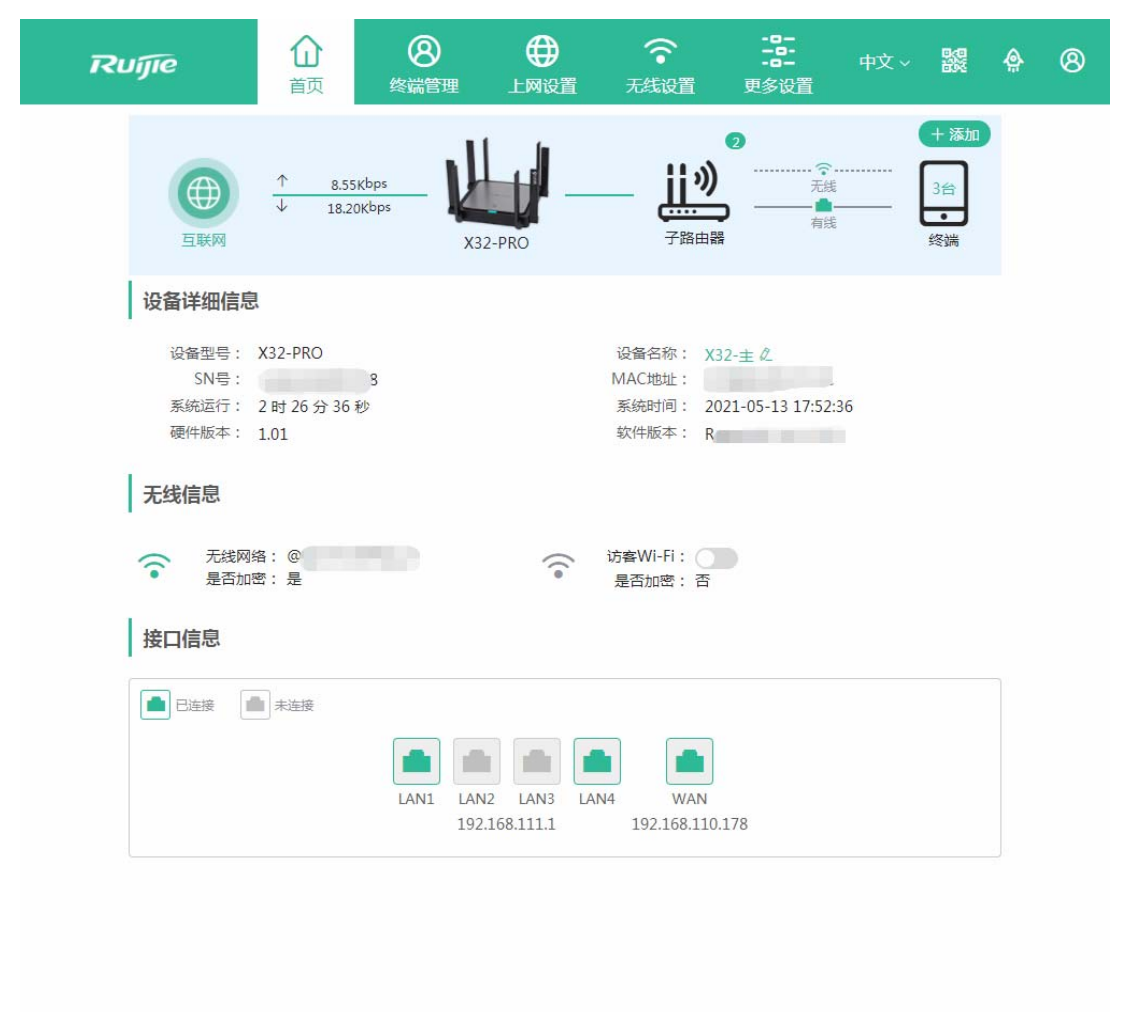

## **3.2** 终端管理

显示通过设备的在线终端,可以对终端进行静态 IP 绑定、断网时段控制和拉黑操作。

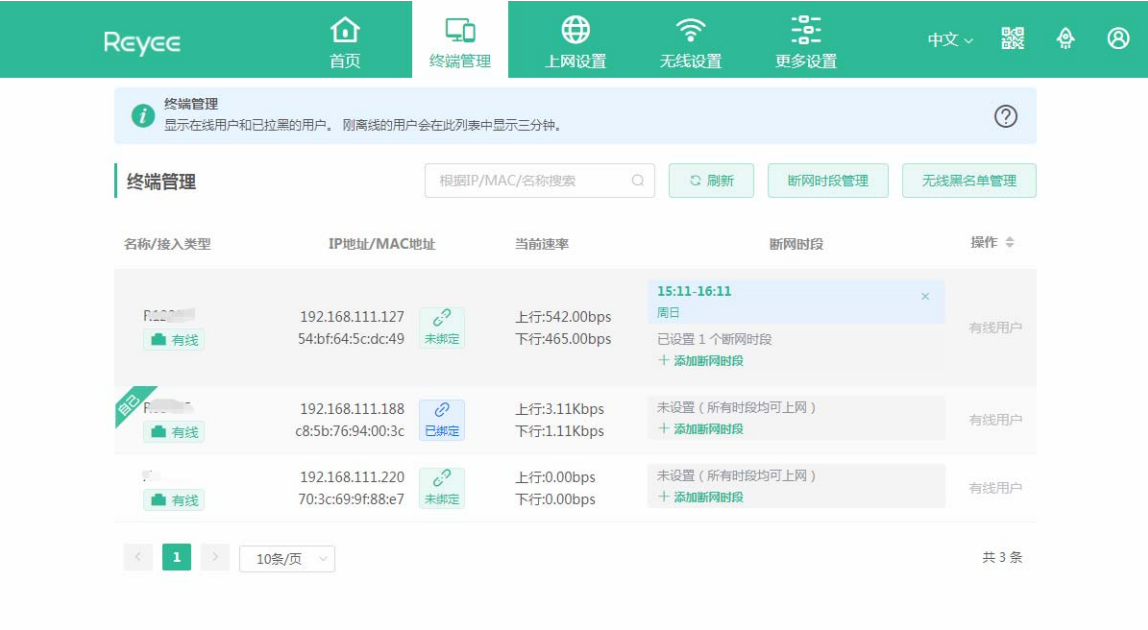

#### 断网时段管理

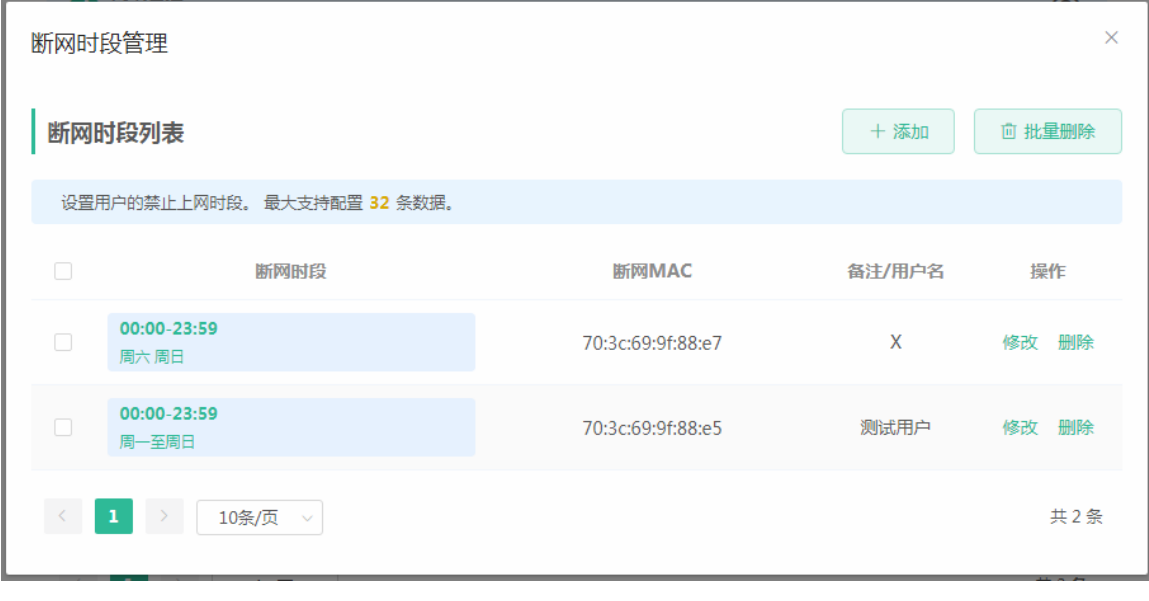

添加断网时段

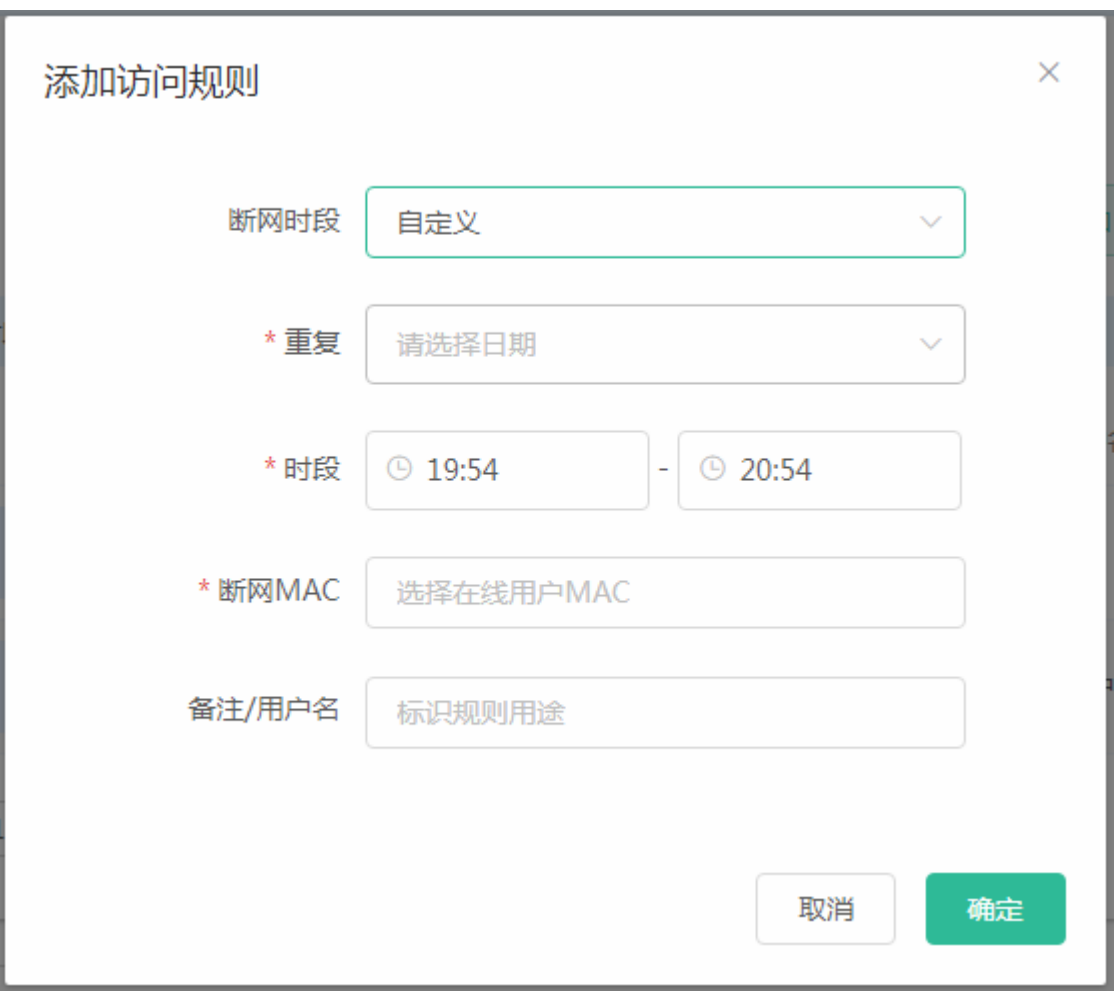

静态 IP 地址绑定

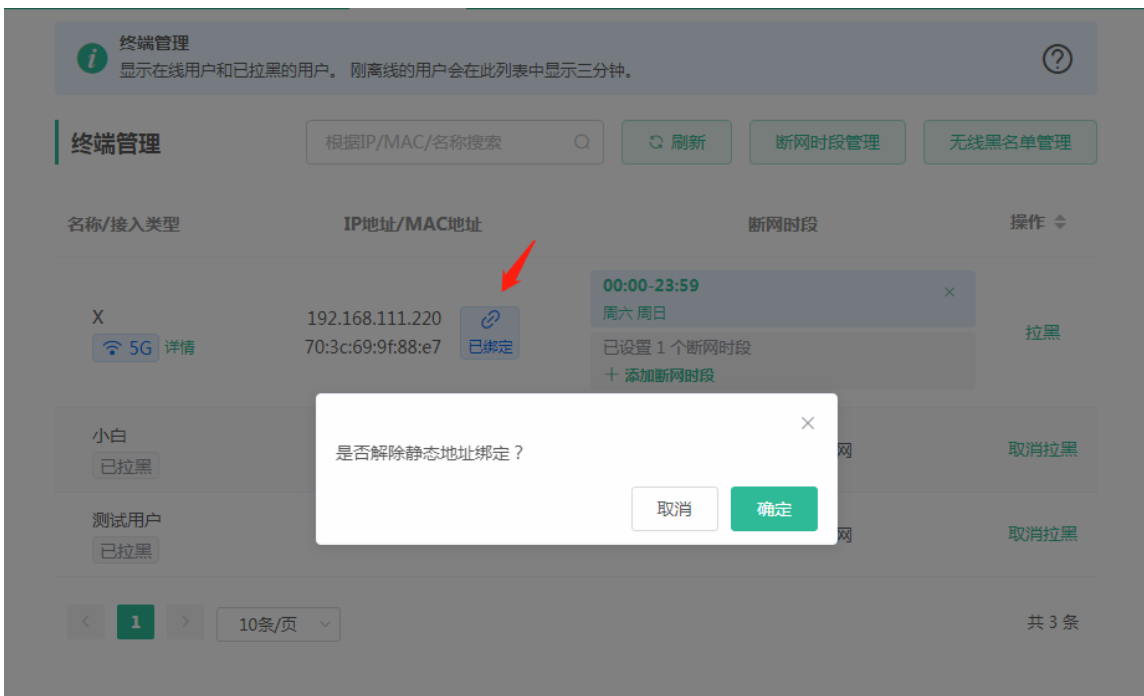

# **3.3** 上网设置

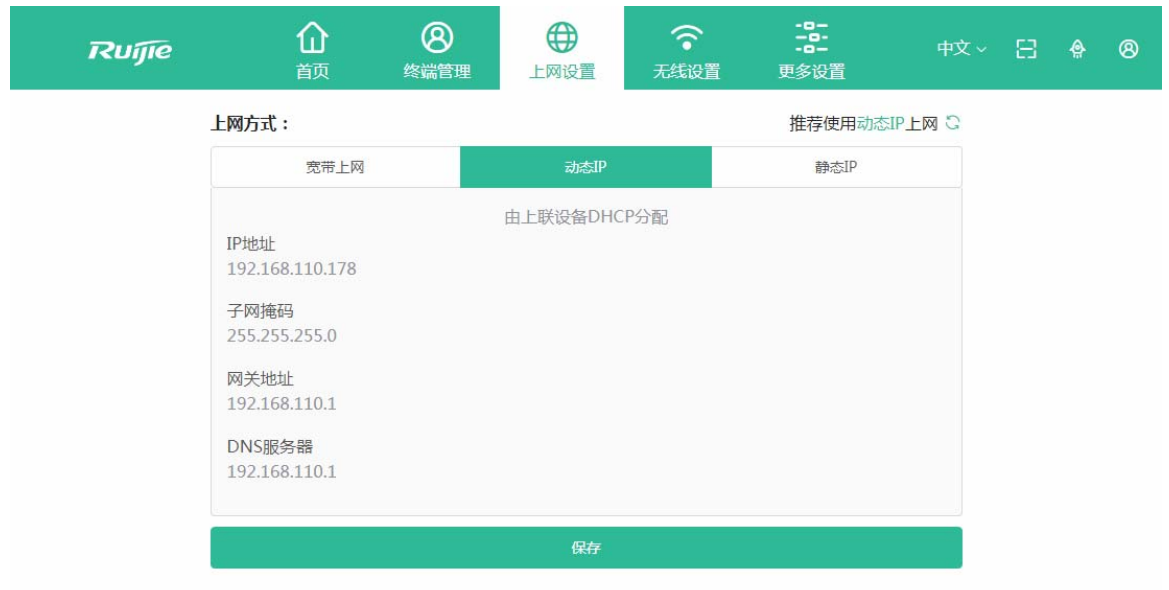

# **3.4** 无线设置

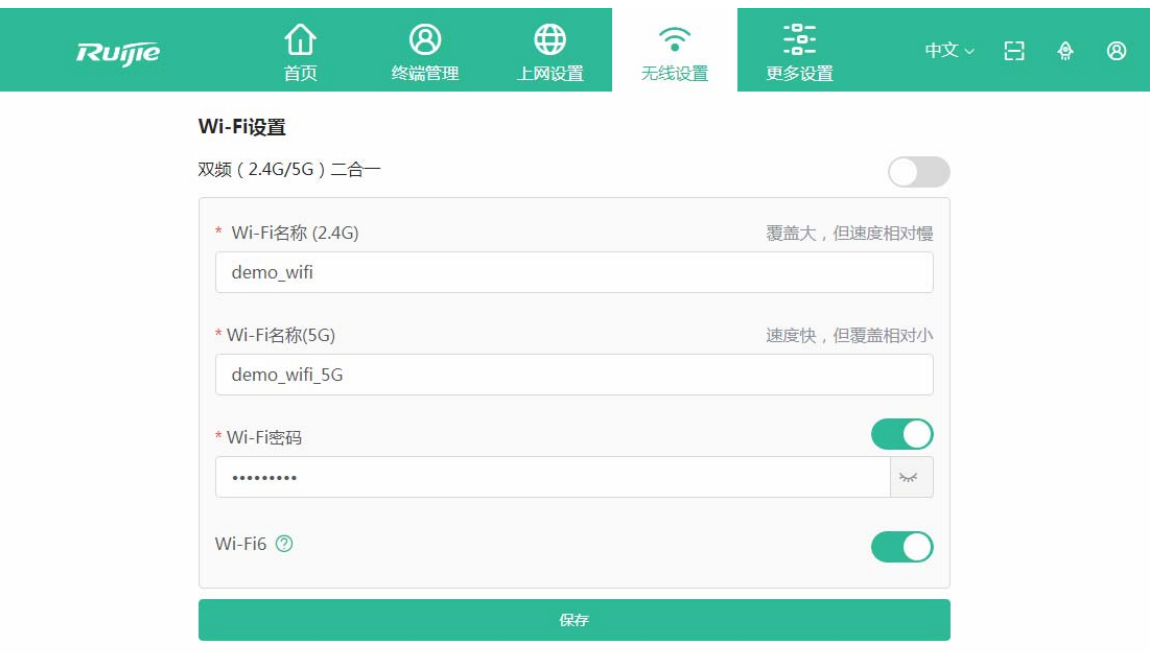

# **3.5** 更多设置

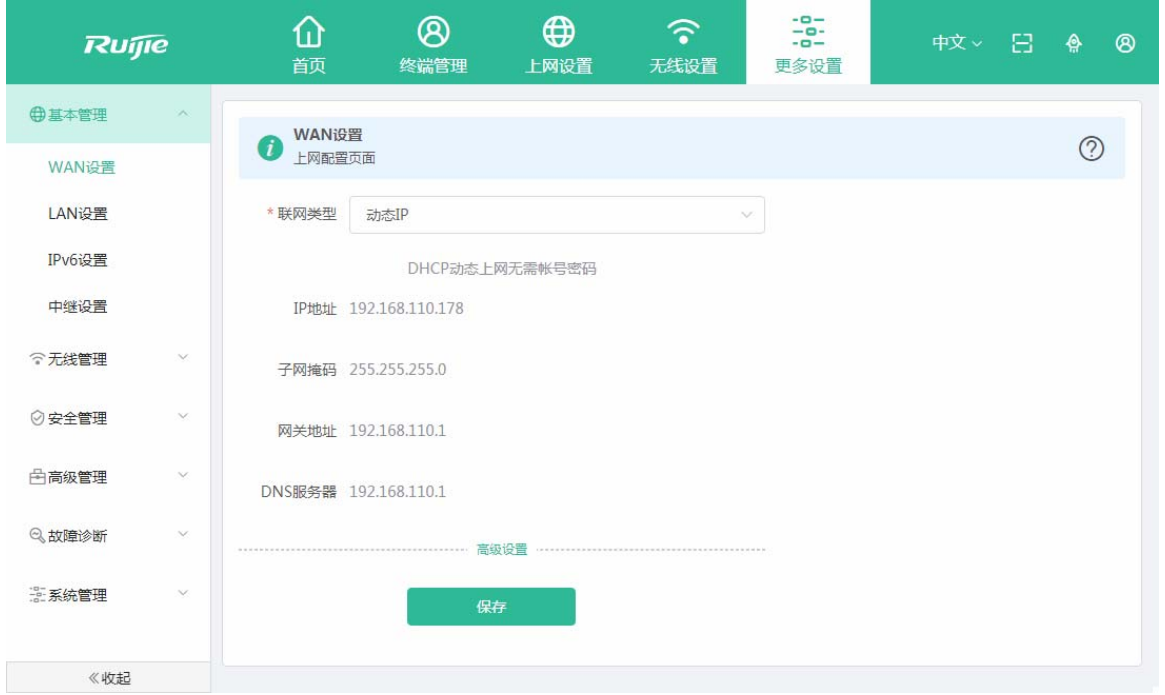

## **3.5.1** 基本管理

#### **3.5.1.1 WAN**设置

上网设置,提供三种方式接入广域网(一般所说的电信、联通、移动的宽带):静态 IP、动态 IP、PPPoE 拨号,请根据实际 宽带线路类型进行选择。如下:

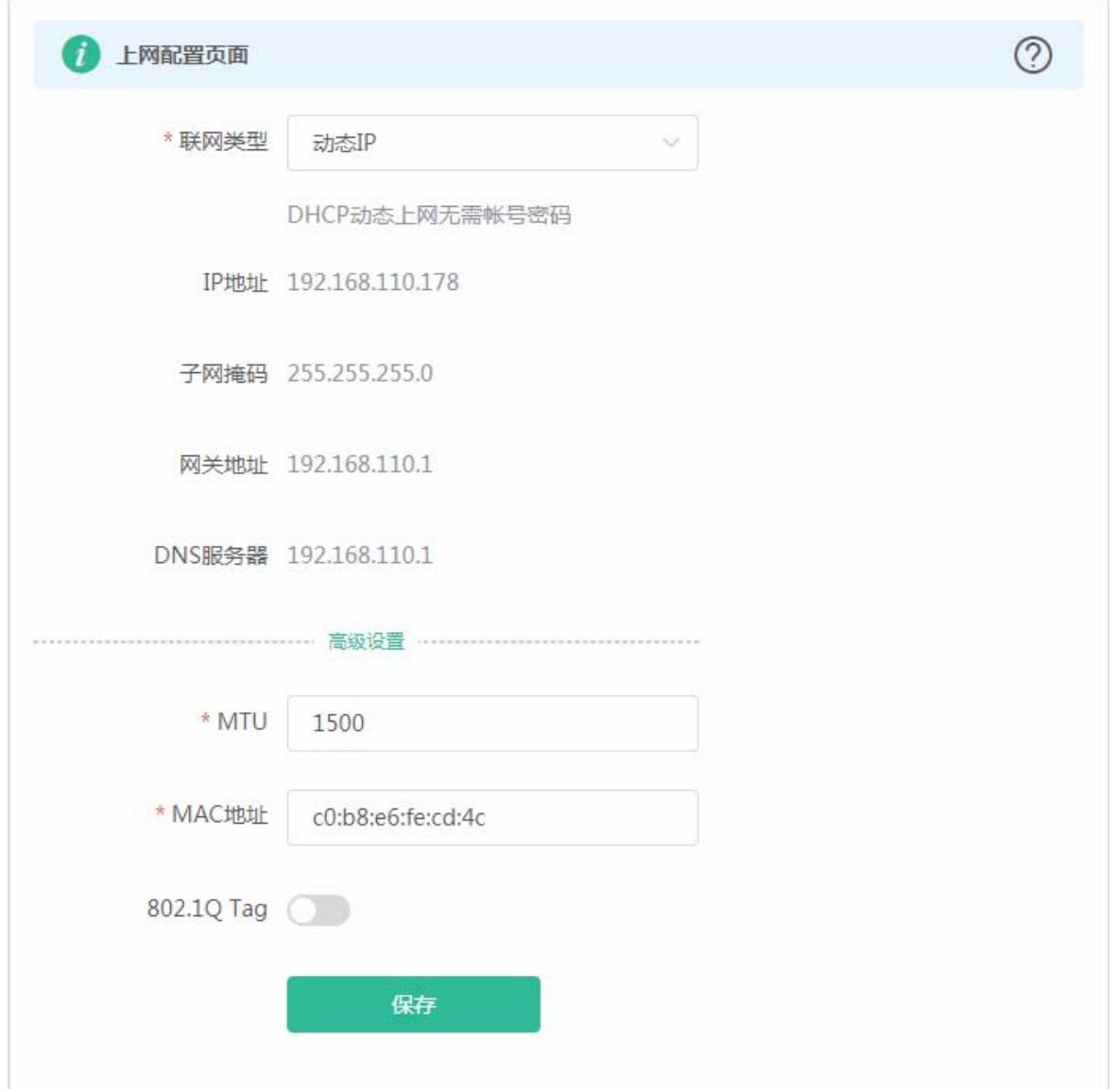

#### **3.5.1.2 LAN**设置

您可以通过本页面设置 LAN 相关设置,包含 LAN 设置、客户端列表和静态地址分配。

## **3.5.1.2.1 LAN**设置

LAN 设置页面可以设置 LAN 口 IP 和每个 LAN 的 DHCP 使能以及分配的地址相关设置。

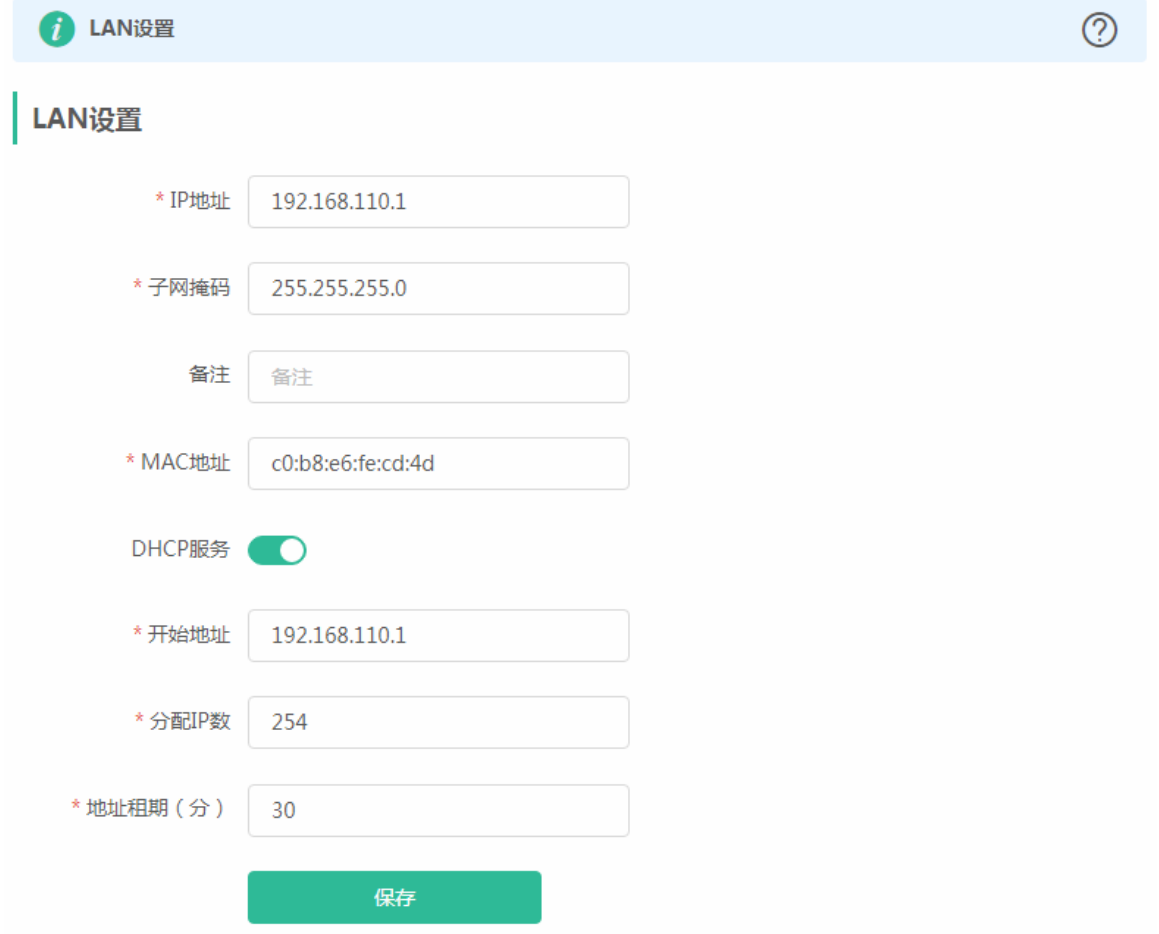

### **3.5.1.2.2** 客户端列表

显示 DHCP 动态分配的客户端地址信息。

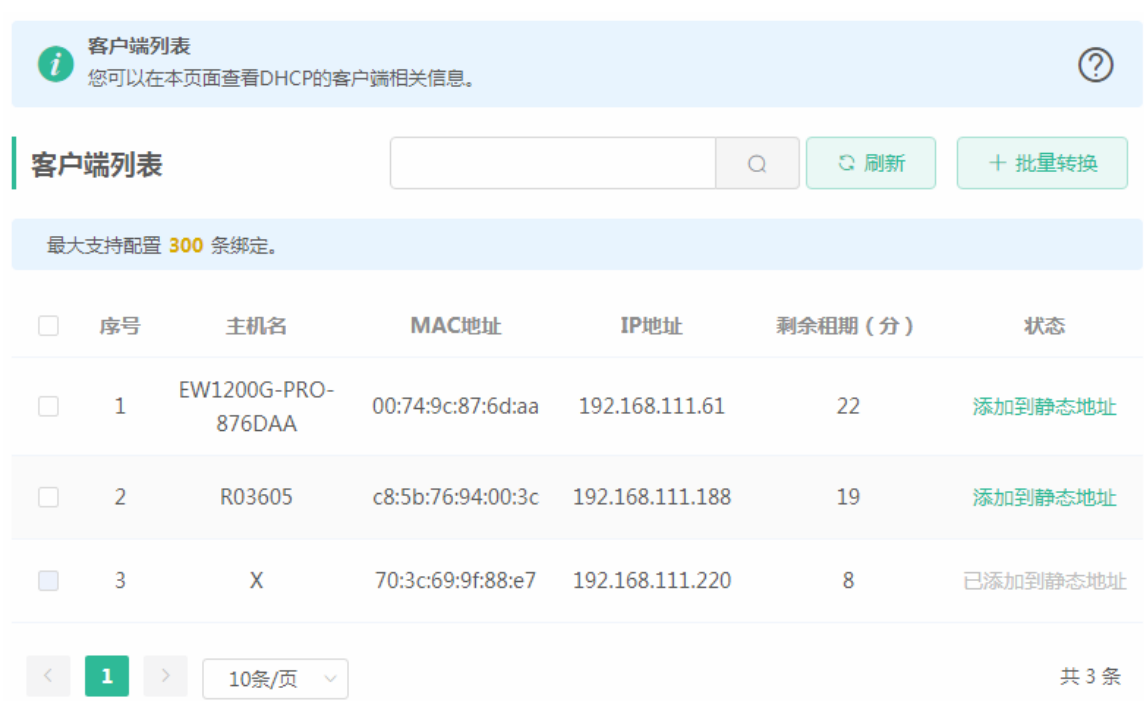

可以点击状态栏中的<添加到静态地址>按钮,或者勾选列表选择框,点击<批量转换>按钮,把动态地址分配绑定到静态地址分 配。静态地址分配信息查看[静态地址分配。](#page-45-0)

#### <span id="page-45-0"></span>**3.5.1.2.3** 静态地址分配

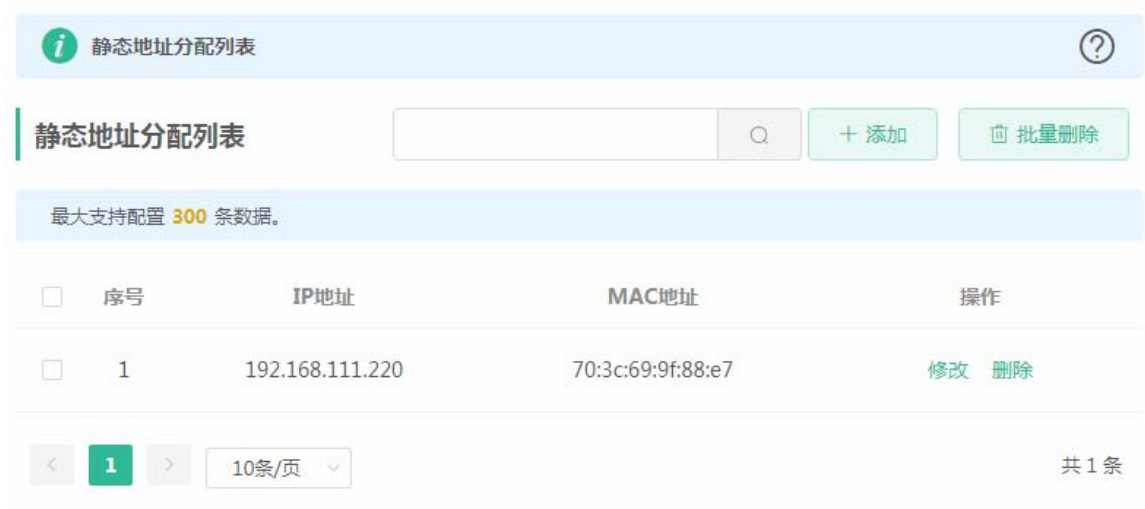

显示已绑定的静态地址分配信息。

点击<添加>按钮,手动添加地址分配信息。

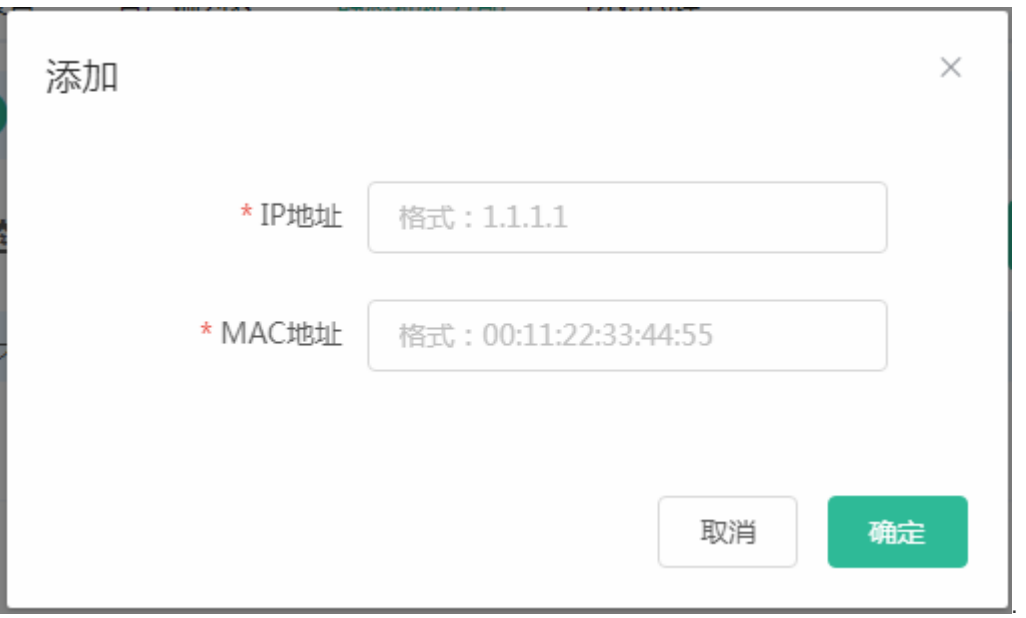

## **3.5.1.2.4 DNS**代理

显示 DNS 代理的配置信息。

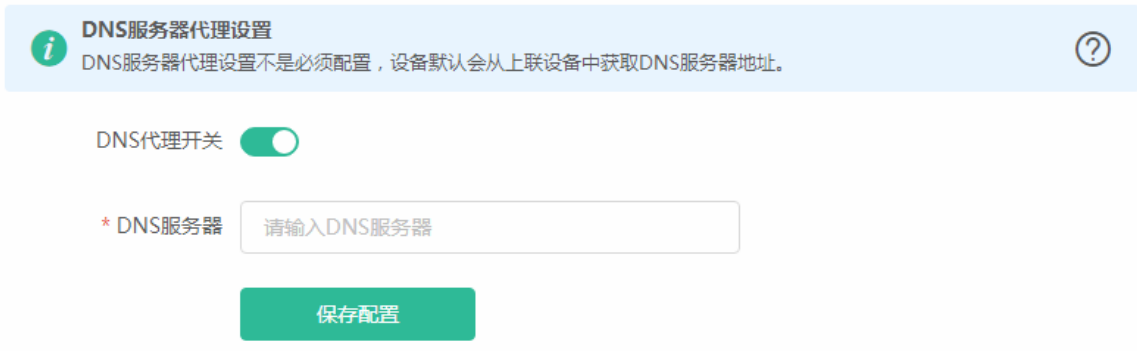

## **3.5.1.3 IPv6** 设置

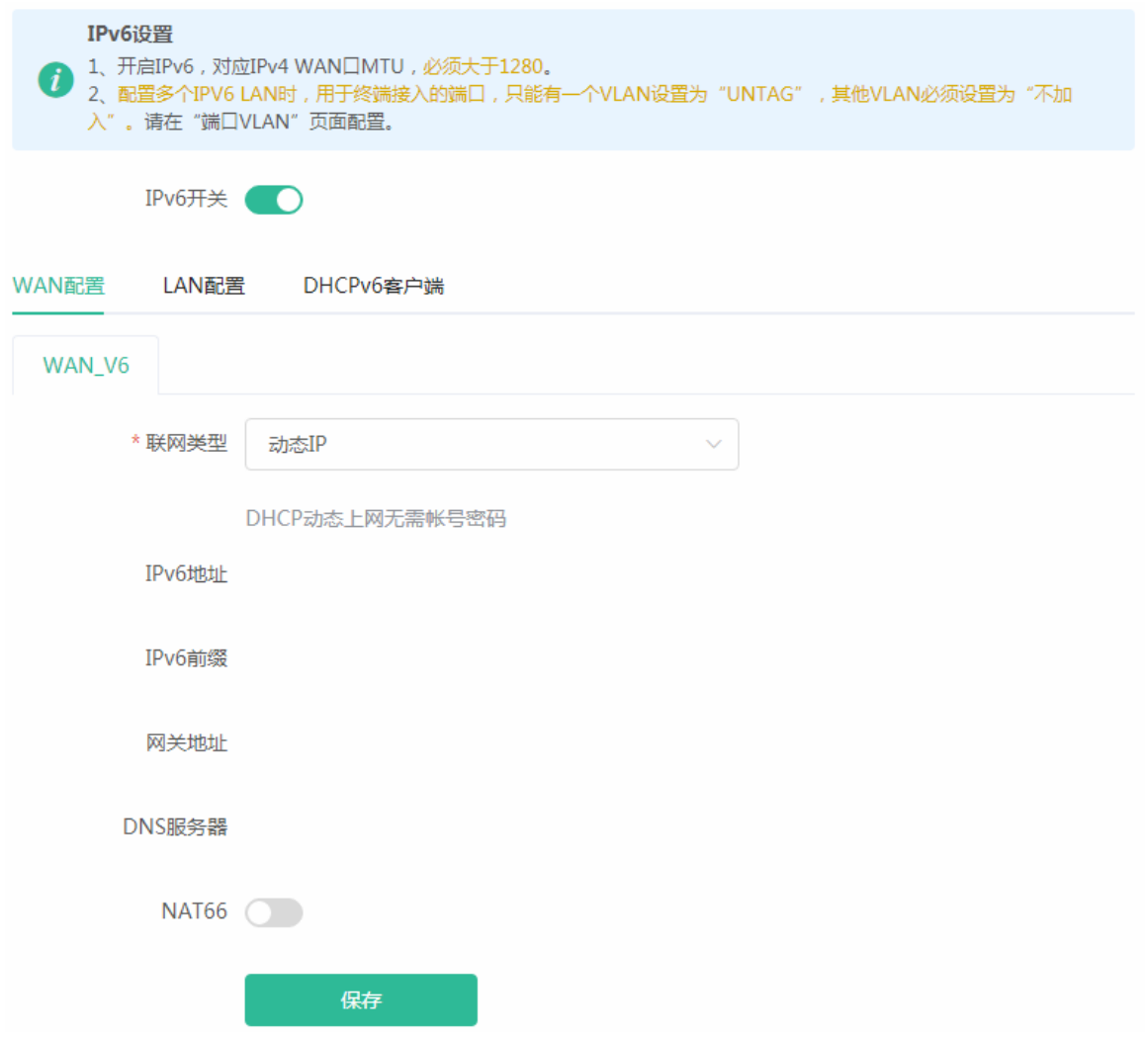

LAN 配置

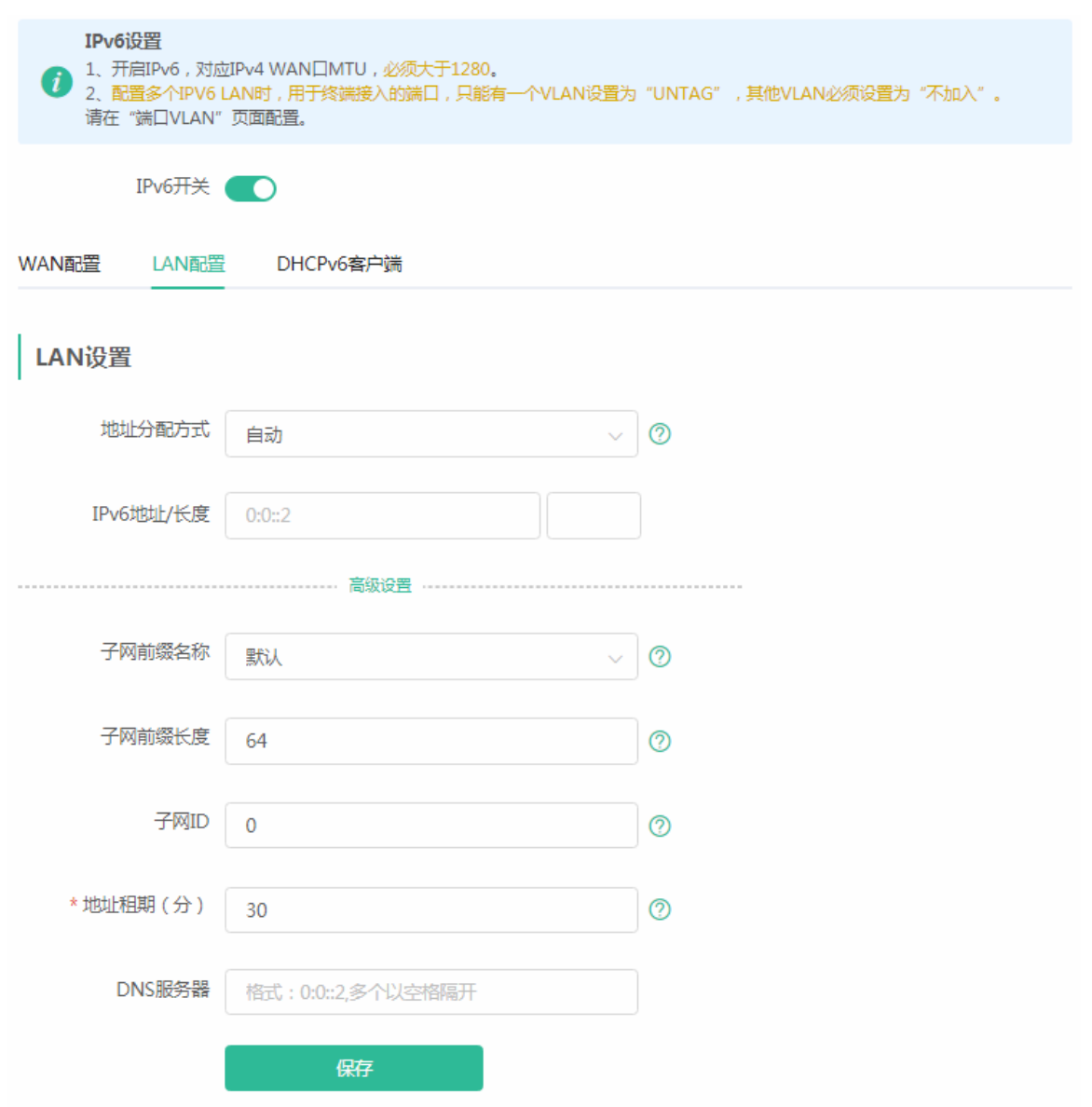

DHCPV6 客户端

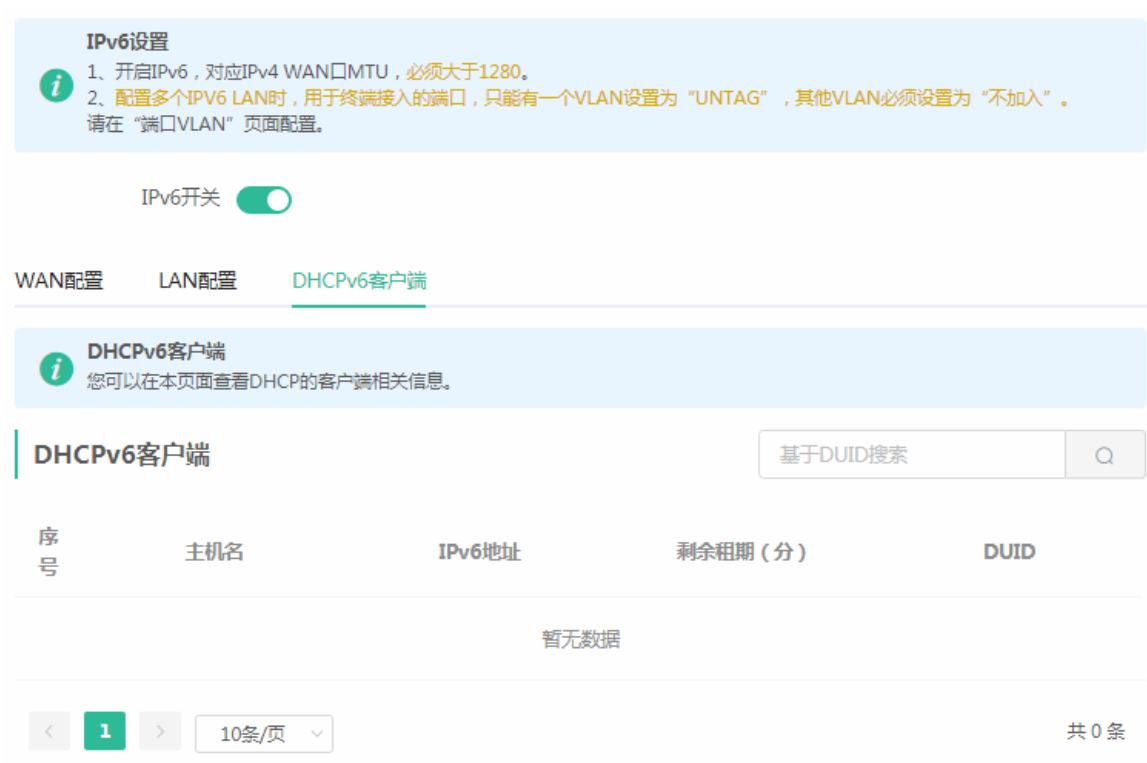

## **3.5.1.4** 中继设置

显示设备的工作模式,可切换工作模式,如下:

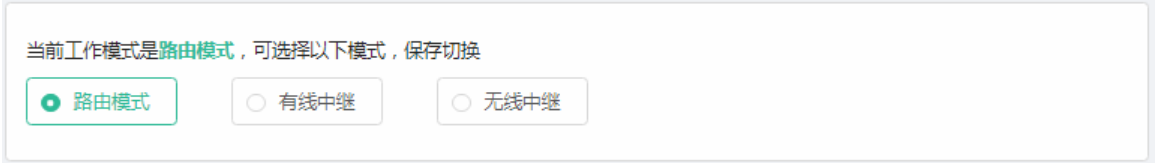

切换到有线中继模式:

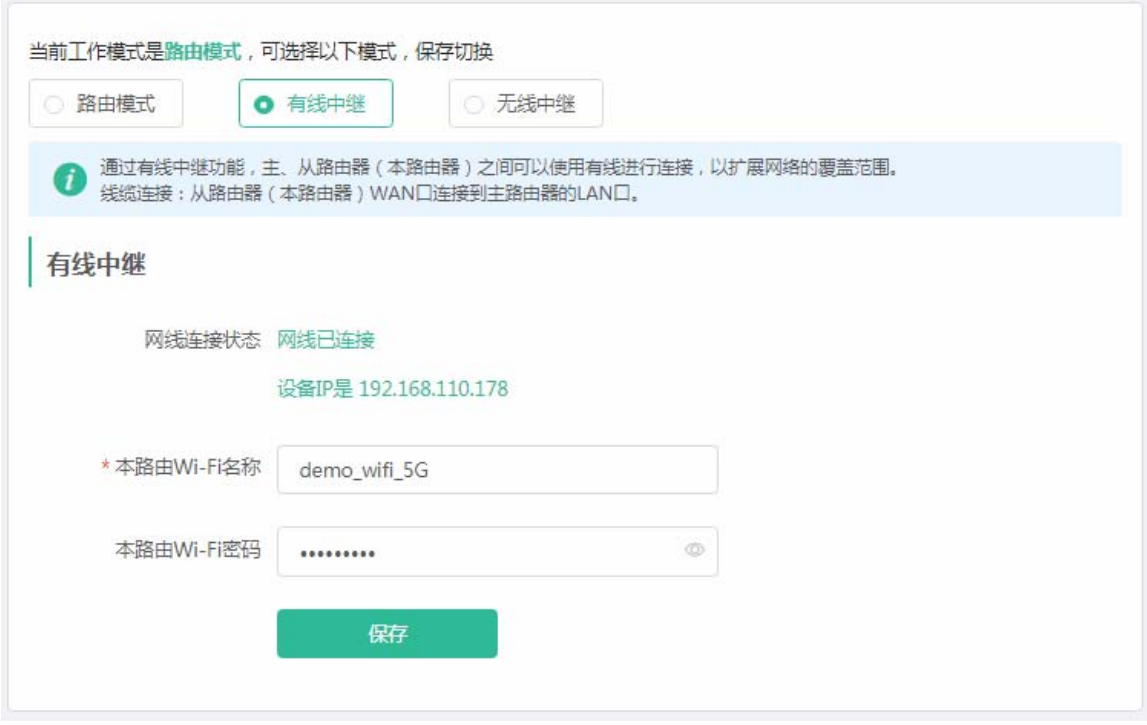

#### 切换到无线中继模式:

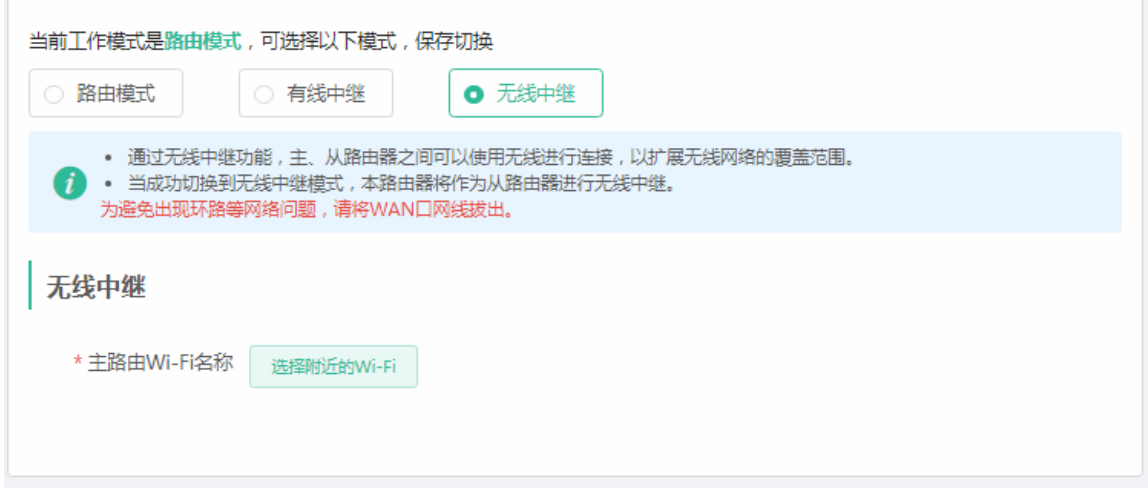

#### 选择附近的 Wifi

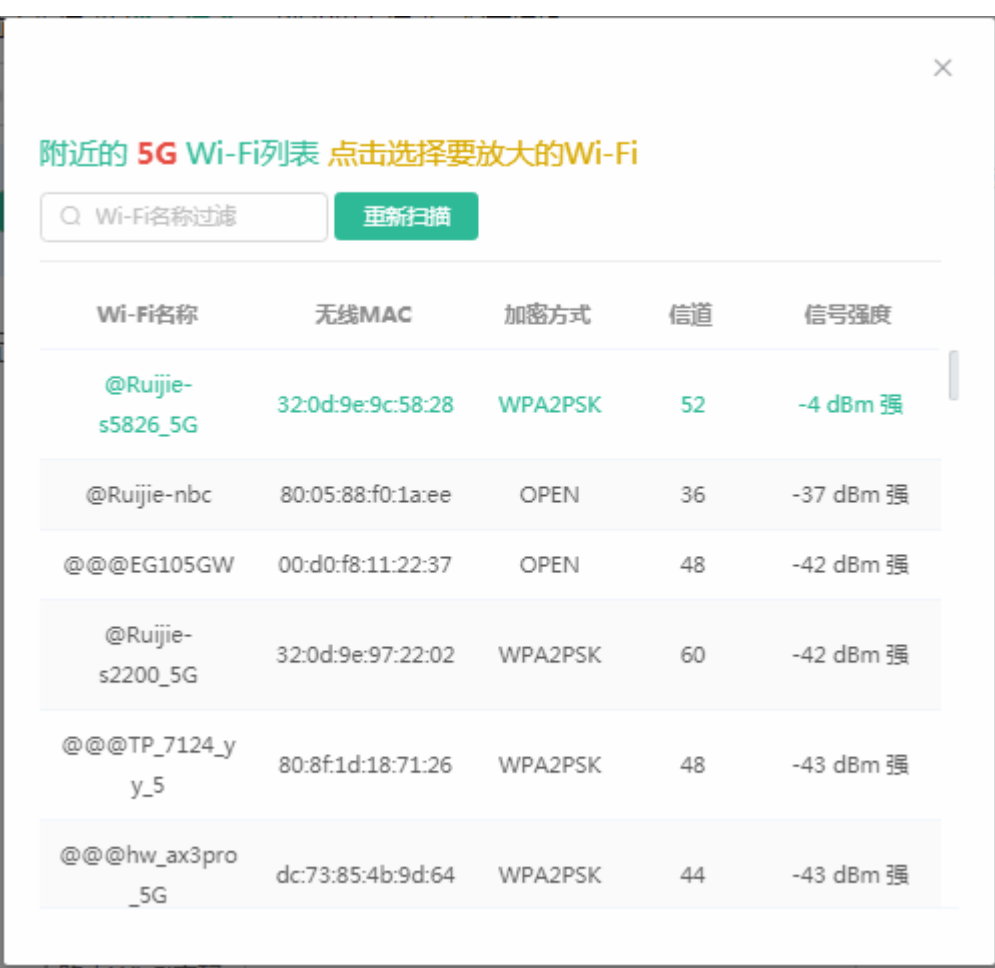

设置新 WiFi/密码(可选)

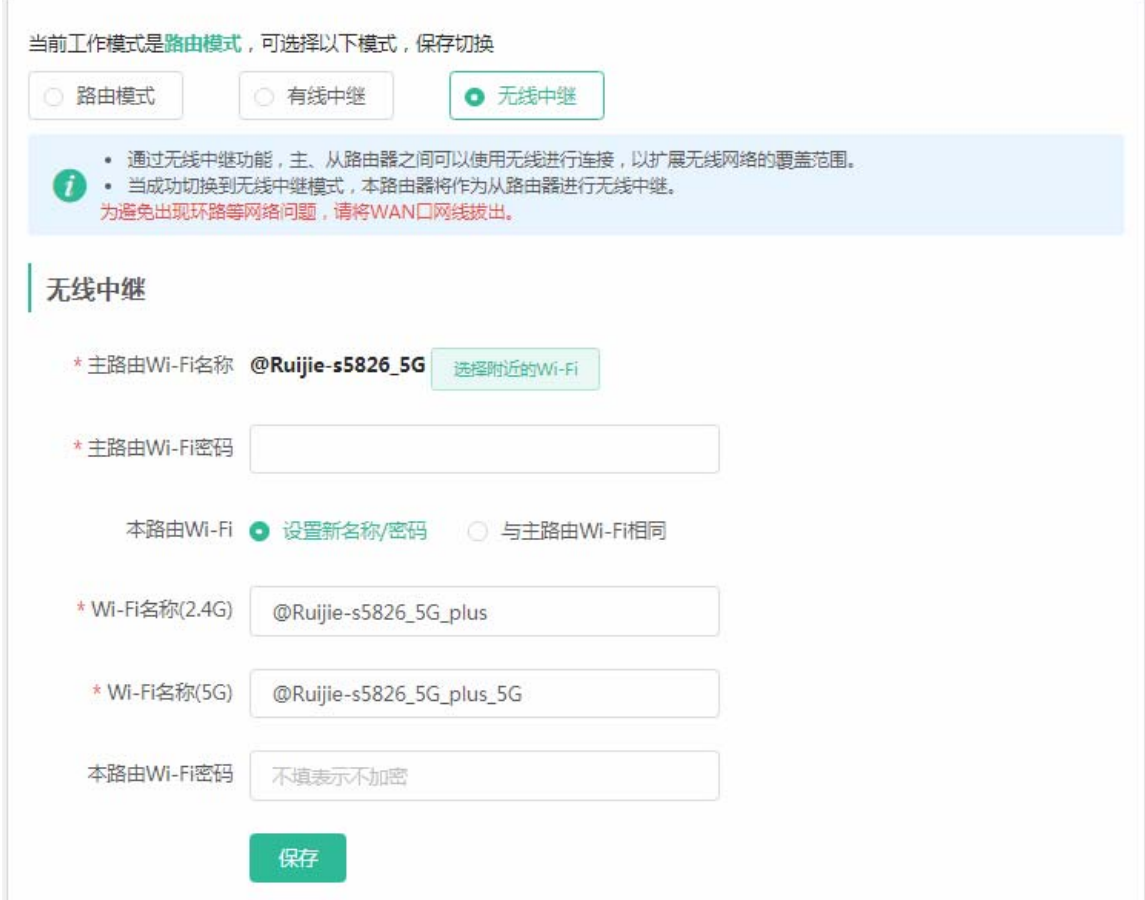

## **3.5.2** 无线管理

## **3.5.2.1** 无线设置

本页面是对整网设备的无线配置,可以增删改 WiFi 信息等。

## **3.5.2.1.1** 无线网络

设置主网络配置。

# **3.5.2.1.2** 访客**Wi-Fi**

访客 Wi-Fi 默认关闭, 可在首页或者本页面开启。访客 Wi-Fi 默认开启"用户隔离"不可修改。访客网络支持配置生效时段, 可以配置为"一小时后关闭",时间到后,访客网络会变为关闭状态。

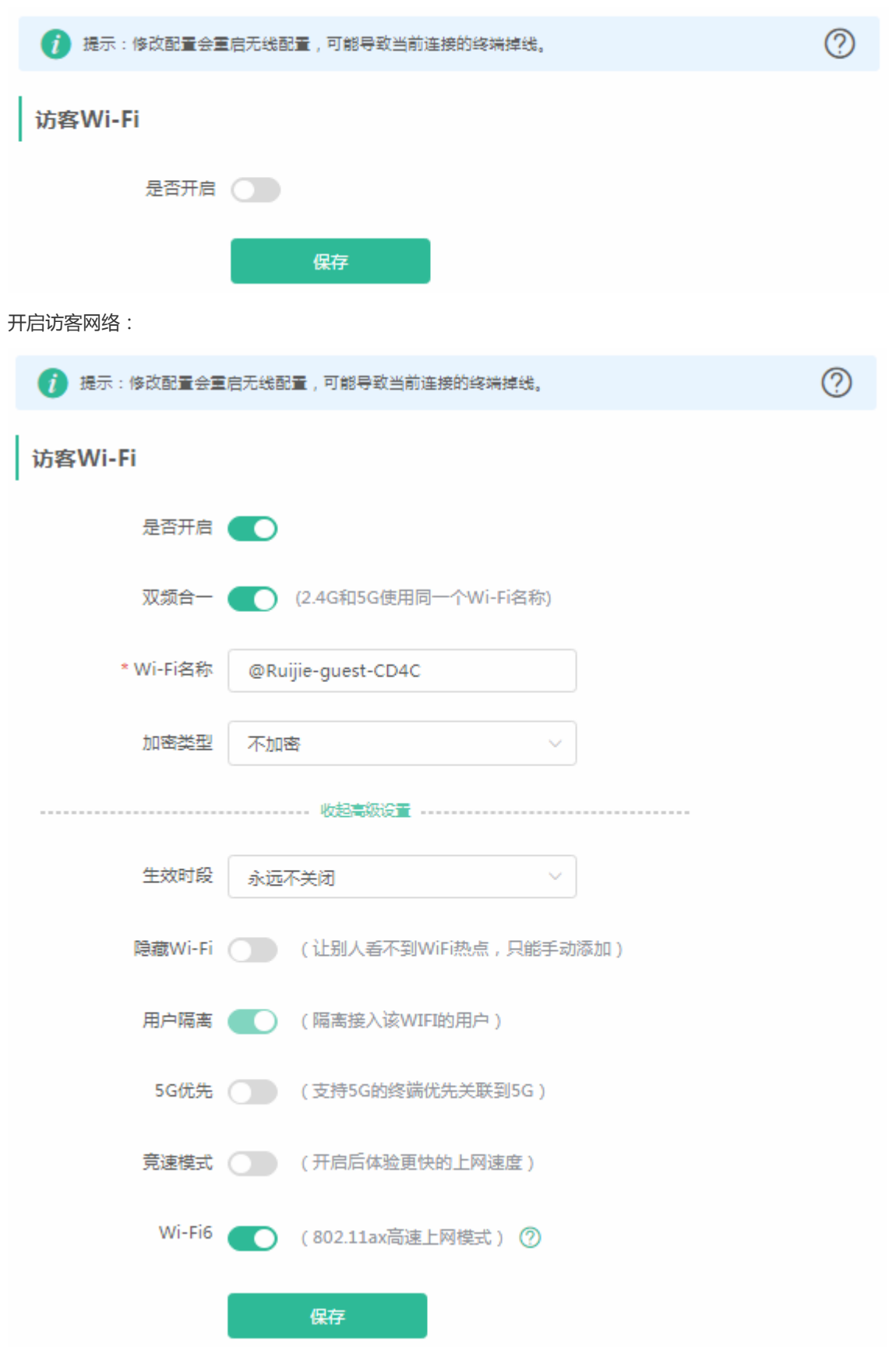

## **3.5.2.1.3** 智能家居**Wi-Fi**

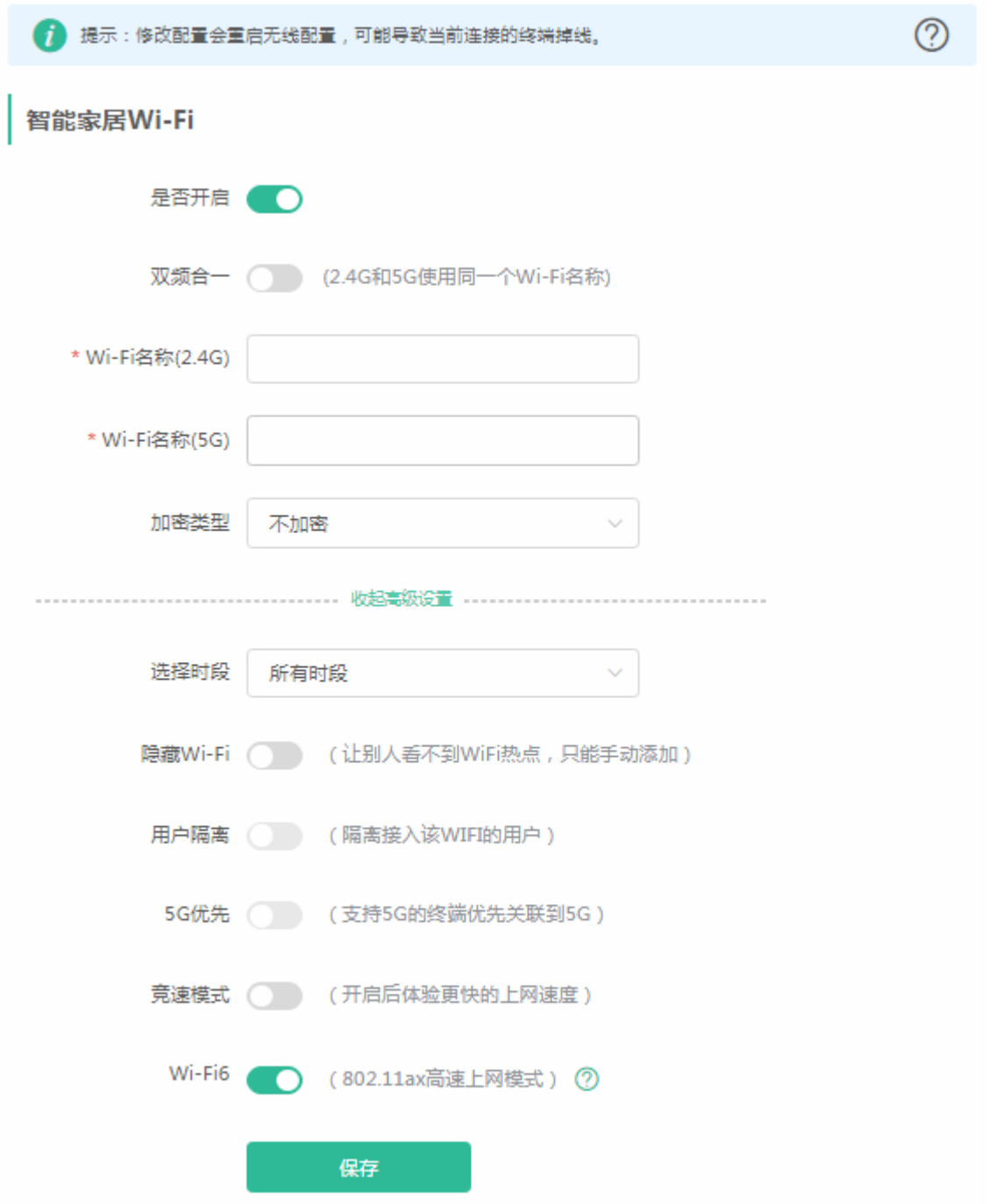

## **3.5.2.1.4** 健康模式

设置无线功率,可选择时段设置开启健康模式。

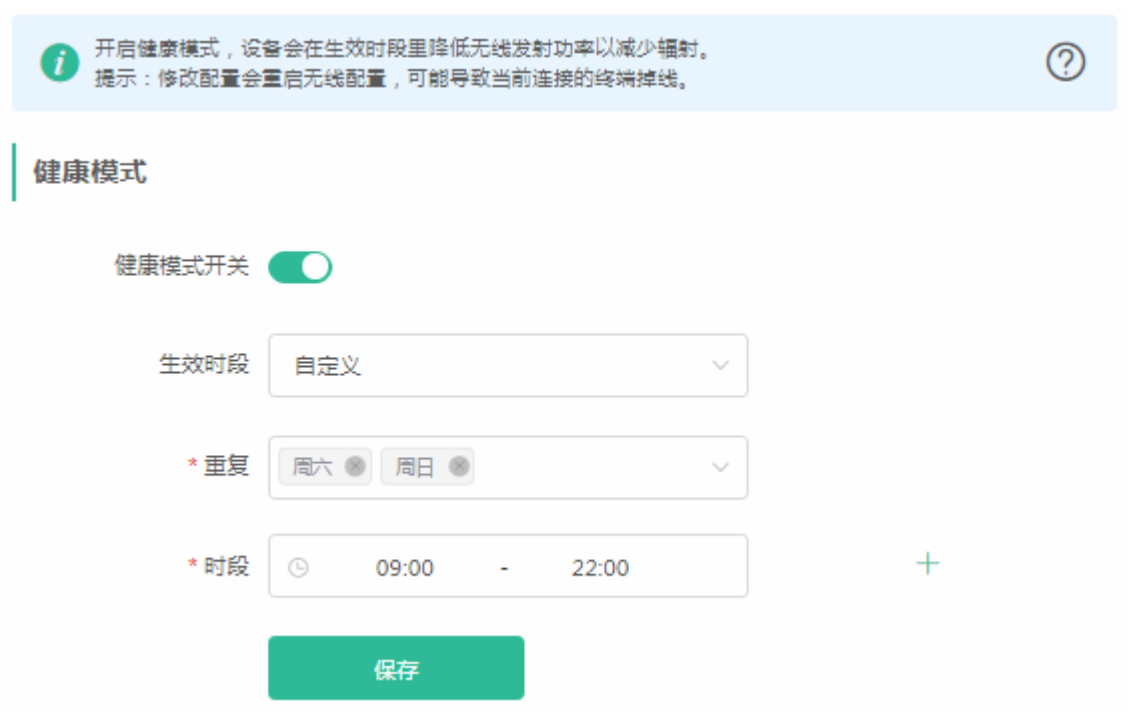

## **3.5.2.2** 黑白名单

**Contractor** 

黑名单模式,不允许黑名单列表中的无线终端关联 WIFI。可以点击状态栏中的<批量删除>按钮进行批量删除,或者点击操作 列表中的<删除>按钮对无线黑名单进行删除,如下:

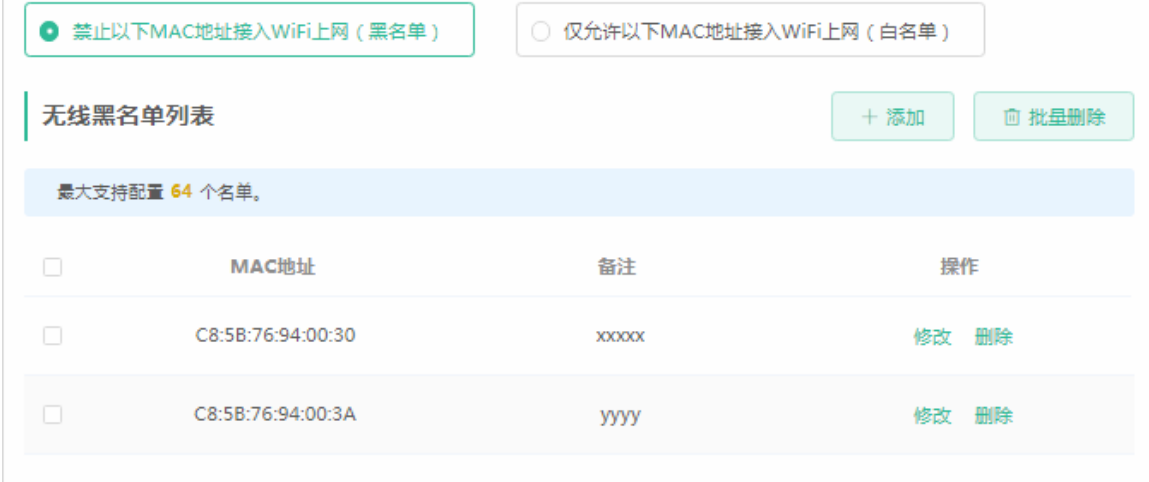

点击<添加>按钮,手动设置 MAC 地址添加到黑名单列表中,如下:

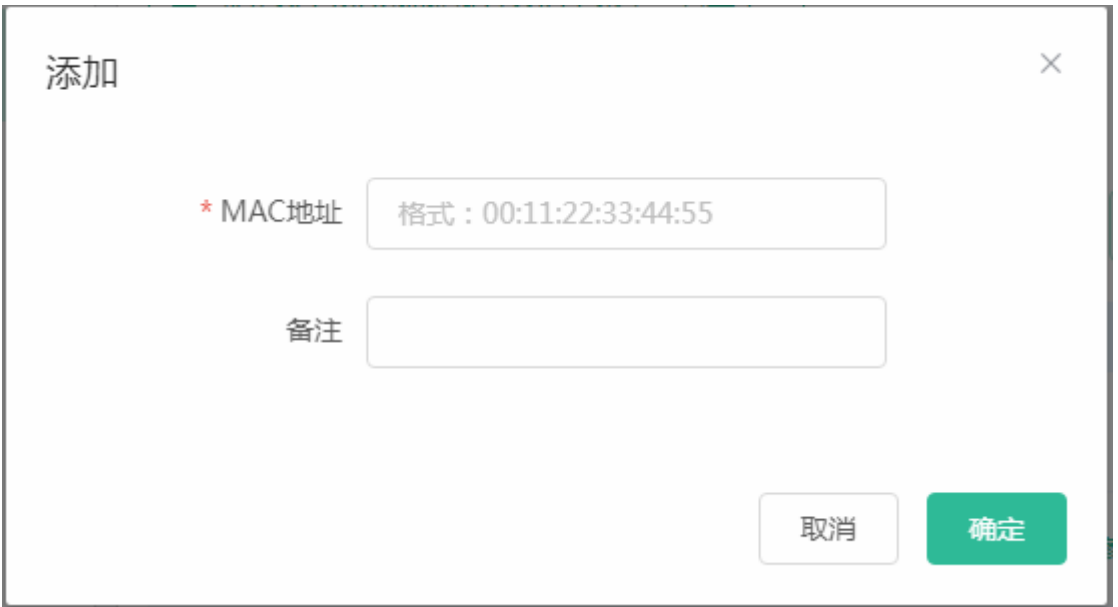

白名单模式,只允许白名单中的无线终端关联 WIFI。可以点击状态栏中的<批量删除>按钮进行批量删除,或者点击操作列表 中的<删除>按钮对无线白名单进行删除,如下:

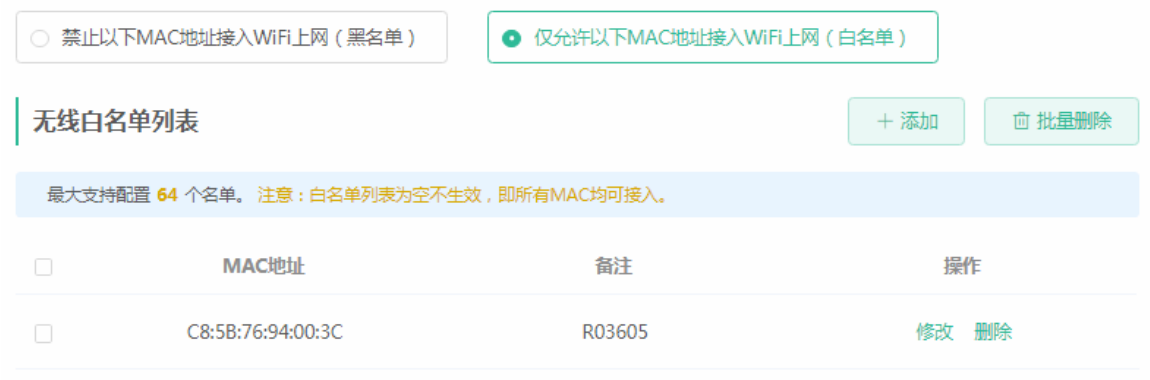

点击<添加>按钮,手动设置 MAC 地址添加到无线白名单列表中,如下:

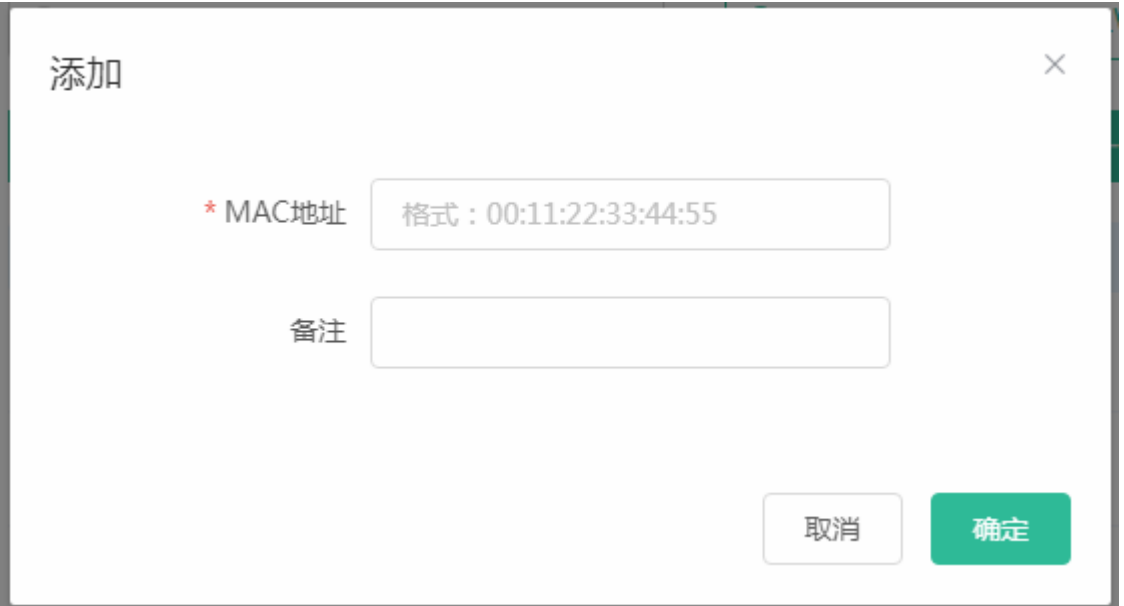

### **3.5.2.3** 射频设置

无线的频宽和信道、功率和漫游灵敏度设置。

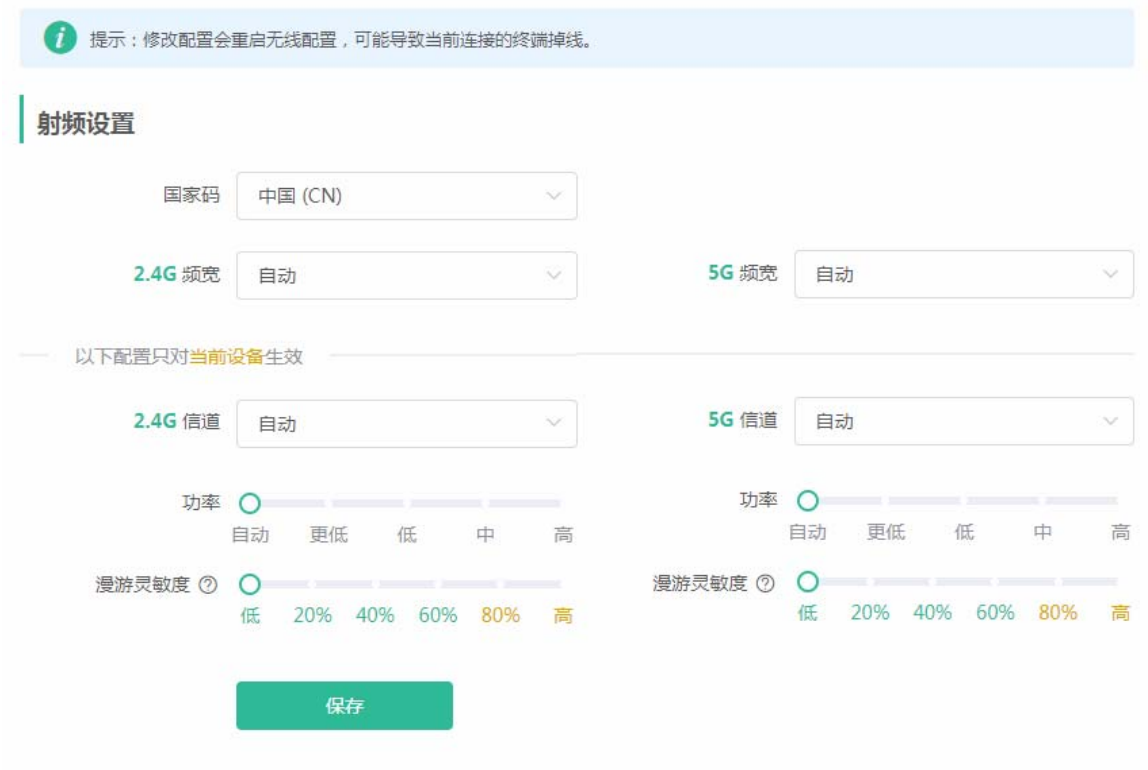

#### **3.5.2.4** 一键优化

当网络中存在支持一键优化的子路由时才此菜单项。页面如下:

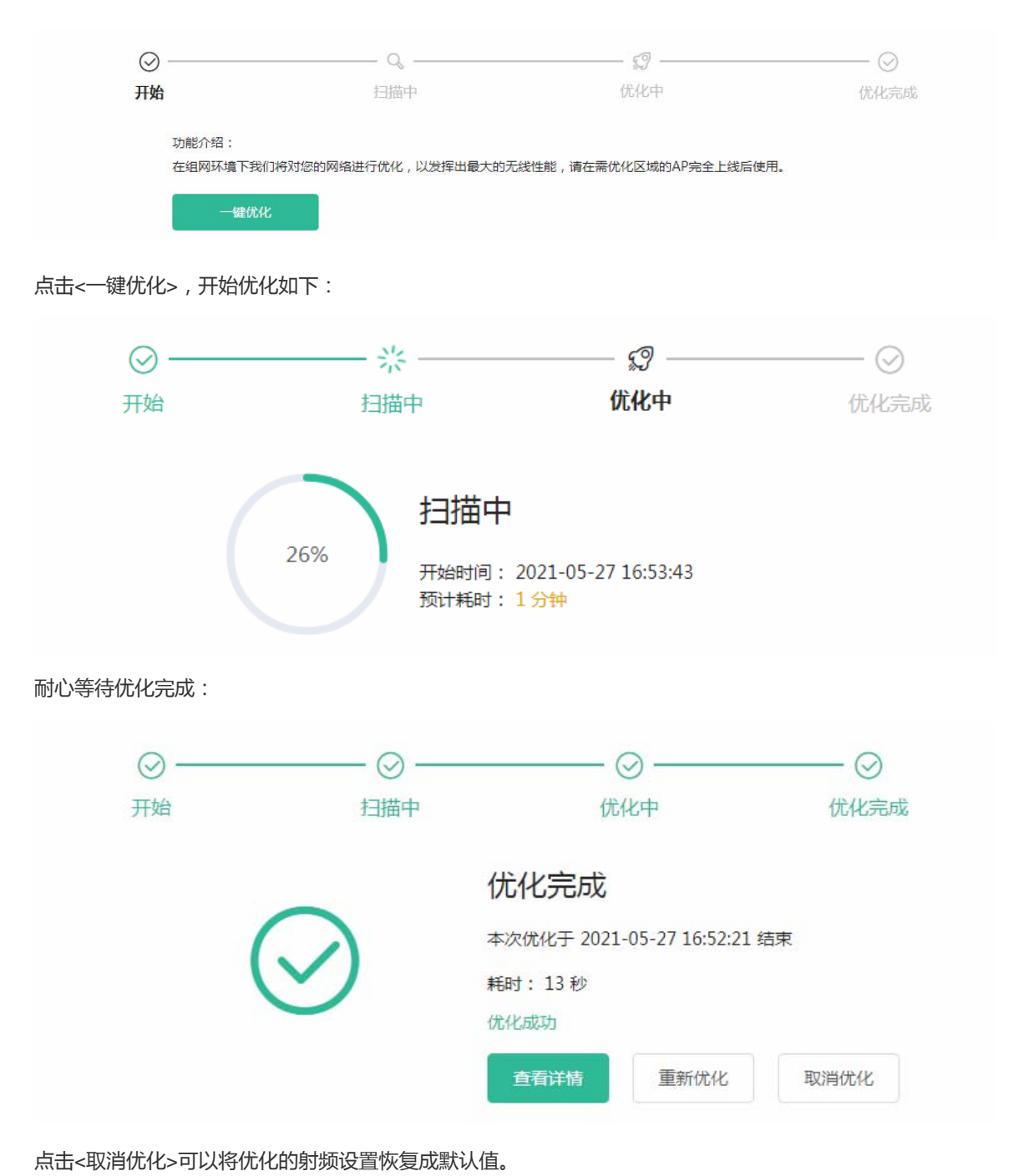

## **3.5.3** 子路由管理

子路由管理页面可以查看本网络中的子路由器,并可以对子路由器进行升级、删除等操作。

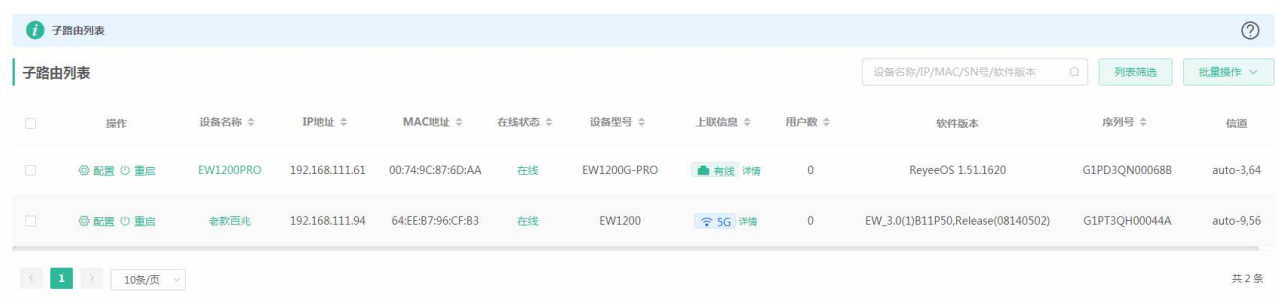

- A. 列表头右侧,支持<高级搜索>和<列表筛选>。
- B. 批量操作

可以先勾选列表项,执行一些批量操作。点击<批量操作>按钮,出现如下下拉菜单项:

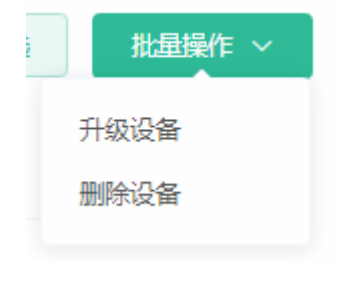

升级设备:升级的版本从云端获取,当设备列表中有可升级版本时可以执行批量升级操作。 删除设备:可以对不在线的设备进行删除操作。

## **3.5.4** 安全管理

#### **3.5.4.1 ARP**列表

显示 ARP 发现的表项信息以及支持 ARP 绑定操作

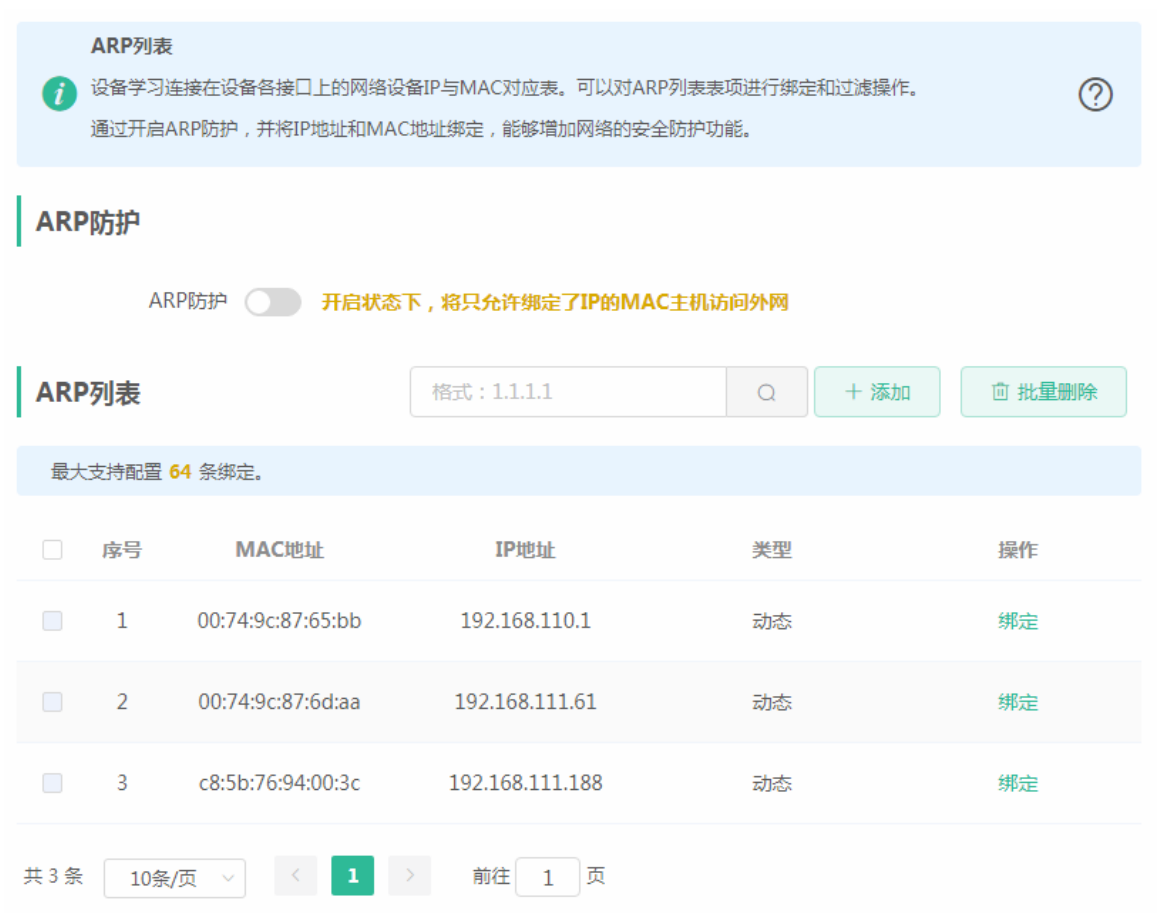

可以点击操作栏中的<绑定>按钮,把 ARP 表项设为静态 ARP 绑定。

## **3.5.5** 高级管理

## **3.5.5.1** 流控设置

## **3.5.5.1.1** 智能流控

显示智能流控配置信息。

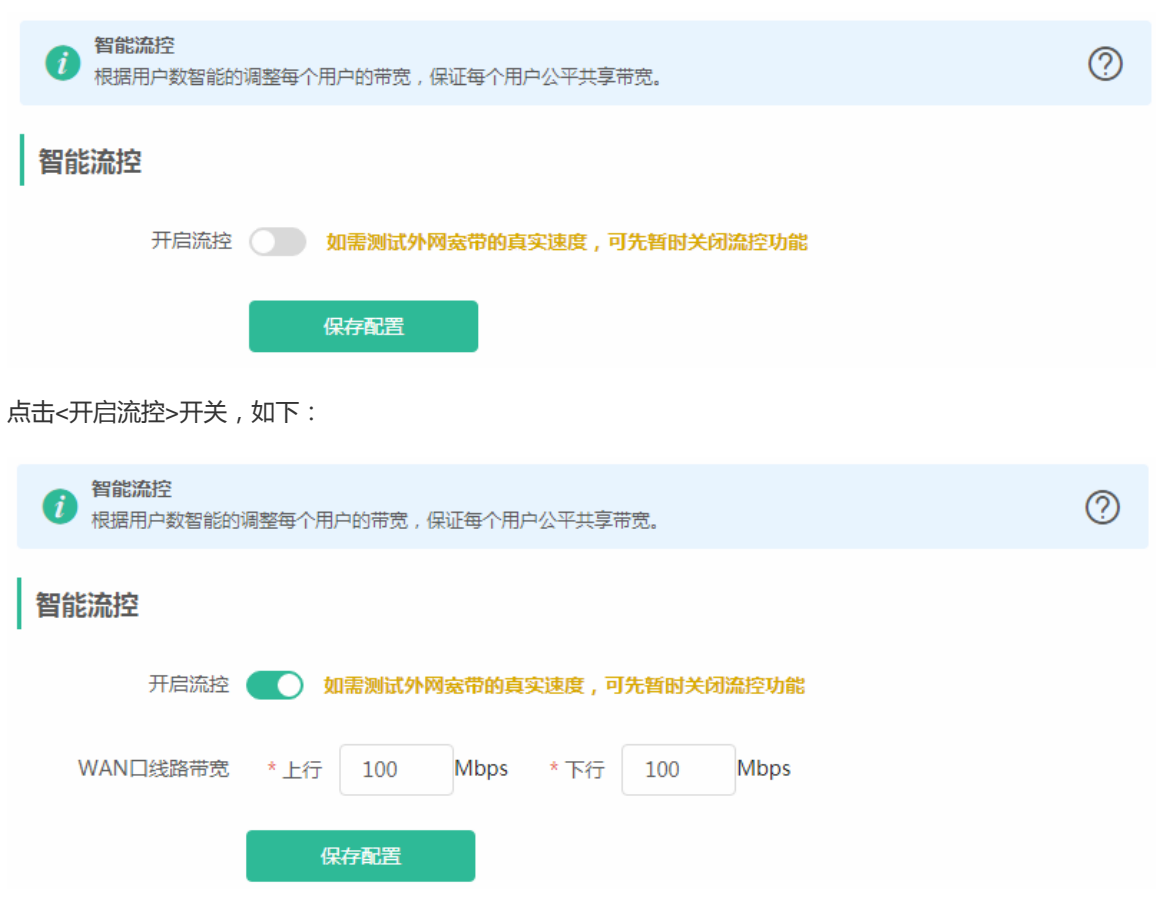

## **3.5.5.1.2** 自定义策略

显示自定义策略配置信息。只有"智能流控"页面开启流控开关并保存配置后,才有此页面,配置才会生效。

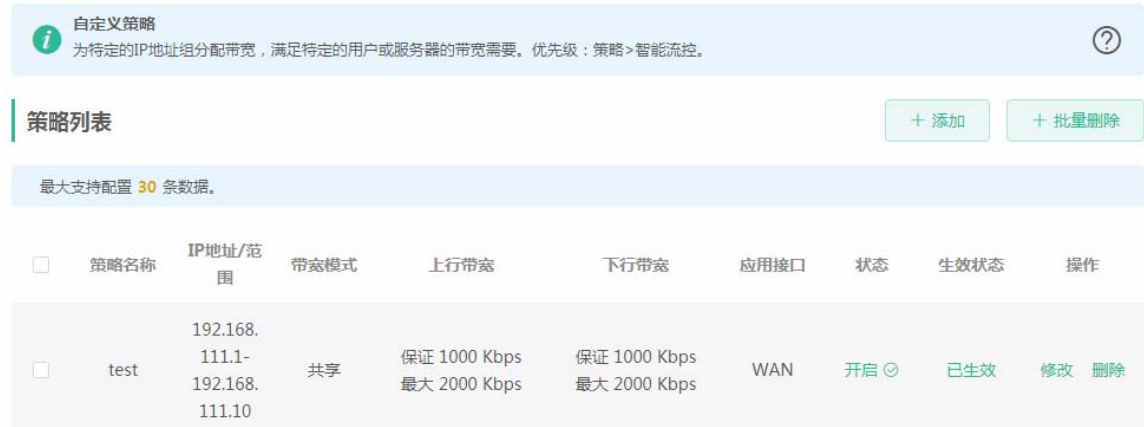

点击<新增>按钮,添加自定义策略,如下:

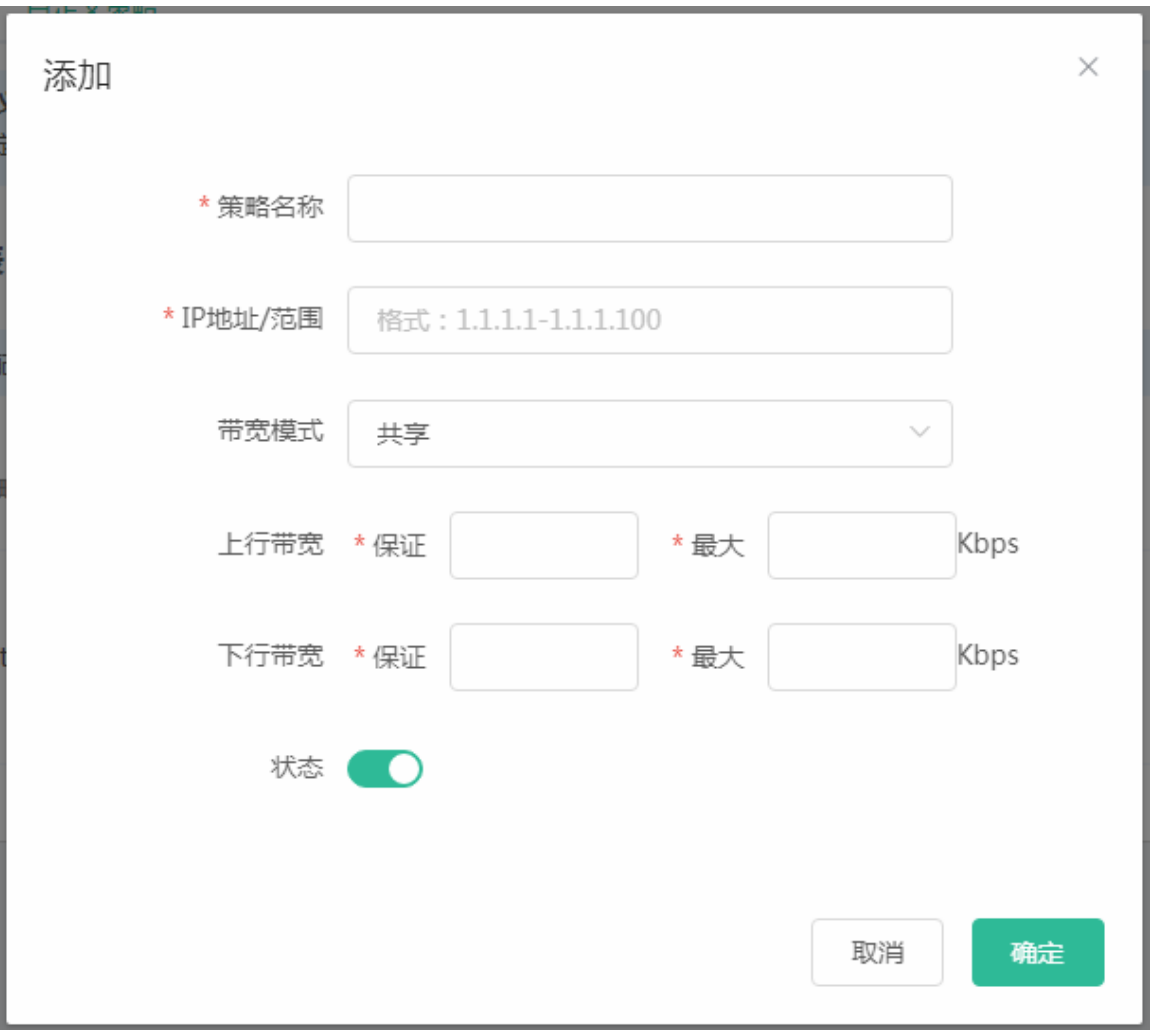

## **3.5.5.2** 端口映射

### **3.5.5.2.1** 端口映射

显示端口映射配置信息。

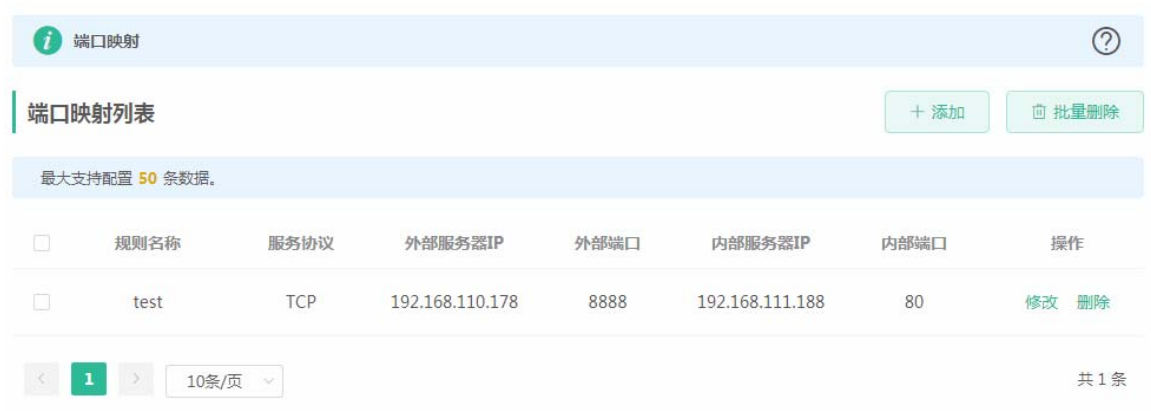

#### 点击<添加>按钮,添加端口映射规则,如下:

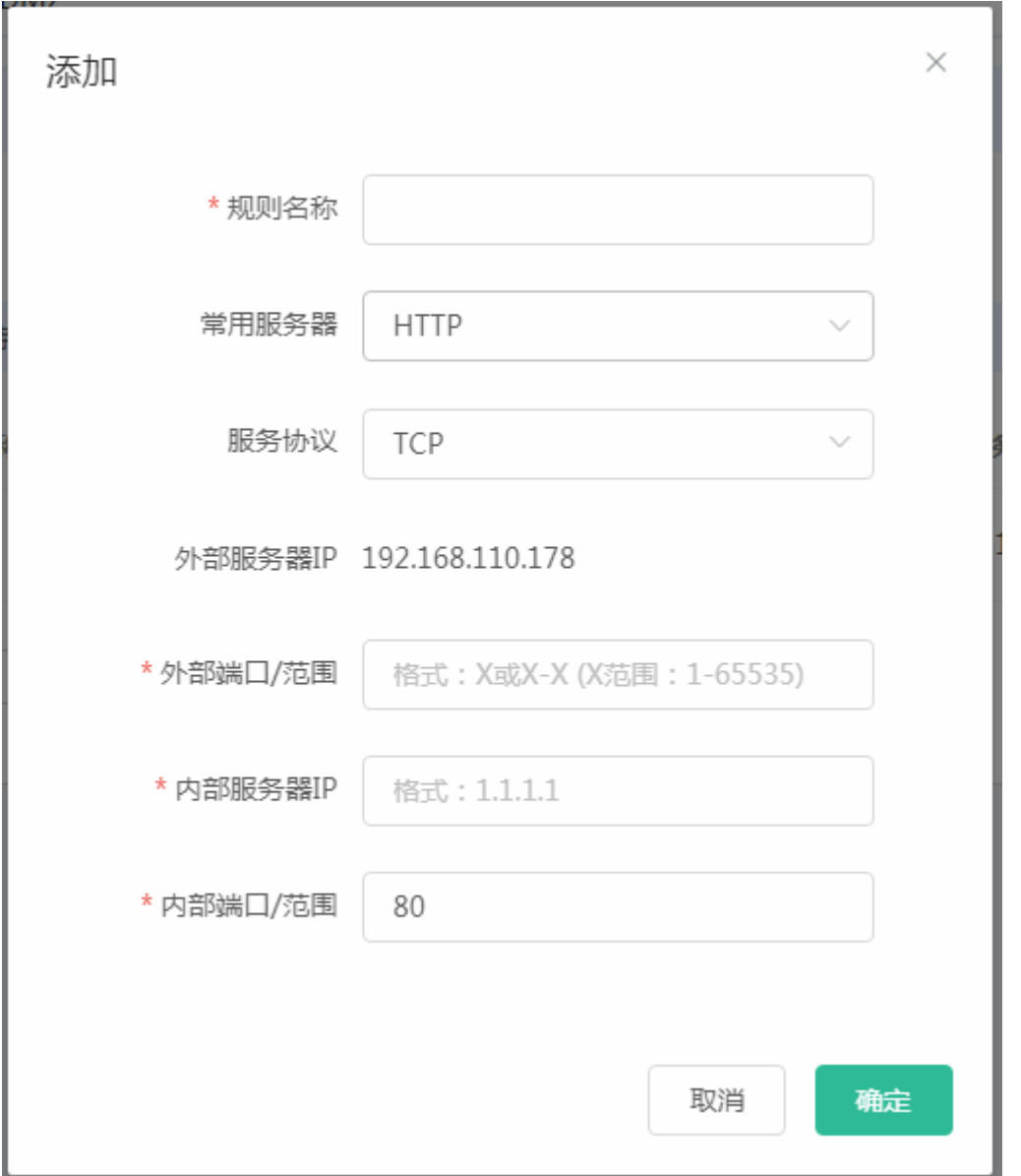

#### **3.5.5.2.2 NAT-DMZ**

显示整机映射配置信息。

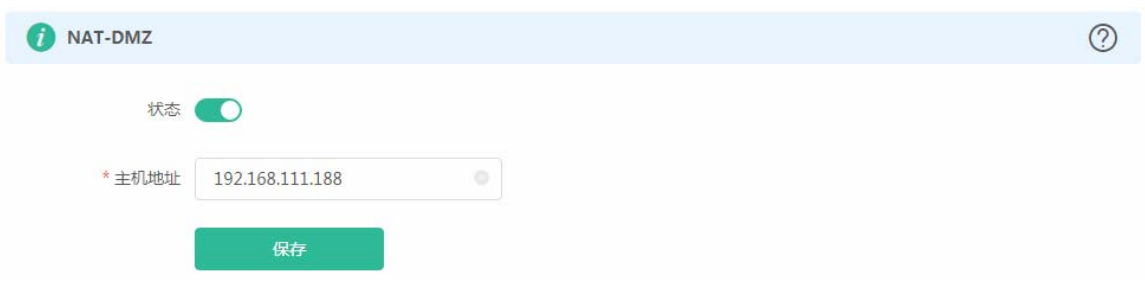

## **3.5.5.3** 动态域名

显示动态域名配置信息。

## **3.5.5.3.1** 花生壳内网穿透

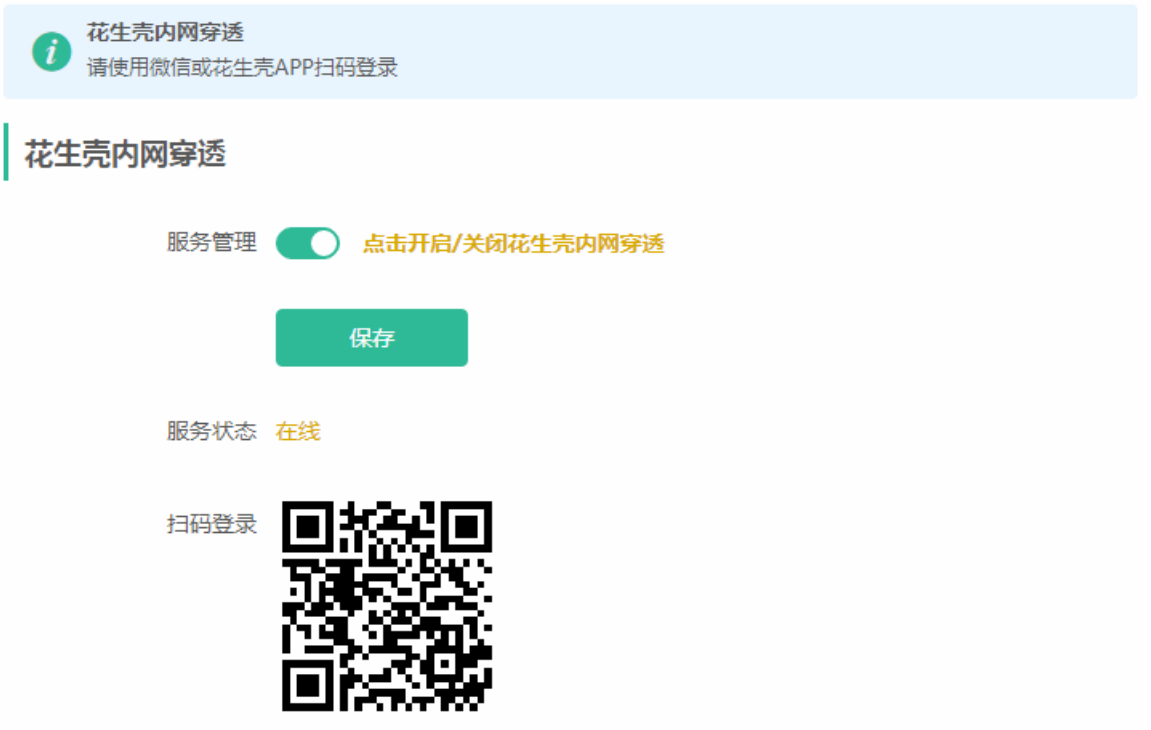

## **3.5.5.3.2 NO-IP**动态域名

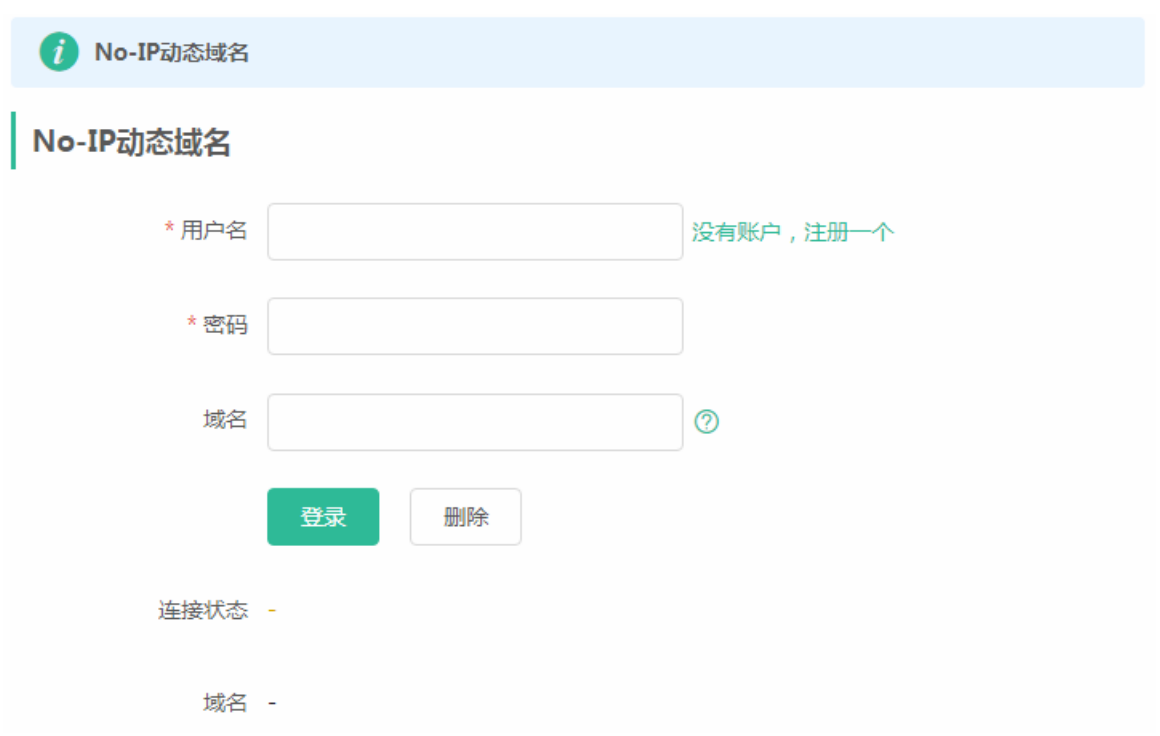

## **3.5.5.4 Upnp**设置

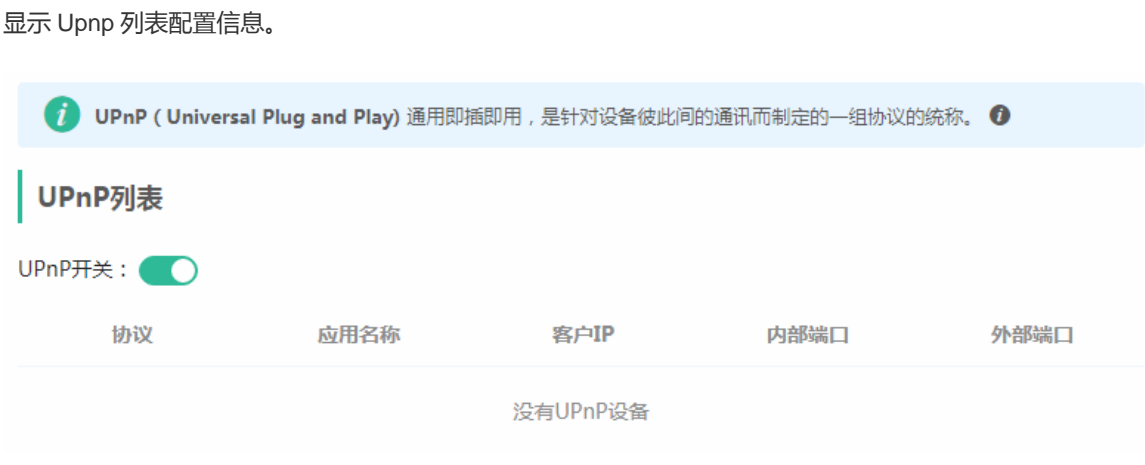

## **3.5.5.5** 本机**DNS**

显示本机 DNS 配置信息。

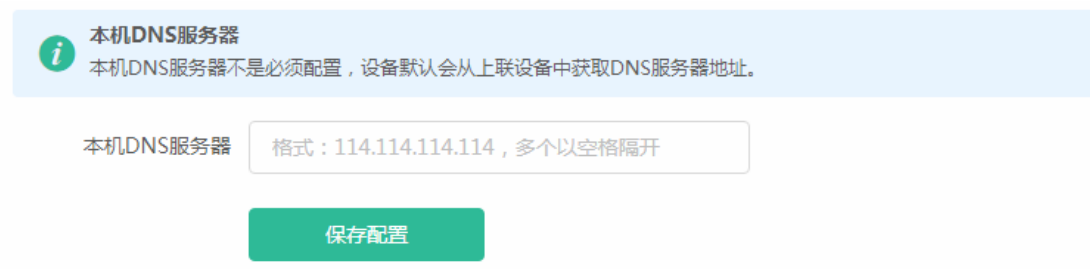

## **3.5.5.6** 易联开关

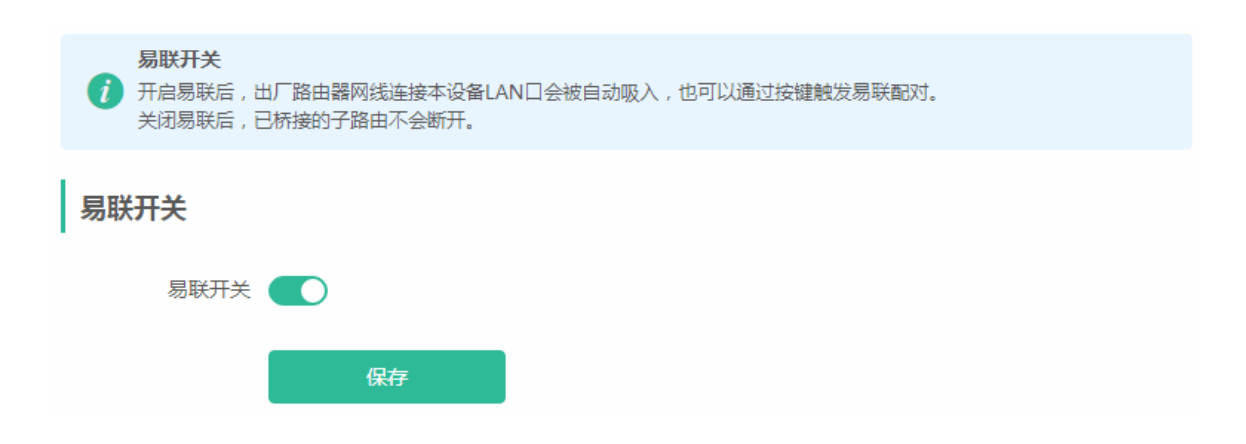

## **3.5.5.7** 硬件加速

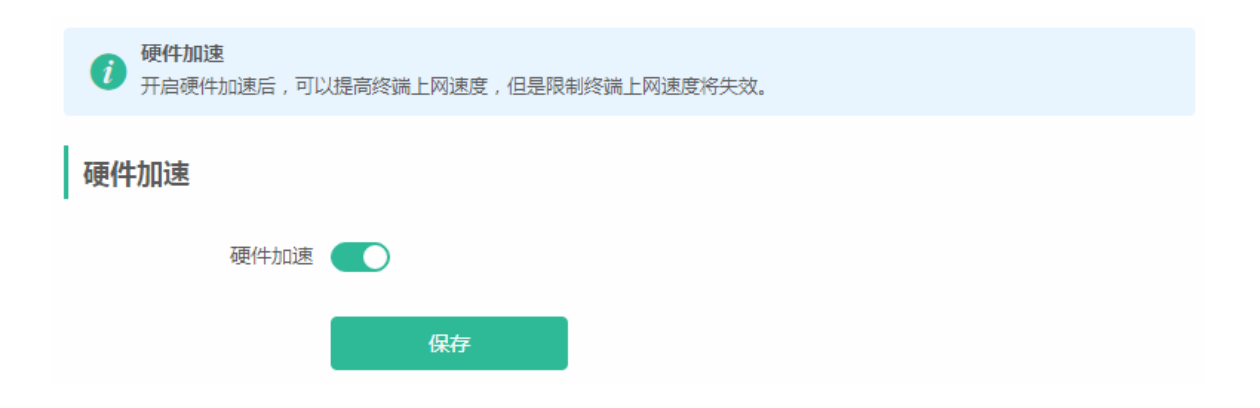

## **3.5.5.8** 其他设置

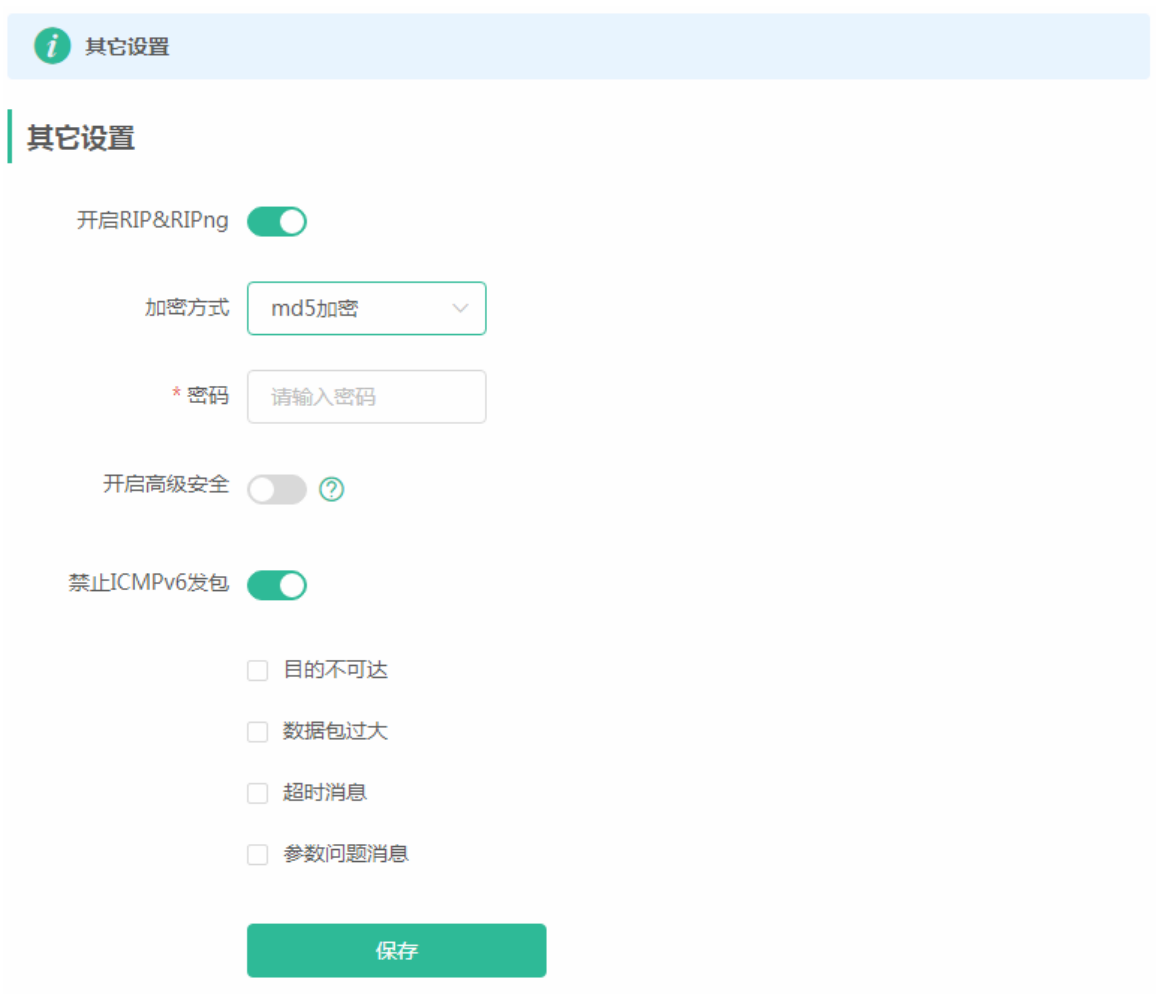

# **3.5.6** 故障诊断

## **3.5.6.1** 网络自检

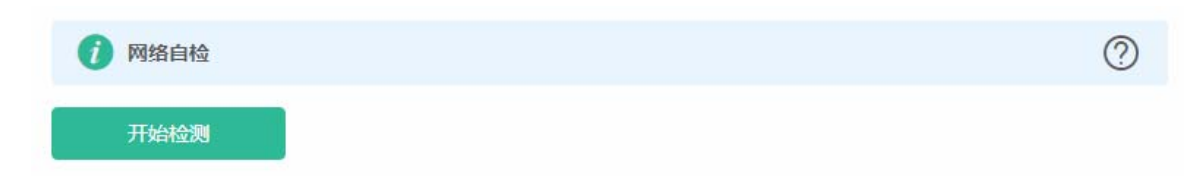

点击<开始检测>按钮,执行检测后会显示检测结果,如下显示网络自检都正常的结果图:

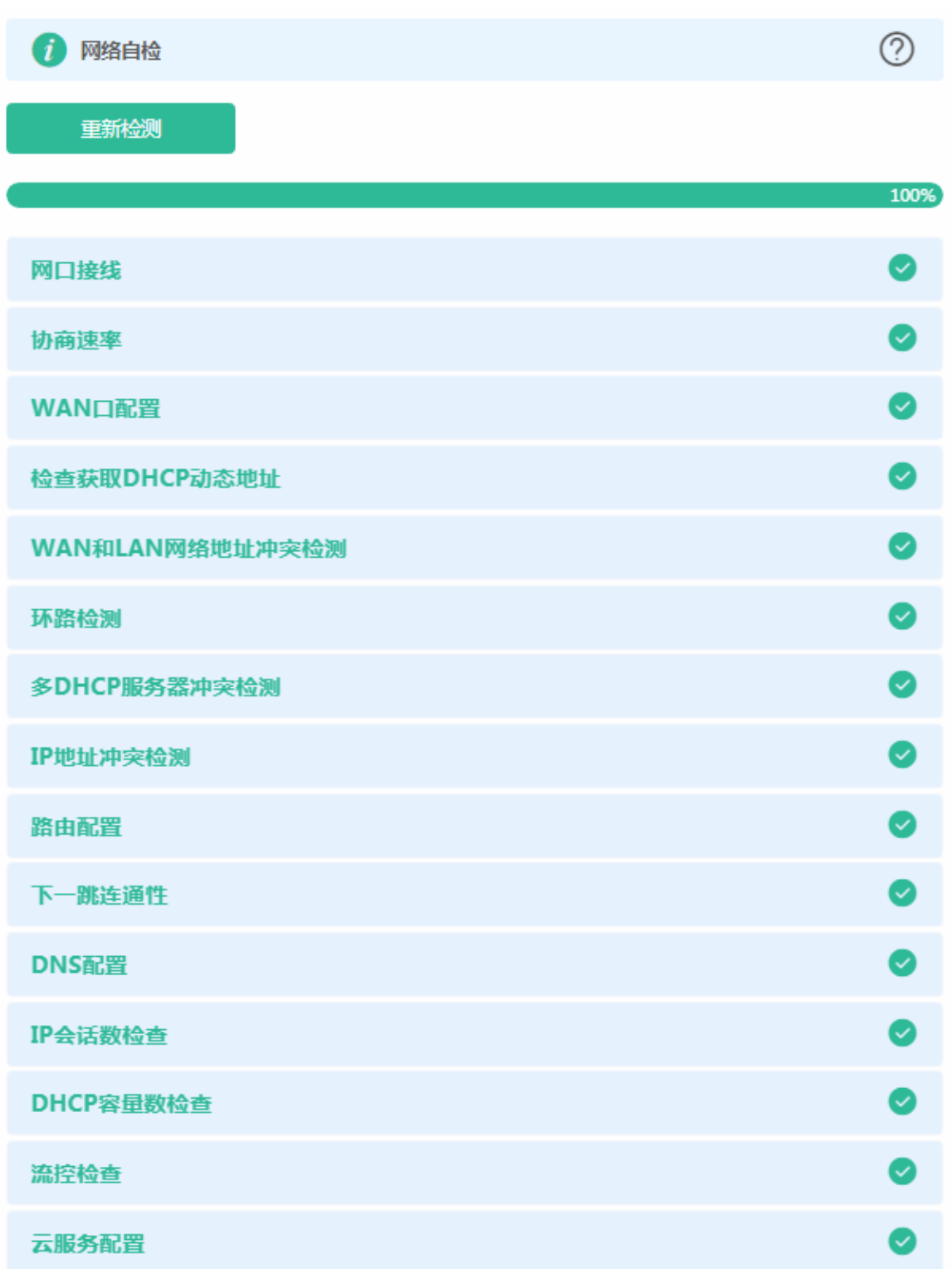

如果网络问题,检测结果会显示出异常信息,如下页面:

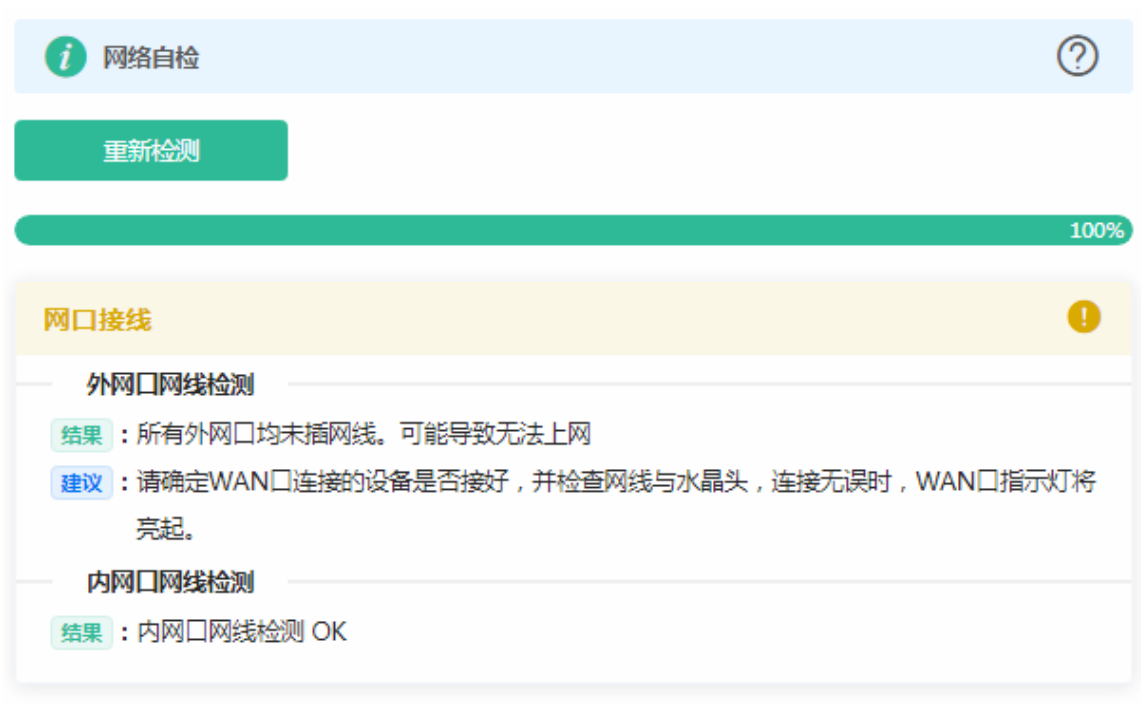

用户需要根据建议修复。

## **3.5.6.2** 故障告警

若网络中出现异常,可以在故障告警查看。通过告警信息和建议解决网络问题。部分产品不支持此功能。

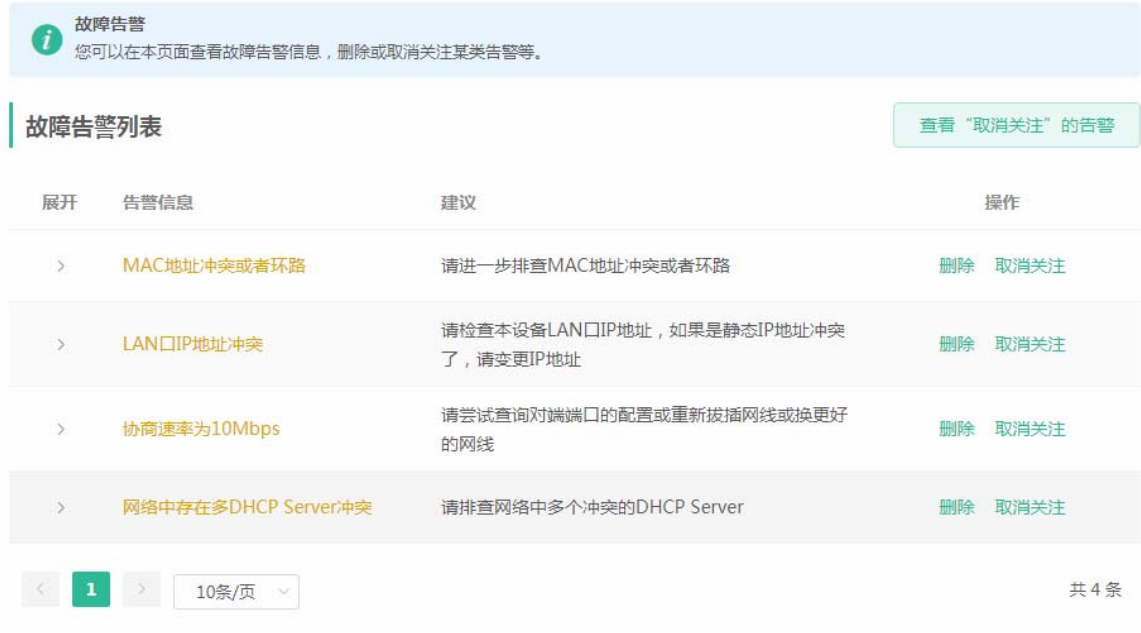

点击<删除>

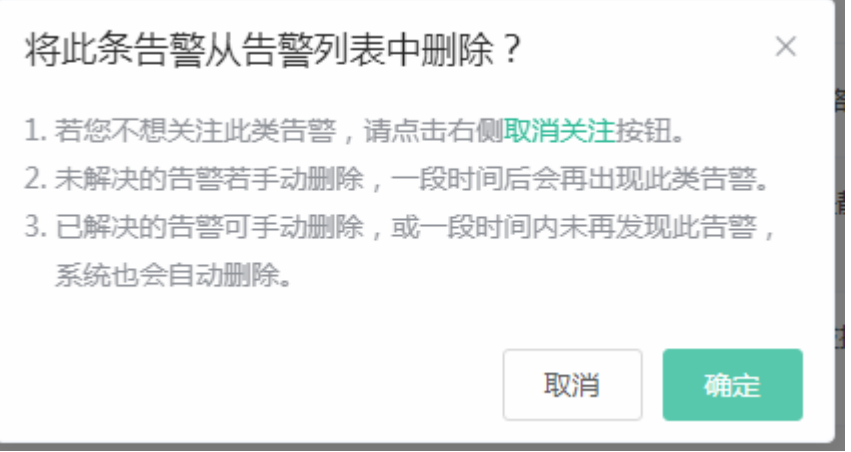

点击<取消关注>

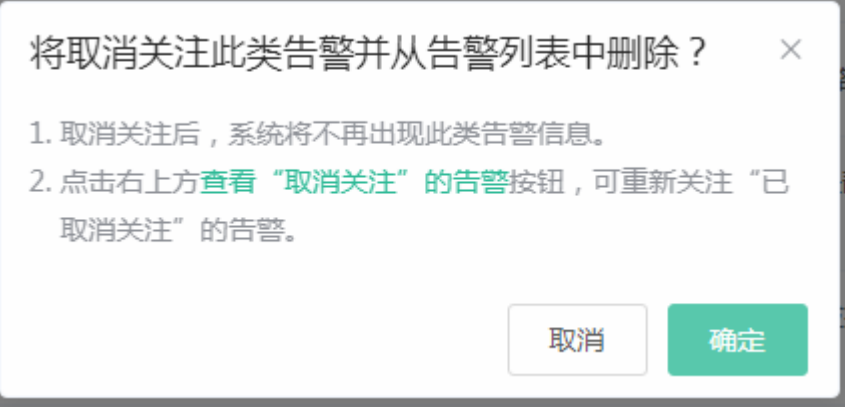

点击<查看"取消关注"的告警>

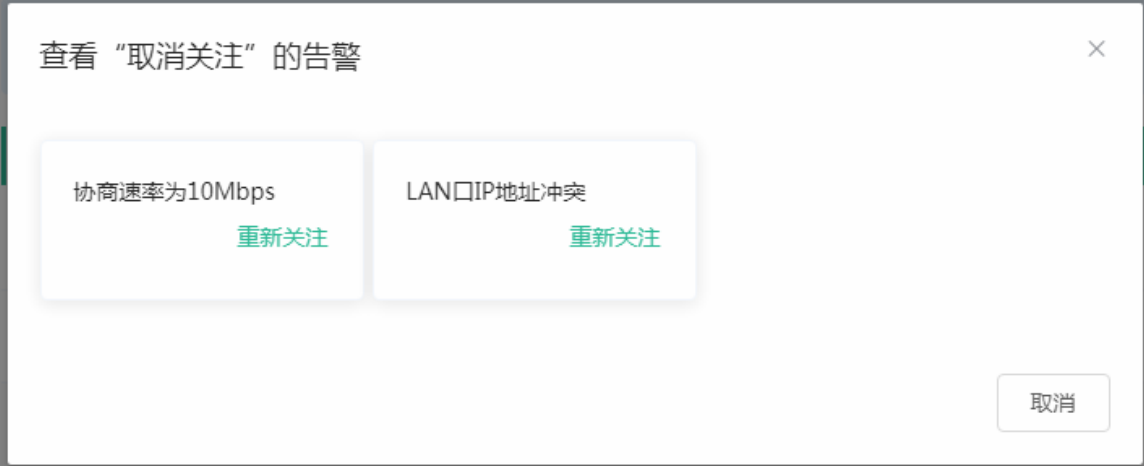

点击<重新关注>
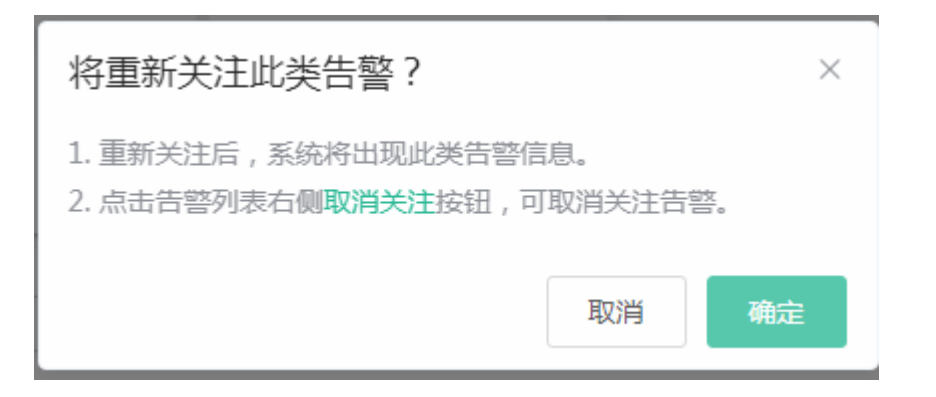

## **3.5.6.3** 网络工具

显示网络监测工具,提供 ping、traceroute、nslookup 三种命令检查网络状态。

"PING 通信(ping)"检测界面及结果:

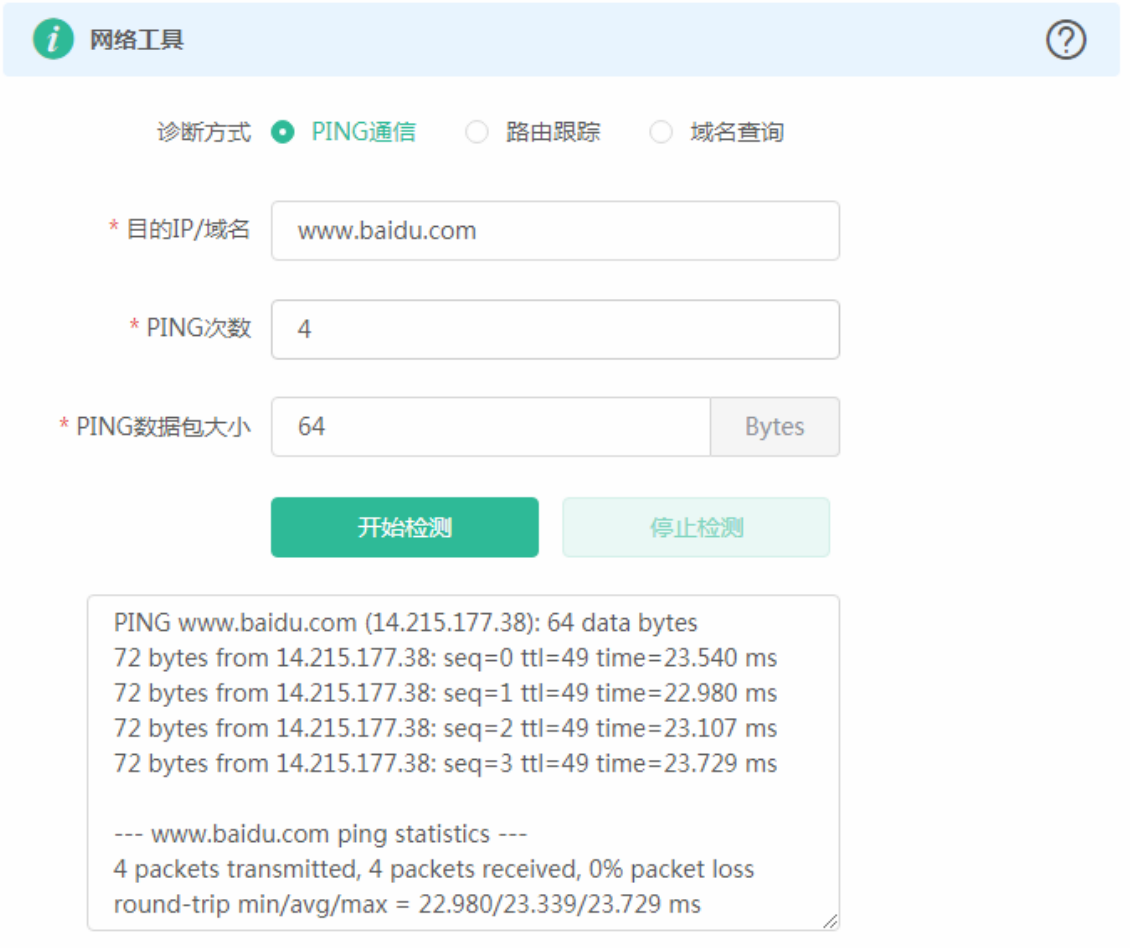

"路由跟踪(traceroute)"检测界面及结果:

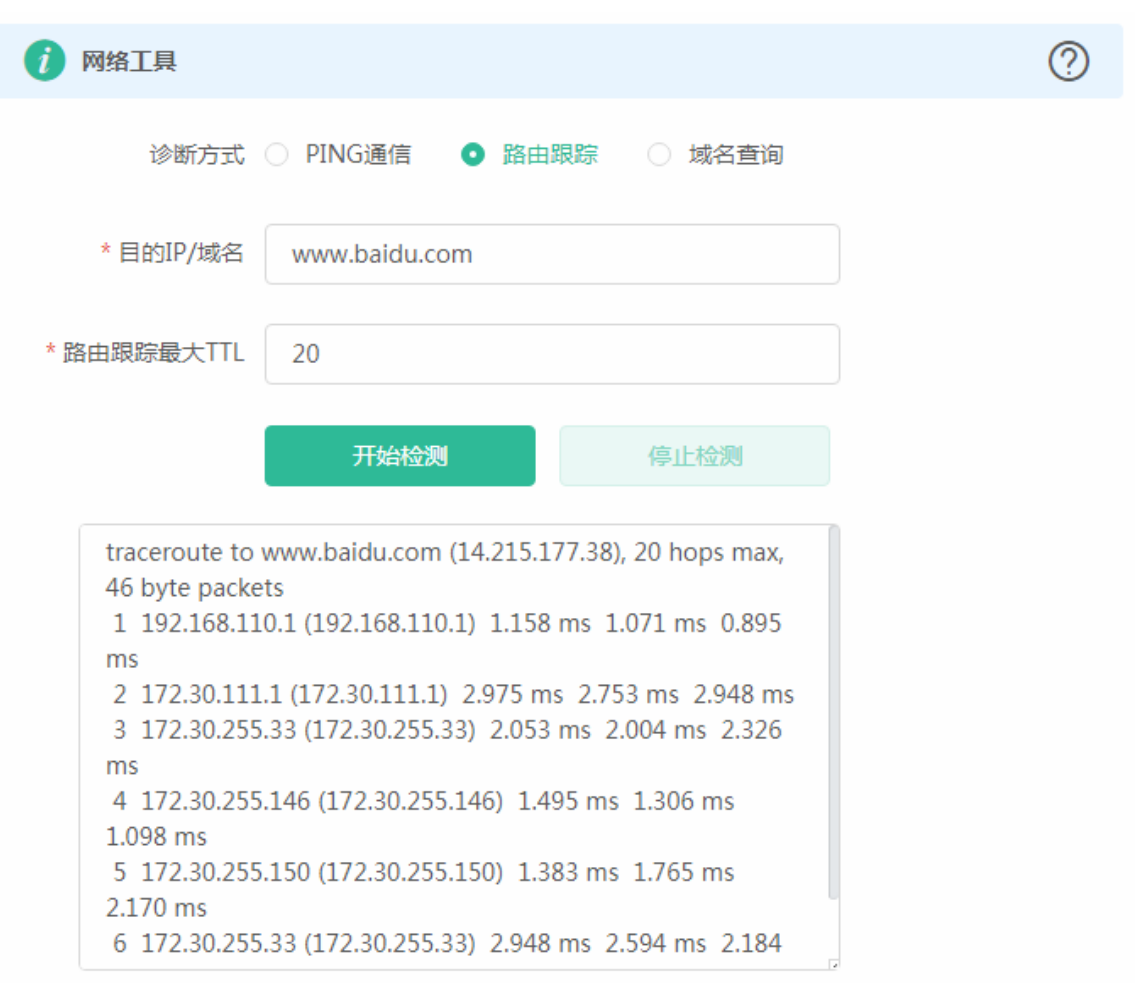

"域名查询(nslookup)"检测界面及结果:

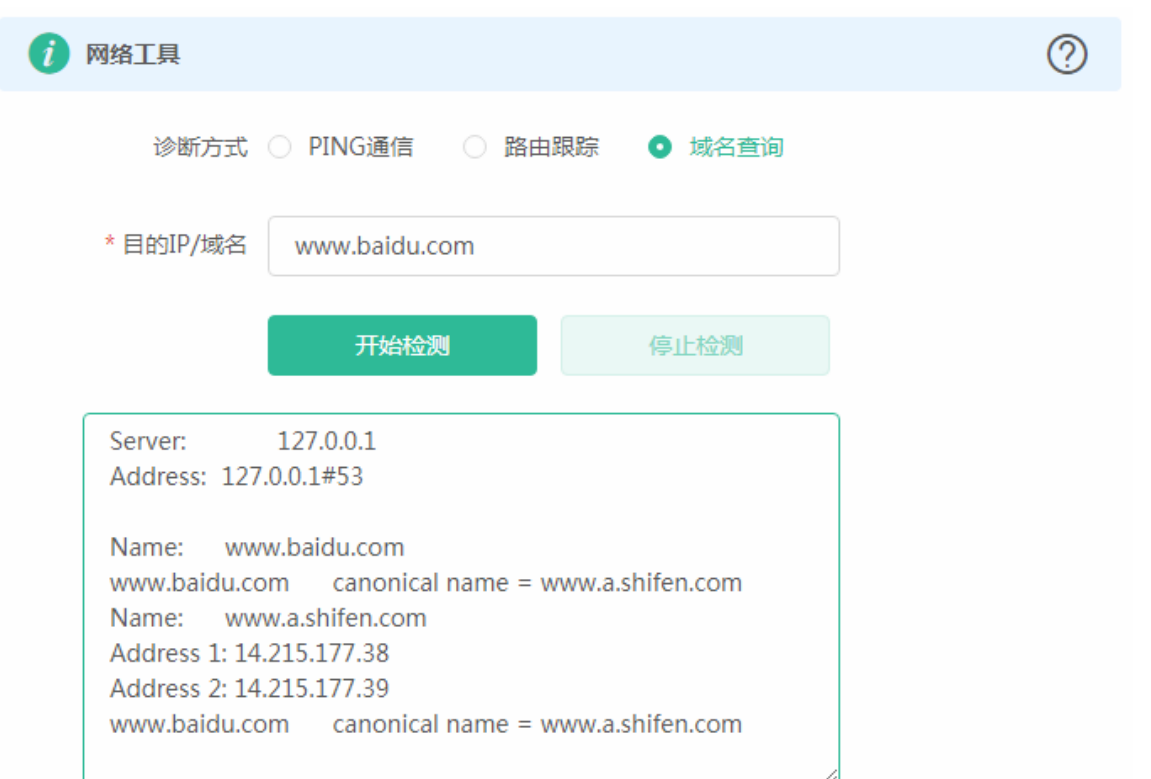

# **3.5.6.4** 抓包诊断

在折本上执行抓包命令并提供抓包结果的下载。当设备出故障问题需要定位时,可能需要用到抓包结果方便定位和排查问题。 界面显示如下:

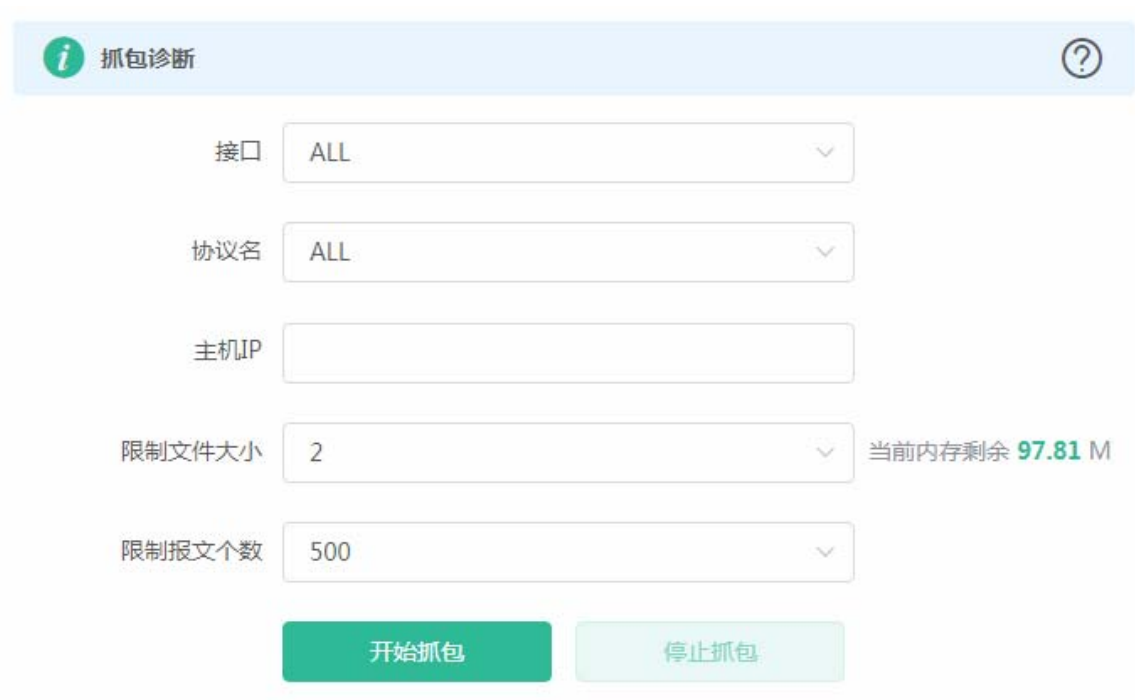

# 指定主机 IP 等配置项后, 点击<开始抓包>按钮:

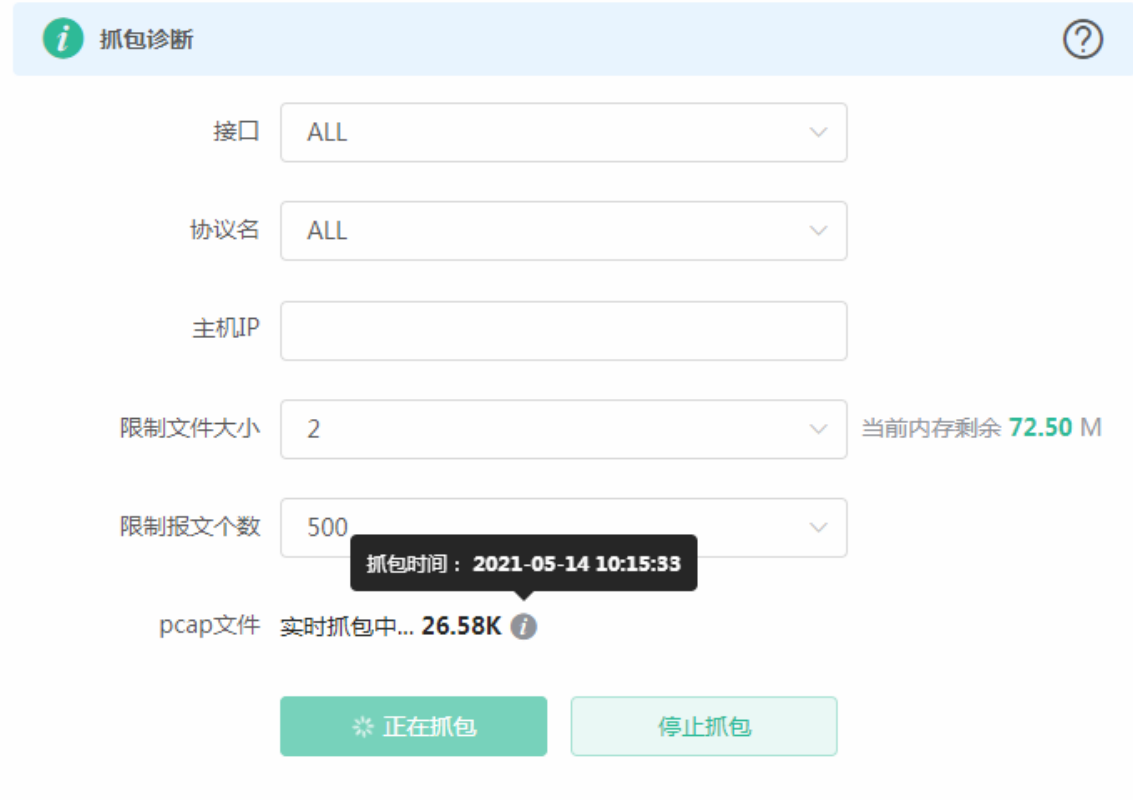

设备抓包一定时间,再点<停止抓包>按钮:

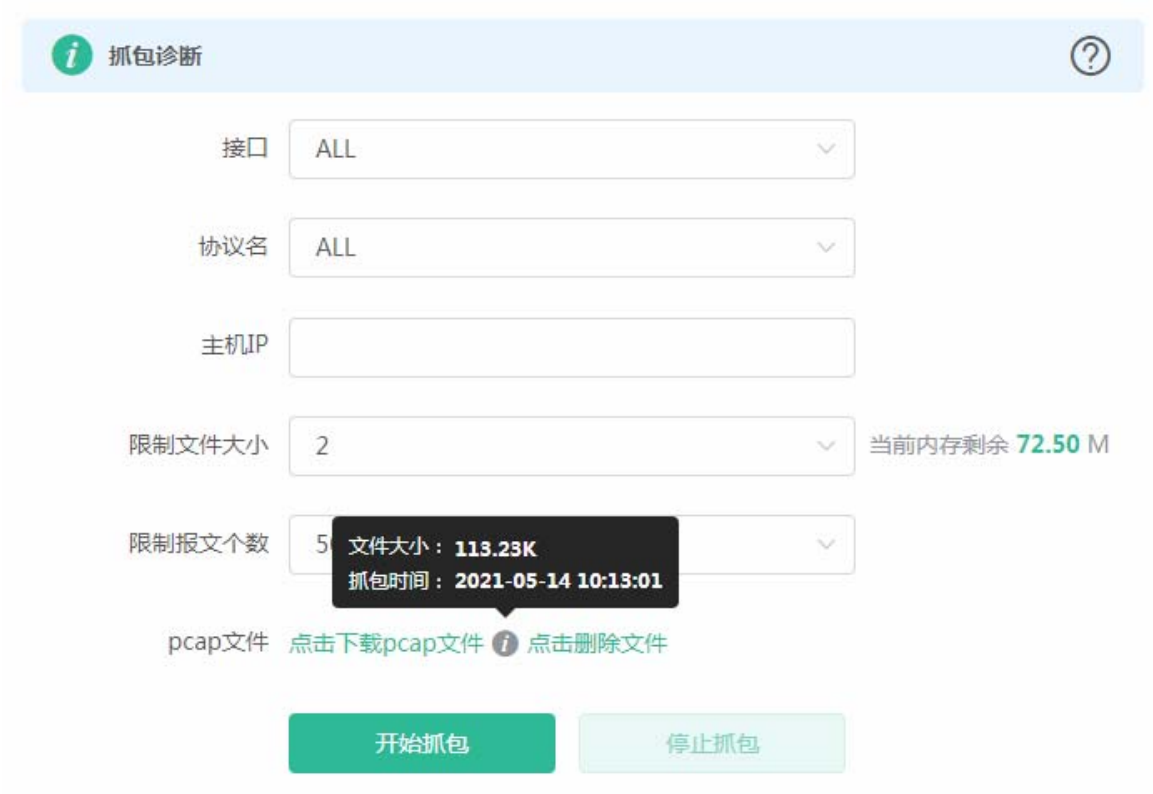

如上所示:支持手动"点击删除文件"和"点击这里下载 pcap 文件"。

# **3.5.7** 系统管理

## **3.5.7.1** 系统时间

查看和设置系统时间。设置时间可通过网络获取时间和手动设置时间。

网络获取时间如下:

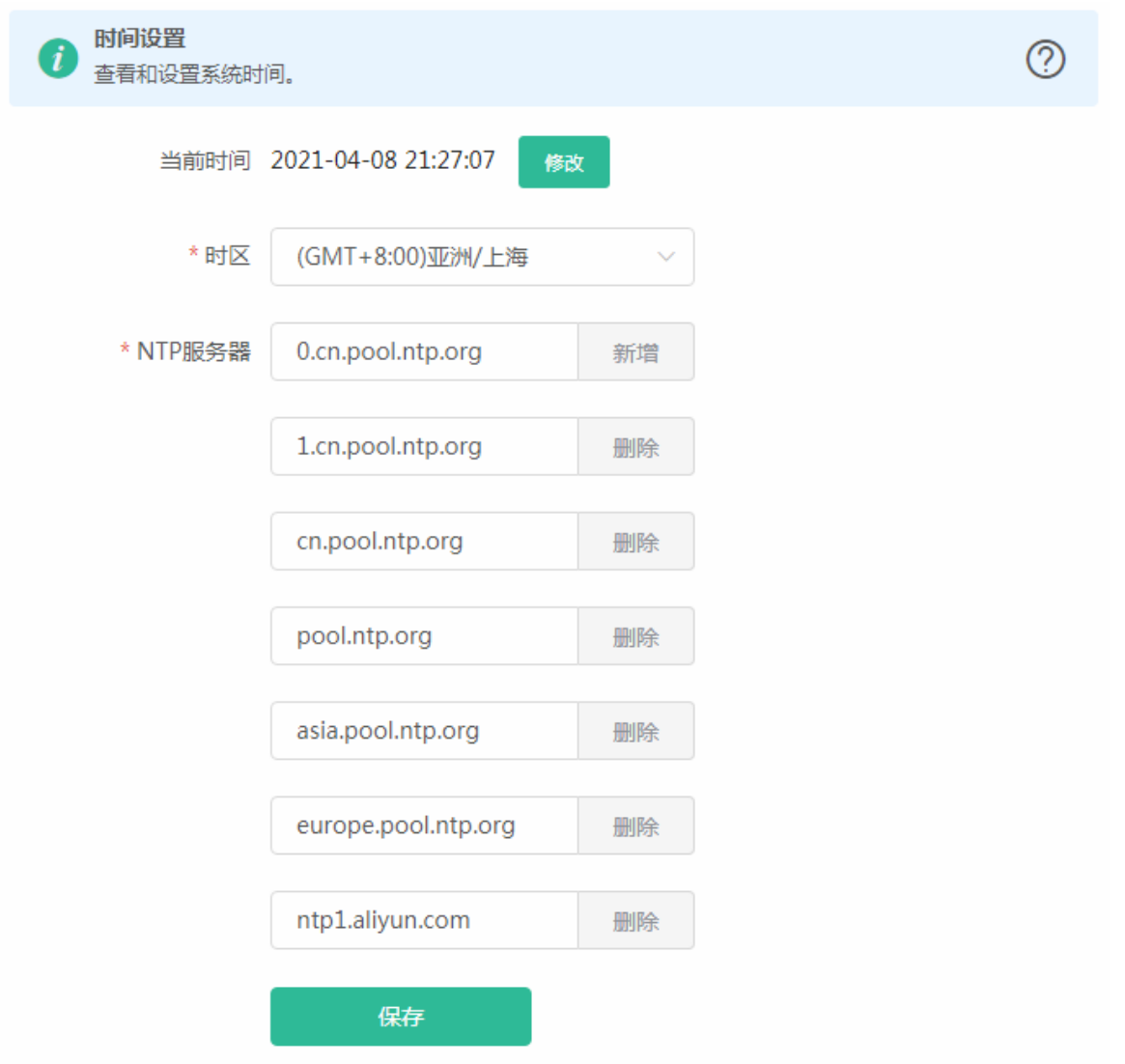

手动设置时间如下:

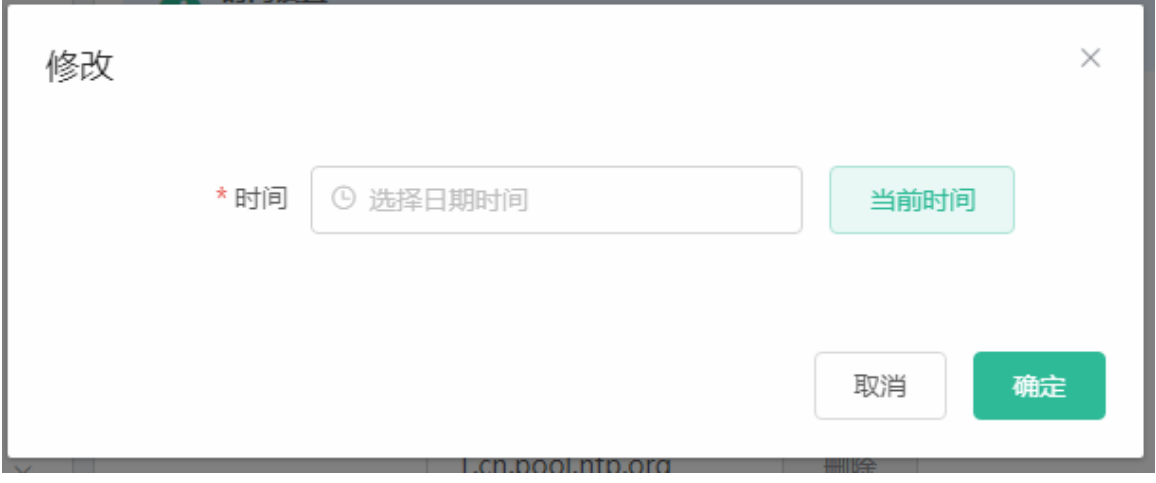

# **3.5.7.2** 登录管理

实现设备密码的更换以及登录超时时间的设置。

## **3.5.7.2.1** 登录密码

#### 修改设备登录密码

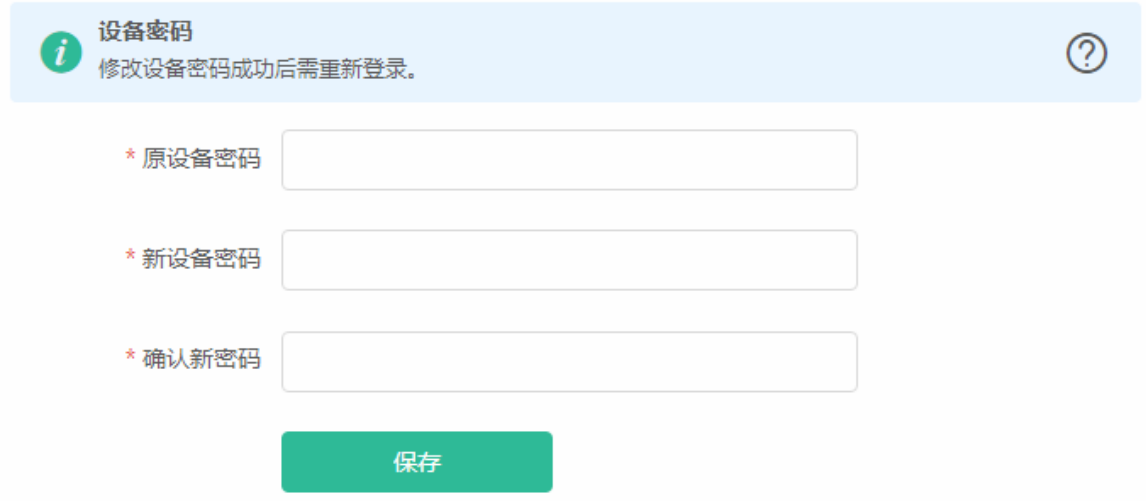

## **3.5.7.2.2** 登录超时时间

#### 设置登录超时时间

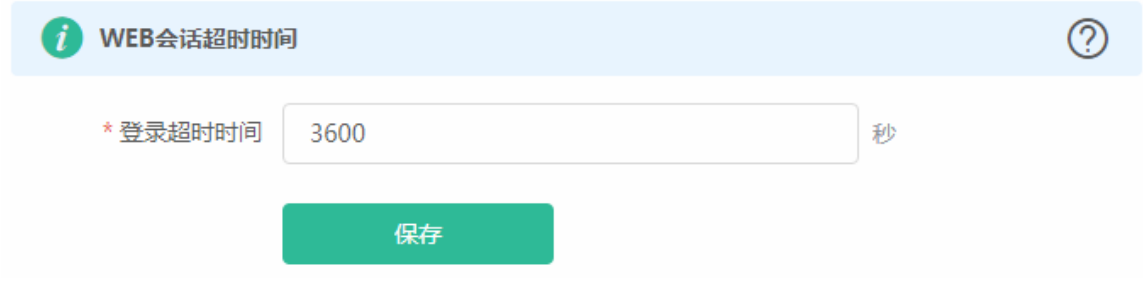

## **3.5.7.3** 配置管理

## **3.5.7.3.1** 备份与导入

实现配置文件的导出,生成备份配置并下载到本地。支持导入配置文件,然后恢复成导入的配置

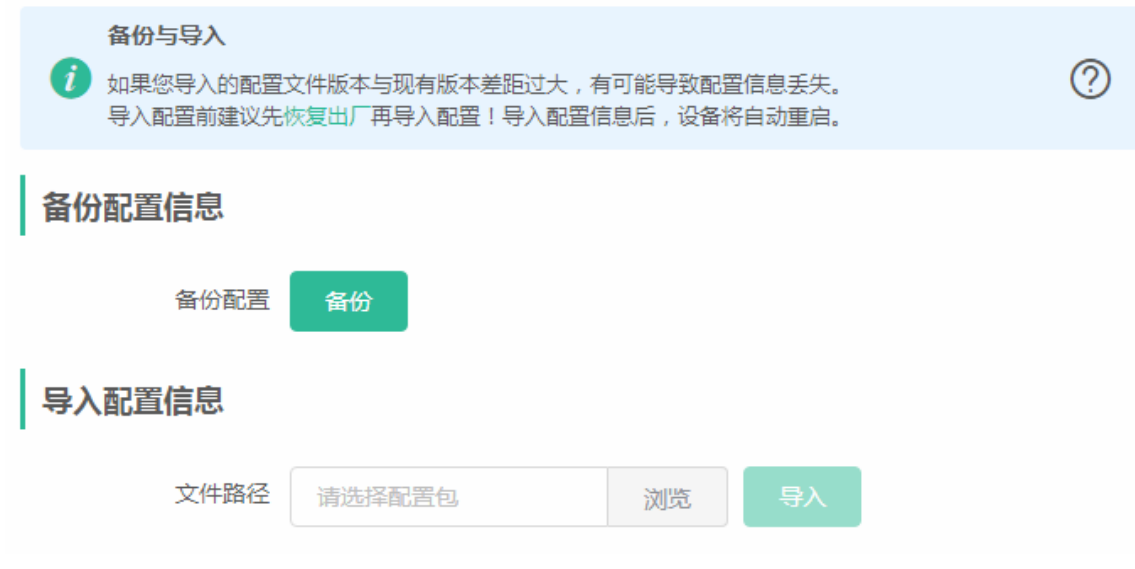

# **3.5.7.3.2** 恢复出厂设置

提供设备恢复出厂设置的入口。存在子路由时才有"包含子路由器"选项

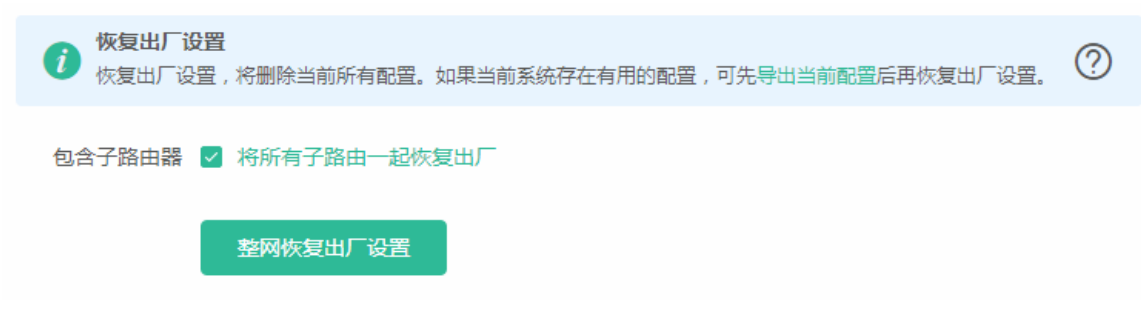

恢复出厂是比较敏感的操作,需要您点击确认后触发恢复并重启设备。如下:

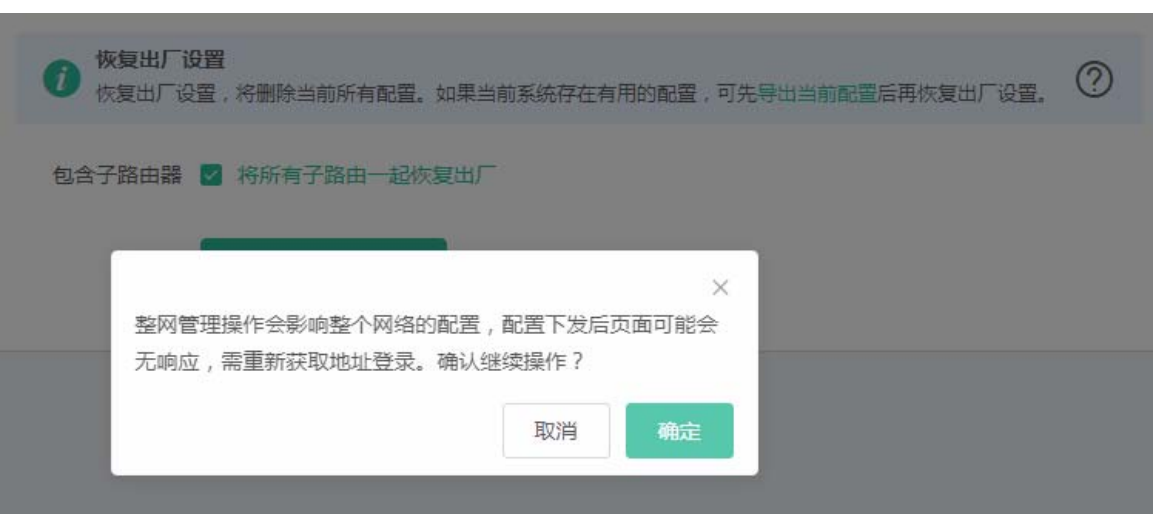

点击<确认>后会恢复所有设置的默认值。建议在网络配置错误、组网环境变更等情况时使用此功能。如果发现无法访问web了, 可以参考[准备配置里](#page-7-0),检查终端和设备是否已联通。

## **3.5.7.4** 系统升级

本页面可以执行系统升级操作,系统升级方式分为在线升级和本地升级

### **3.5.7.4.1** 在线升级

本页面可以执行在线升级操作,如果网络上检测有存在可升级的"在线版本",界面会显示可升级的版本信息(图例中以实际 版本和说明为准),如下:

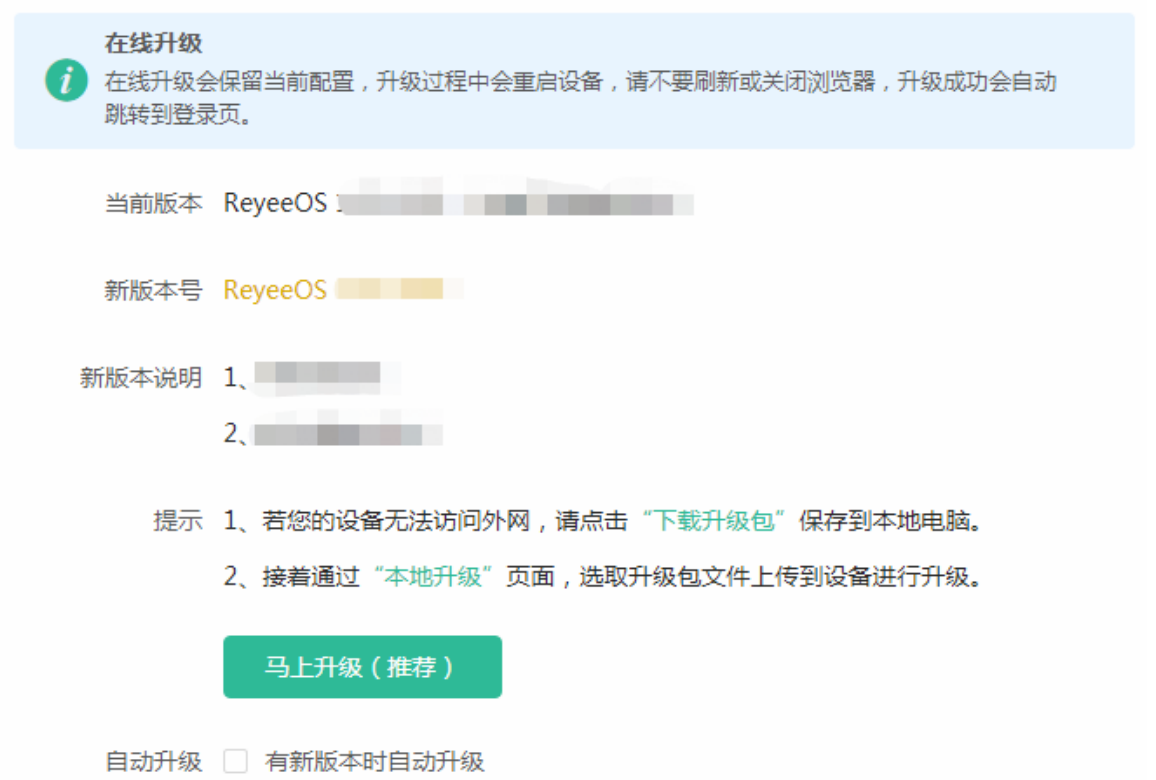

点击<直接升级>按钮,设备会从网络上下载升级包,并升级版本。升级操作会保留当前设备的配置信息。您也可以选择"下载 升级包"到本地,然后通过[本地升级页](#page-0-0)面导入来升级版本。

如果网络上没有存在可升级的安装包,显示如下界面:

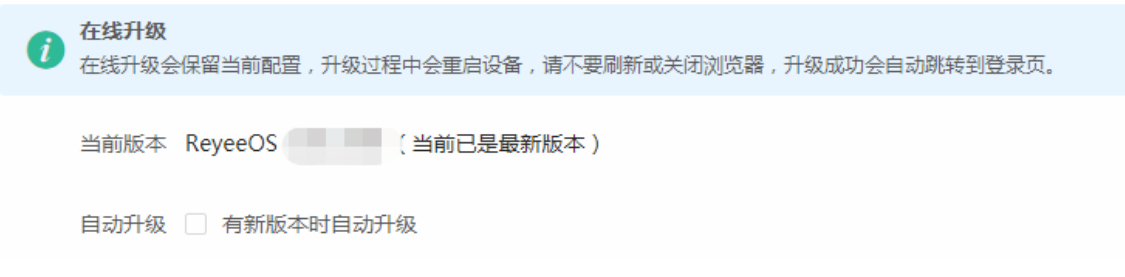

## **3.5.7.4.2** 本地升级

选取系统的升级包文件,点击<上传文件>按钮,设备会升级到您上传的升级包版本。(图例中以实际型号和版本为准)

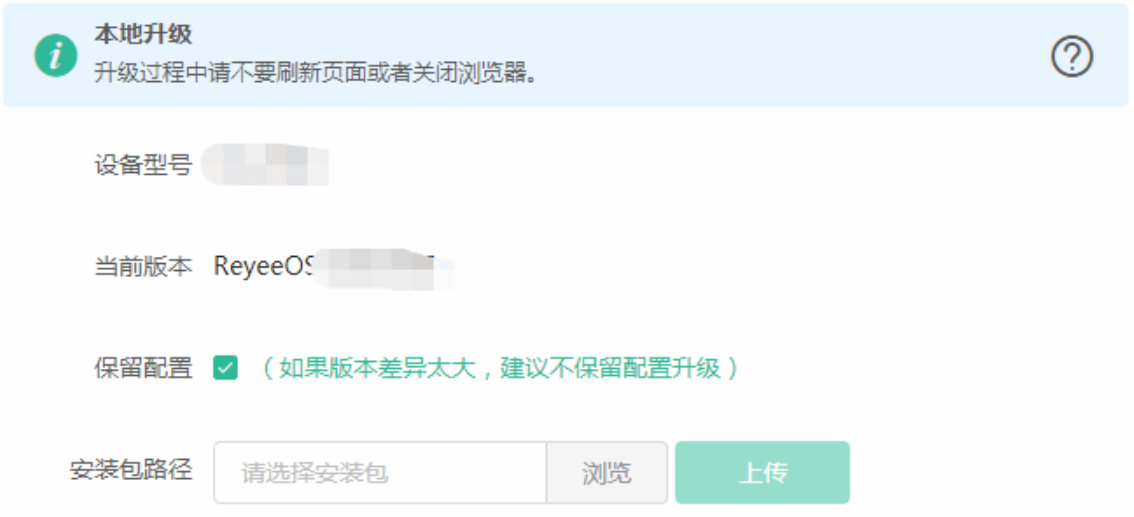

## **3.5.7.5 LED**灯设置

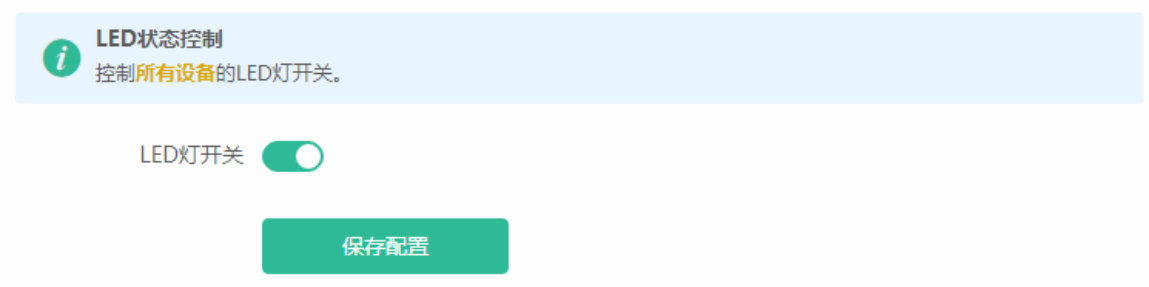

## **3.5.7.6** 设备重启

提供重启系统按钮和定时重启功能。

#### **3.5.7.6.1** 系统重启

提供重启设备按钮,存在子路由时才有"包含子路由器"选项。如下:

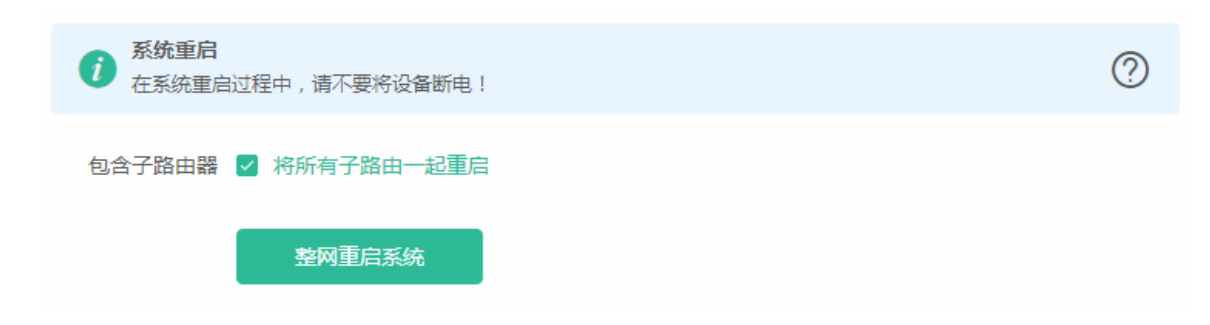

点击<重启系统>并确认后,设备将重启,重启后需要重新登录 web 管理系统。重启过程中,请勿刷新或关闭页面,页面会检 测当设备重启成功并且 web 服务可用后,自动跳转到登录页。

# **3.5.7.6.2** 定时重启

打开定时重启开关,可以设置系统在指定时间进行定时重启。

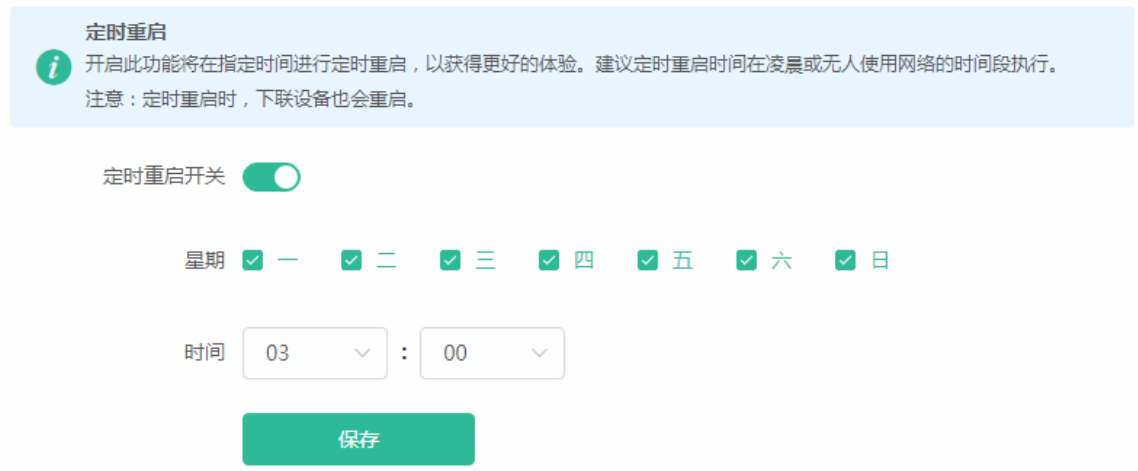

# **4** 常见问题

#### 问题 **1**:无法登录设备器 **Web** 管理界面该如何处理?

请参考以下步骤:

1) 确认网线已正常连接到了设备的 LAN 口,对应的指示灯闪烁或者常亮。

2) 访问设置界面前,建议将计算机设置成"自动获取 IP 地址",由开启 DHCP 服务的设备器自动给计算机分配 IP 地址。如 果需要给计算机指定静态 IP 地址, 请将计算机的 IP 与设备 LAN 口 IP 设置在一网段, 如:默认 LAN 口 IP 地址为: 192.168.110.1,子网掩码: 255.255.255.0,计算机的 IP 地址应设置为: 192.168.110.X (X 为 2 至 254 之间任意整数), 子网掩码为: 255.255.255.0。

3) 使用 ping 命令检测计算机与设备之间的连通性。

4) 若上述提示仍不能登录到设备管理界面,请将设备恢复为出厂配置。

#### 问题 **2**:忘记设备用户名和密码怎么办?如何恢复出厂配置?

若您忘记登录密码,可在设备接通电源的情况下,长按面板上的 reset 键 5 秒,设备重启后将还原为出厂设置。恢复出厂 后访问 192.168.110.1 即可自动登录。

#### 问题 **3**:设备的某些功能设置需要填写子网掩码值划分地址范围,一般子网掩码都有哪些值?

子网掩码是一个 32 位的二进制地址, 以此来区别网络地址和主机地址。子网划分时, 子网掩码不同, 所得到的子网不同, 每个子网能容纳的主机数目不同。

常用的子网掩码值有 8 (即 A 类网络的缺省子网掩码 255.0.0.0 )、 16 ( 即 B 类网络的缺省子网掩码 255.255.0.0 )、 24 ( 即 C 类网络的缺省子网掩码 255.255.255.0)、 32(即单个 IP 地址的缺省子网掩码 255.255.255.255)。